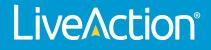

# LiveWire Virtual

# User Guide

LiveAction, Inc. 901 Campisi Way, Ste. 222 Campbell, CA 95008, USA +1 (888) 881-1116 https://www.liveaction.com

Copyright © 2023 LiveAction, Inc. All rights reserved

20230330-LWVU\_231a

# Contents

| Chapter 1 | Introduction                                  | . 1 |
|-----------|-----------------------------------------------|-----|
| •         | About LiveWire Virtual                        | . 2 |
|           | What's included                               |     |
|           | Deploying LiveWire Virtual on VMware ESXi     |     |
|           | Requirements                                  |     |
|           | OVA Deployment                                |     |
|           | OVA Disk Configuration                        |     |
|           | Expanding OS storage:                         |     |
|           | Expanding capture storage disk(s):            |     |
|           | Adding capture storage disk(s):               |     |
|           | Monitoring Traffic                            |     |
|           | Monitoring VM Traffic (Standard Switch)       |     |
|           | Monitoring External Traffic                   |     |
|           |                                               |     |
|           | Deploying LiveWire Virtual on KVM             |     |
|           | Minimum virtual computing requirements        |     |
|           | Virt-install deployment from the command line |     |
|           | Virtual Machine Manager deployment            |     |
|           | Deploying LiveWire Virtual on Hyper-V         |     |
|           | Requirements                                  |     |
|           | LiveWire Virtual Deployment                   |     |
|           | LiveWire Virtual Disk Configuration.          |     |
|           | Expanding OS storage:                         |     |
|           | Expanding capture storage disk(s):            |     |
|           | Adding capture storage disk(s):               |     |
|           | Monitoring Traffic                            |     |
|           | Monitoring VM Traffic                         |     |
|           | LiveWire Virtual Activation                   |     |
|           | Activation via Omnipeek Web                   |     |
|           | Activation via Omnipeek                       |     |
|           | Starting / shutting down LiveWire Virtual     |     |
|           | Contacting LiveAction support                 | 35  |
|           |                                               |     |
| Chapter 2 | Configuring LiveWire Virtual                  |     |
|           | Logging-in to LiveWire Virtual command line   |     |
|           | Using the LiveAdmin utility                   |     |
|           | Login                                         |     |
|           | Dashboard                                     | 39  |
|           | Authentication                                | 40  |
|           | Monitor                                       | 41  |
|           | Network                                       | 41  |
|           | Configure DHCP                                | 42  |
|           | Configure Static                              | 43  |
|           | Omni                                          | .43 |
|           | DMS                                           | 43  |
|           | Backup                                        | 44  |
|           | Restore                                       | 45  |
|           | Support                                       | 45  |
|           | Time                                          |     |
|           | TLS                                           | .47 |
|           | Update                                        | 48  |
|           | Restart and power off                         | 49  |
|           |                                               |     |

|           | Using DMS to manage and configure LiveAction appliances                     | 49  |
|-----------|-----------------------------------------------------------------------------|-----|
|           | DMS Devices tab                                                             | 50  |
|           | Device State                                                                | 50  |
|           | Registered Devices                                                          |     |
|           | Activation Status                                                           |     |
|           | Template                                                                    |     |
|           | Configure                                                                   |     |
|           |                                                                             |     |
|           | Upgrade                                                                     |     |
|           | Refresh                                                                     |     |
|           | Elipsis ()                                                                  |     |
|           | Search                                                                      | 63  |
|           | Display Columns                                                             | 63  |
|           | Export to CSV                                                               | 64  |
|           | Check Box                                                                   | 64  |
|           | Devices column headings                                                     |     |
|           | DMS Templates tab                                                           |     |
|           | Add Template                                                                |     |
|           | Edit                                                                        |     |
|           |                                                                             |     |
|           | Delete                                                                      |     |
|           | Share                                                                       |     |
|           | Template column headings                                                    |     |
|           | Backup and restore                                                          | 75  |
|           | Creating a backup                                                           | 75  |
|           | Restoring a backup                                                          |     |
|           | Configuring network settings by command script                              |     |
|           | Using LiveWire Virtual with Omnipeek.                                       |     |
|           | Configuring LiveFlow telemetry<br>General<br>Adapter<br>LiveFlow<br>Filters |     |
|           | Recommendations for better performance at higher data rates .               |     |
|           | An example of using LiveWire Virtual, LiveNX, and Omnipeek                  | 95  |
|           |                                                                             |     |
| Chapter 4 | Capture Engines                                                             | 99  |
|           | About Capture Engine                                                        | 100 |
|           | Using the Capture Engine Manager                                            |     |
|           | Navigating the Capture Engine Manager window                                |     |
|           | Creating new engine groups                                                  |     |
|           | Connecting to a Capture Engine                                              |     |
|           | Capture Engine details windows                                              |     |
|           |                                                                             |     |
|           | Discover Capture Engines                                                    |     |
|           | Reconnect button                                                            |     |
|           | Configuring a Capture Engine                                                |     |
|           | Engine Configuration—General                                                |     |
|           | Engine Configuration—Security                                               |     |
|           | Engine Configuration—Edit Access Control                                    | 109 |
|           | Considerations when configuring Access Control                              | 110 |
|           | Considerations when disabling Access Control                                |     |
|           | Updating Capture Engine settings.                                           |     |
|           | Updating Capture Engine ACL settings                                        |     |
|           | Credentials dialog.                                                         |     |
|           | Using Capture Engines with Omnipeek                                         |     |
|           |                                                                             |     |
|           | Connecting to a Capture Engine from Omnipeek                                | 117 |

| Capturing from a Capture Engine                 |     |
|-------------------------------------------------|-----|
| Third-party authentication with Capture Engines | 120 |

# CHAPTER 1

# Introduction

# In this chapter:

| About LiveWire Virtual                    | 2    |
|-------------------------------------------|------|
| What's included                           | 2    |
| Deploying LiveWire Virtual on VMware ESXi | 2    |
| Deploying LiveWire Virtual on KVM         | . 14 |
| Deploying LiveWire Virtual on Hyper-V     | . 21 |
| LiveWire Virtual Activation               | . 27 |
| Starting / shutting down LiveWire Virtual | . 35 |
| Contacting LiveAction support             | . 35 |

# **About LiveWire Virtual**

Congratulations on your purchase of LiveWire Virtual<sup>™</sup>! LiveWire Virtual is a virtual version of the LiveWire hardware network appliance. LiveWire Virtual uniquely combines flow-based reporting using deep packet inspection (DPI) with high-speed, packet capture and storage. LiveWire Virtual is designed to work with both LiveAction's LiveNX and ThreatEye. Because LiveWire Virtual starts with packet data, it is able to provide a unique, and extended, set of flow-based monitoring data called LiveFlow. LiveFlow is extended IPFIX data and is exported to LiveNX and ThreatEye. See Chapter 3, *Sending Telemetry to LiveNX and ThreatEye* for the additional tasks you must perform in order to export LiveFlow data from LiveWire Virtual to LiveNX and ThreatEye. Please also refer to the LiveNX and ThreatEye documentation for more information on using the LiveFlow data exported to LiveNX and ThreatEye.

The Capture Engine software on LiveWire Virtual works in conjunction with Omnipeek, a separate software program required for the monitoring and analysis of the packets captured remotely by LiveWire Virtual. For detailed instructions on how to view and analyze remote captures from within the Omnipeek console, please see the *Omnipeek User Guide* or Omnipeek online help. For more information on the Capture Engine software, please see Chapter 4, *Capture Engines*.

# What's included

Your standard LiveWire Virtual package includes:

- LiveWire Virtual packet capture and analysis software
- Omnipeek
- LiveWire Virtual User Guide (this guide)

# **Deploying LiveWire Virtual on VMware ESXi**

# Requirements

- VMware ESXI 5.5 or later
- vSphere client to deploy LiveWire Virtual OVA

# **OVA Deployment**

- 1. Log into the ESXi/ESX host or vCenter Server using the vSphere Client.
- 2. Select any inventory object that is a valid parent object of a virtual machine, such as a data center, folder, cluster, resource pool, or host.
- 3. Right-click the inventory object and select Deploy OVF Template...
- 4. Select Local file option and then click Choose Files.
- 5. Select the LiveWire Virtual OVA file, and click Open, and then click Next.
- 6. Specify a unique name and location for the virtual machine, and then click Next.
- 7. Select a compute resource where to run the deployed OVA, and then click Next.
- 8. Review the template details, and then click Next.
- 9. For storage configuration select Thick Provision Lazy Zeroed, and then click Next.
- 10. Map the OVF destination networks with each of their respective source networks, and then click Next.
- 11. Review the **Ready to complete** dialog, and click **Finish**. A new task for creating LiveWire Virtual appears in the *Recent Tasks* pane. After the task is complete, the new virtual machine is created on the select resource, and now appears as an inventory object in VMware vSphere web client.

# **OVA Disk Configuration**

By default LiveWire Virtual is configured with a single OS disk (*Hard disk 1*), and a single capture storage disk (*Hard disk 2*). Both of these hard disks can be extended to increase the amount of log storage and capture storage. Capture storage can also be increased by adding additional hard disk devices to LiveWire Virtual.

**Note** For ESXI 5.5 and later the largest sized disk is 62TB. The maximum number of disks per VM is 60 (requires 4 additional controllers).

## **Expanding OS storage:**

- 1. Select your LiveWire Virtual in the Virtual Machines inventory list.
- From the Actions drop-down list, select Edit Settings.

| > CPU           | 8 ~ |      | 0 |
|-----------------|-----|------|---|
| > Memory        | 16  | GB 🗸 |   |
| > Hard disk 1 * | 100 | GB v |   |
| > Hard disk 2   | 100 | GB v |   |

- 3. Expand the Hard disk I size to the new desired size.
- 4. Click OK.
- 5. From the Actions drop-down list, select **Power**, and then select **Restart Guest OS**. On reboot, LiveWire Virtual automatically resizes the capture partition to the new size.

### Expanding capture storage disk(s):

- 1. Select your LiveWire Virtual in the Virtual Machines inventory list.
- 2. From the Actions drop-down list, select Edit Settings.
- 3. Expand the Hard disk N size to the new desired size.

| > CPU               | 8 ~              |      | 0 |
|---------------------|------------------|------|---|
| > Memory            | 16               | GB ~ |   |
| > Hard disk 1       | 20               | GB v |   |
| > Hard disk 2 *     | 500              | GB v |   |
| > SCSI controller 0 | LSI Logic Parall | lel  |   |

<sup>4.</sup> Click OK.

5. From the Actions drop-down list, select **Power**, and then select **Restart Guest OS**. On reboot, LiveWire Virtual automatically resizes the capture partition to the new size.

### Adding capture storage disk(s):

- 1. Select your LiveWire Virtual in the Virtual Machines inventory list.
- 2. From the Actions drop-down list, select Edit Settings.
- 3. Click Add New Device and then click Hard Disk.
- 4. Enter the desired size of the New Hard disk

5. Expand the New Hard disk settings and select Thick Provision Lazy Zeroed.

| > CPU                    | <u>8 v</u>                                                  |
|--------------------------|-------------------------------------------------------------|
| > Memory                 | 16 GB ~                                                     |
| > Hard disk 1            | 20 GB ~                                                     |
| > Hard disk 2            | 100 GB ~                                                    |
| ✓ New Hard disk *        |                                                             |
| Maximum Size             | 39.34 TB                                                    |
| VM storage policy        | Datastore Default v                                         |
| Location                 | Store with the virtual machine $$                           |
| Disk Provisioning        | Thick Provision Lazy Zeroed $\sim$                          |
| Sharing                  | Unspecified ~                                               |
| Shares                   | Normal ~ 1000                                               |
| Limit - IOPs             | Unlimited $\sim$                                            |
| Virtual flash read cache | 0 <u>MB</u> ~                                               |
| Disk Mode                | Dependent ~                                                 |
| Virtual Device Node      | SCSI controller 0 $ \sim $ SCSI(0:2) New Hard disk $ \sim $ |
| > SCSI controller 0      | LSI Logic Parallel                                          |

- 6. Click OK.
- 7. From the Actions drop-down list, select **Power**, and then select **Restart Guest OS**. On reboot, LiveWire Virtual automatically resizes the capture storage to the new size.

# **Monitoring Traffic**

The following provide a 'Best Practices' for monitoring traffic in a VMware environment with LiveWire Virtual.

# Monitoring VM Traffic (Standard Switch)

The following instructions will allow you to monitor all VM traffic going across a standard virtual switch. To do so, requires the creation of a new port group on the standard switch to be monitored. By creating the monitoring port group, we will be able to capture all traffic traversing the switch while not affecting the existing infrastructure.

Note To perform these actions you will need permissions to create port groups on existing vSwitches.

- 1. Log into the ESXi/ESX host or vCenter Server using the vSphere Client.
- 2. In the vSphere Client, navigate to the host.
- 3. On the Configure tab, expand Networking and select Virtual Switches.

| ▼ Storage                                                       | Virtual switches                                                                     |
|-----------------------------------------------------------------|--------------------------------------------------------------------------------------|
| Storage Adapters<br>Storage Devices<br>Host Cache Configur      | Standard Switch: vSwitch0 ADD NETWORKING EDIT MANAGE PHYSICAL ADAPTERS ***           |
| Protocol Endpoints<br>I/O Filters<br>• Networking               | Management Network     •••       VLAN ID:     •••       > VMkernel Ports (1)     ••• |
| Virtual switches<br>VMkernel adapters                           |                                                                                      |
| Physical adapters<br>TCP/IP configuration                       | VIAN ID:                                                                             |
| <ul> <li>Virtual Machines</li> <li>VM Startup/Shutdo</li> </ul> | > Virtual Machines (9)                                                               |
| Agent VM Settings<br>Default VM Compati                         |                                                                                      |

#### 4. Click Add Networking.

5. In Select connection type, select Virtual Machine Port Group for a Standard Switch and click Next.

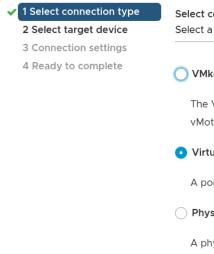

Select connection type Select a connection type to create.

#### VMkernel Network Adapter

The VMkernel TCP/IP stack handles traffic for ESXi services such as vSphere vMotion, iSCSI, NFS, FCoE, Fault Tolerance, vSAN and host management.

#### • Virtual Machine Port Group for a Standard Switch

A port group handles the virtual machine traffic on standard switch.

#### O Physical Network Adapter

A physical network adapter handles the network traffic to other hosts on the network.

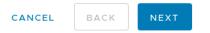

6. In Select target device, click Browse... and select an existing standard switch you wish to monitor.

| I Select connection type<br>2 Select target device | Select target device<br>Select a target device for the new connection. |                 |        |        |
|----------------------------------------------------|------------------------------------------------------------------------|-----------------|--------|--------|
| 3 Connection settings                              |                                                                        |                 |        |        |
| Ready to complete                                  | <ul> <li>Select an existing</li> </ul>                                 | standard switch |        |        |
|                                                    | vSwitchO                                                               |                 |        | BROWSE |
|                                                    | O New standard sw                                                      | itch            |        |        |
|                                                    | MTU (Bytes)                                                            | 1500            |        |        |
|                                                    |                                                                        |                 |        |        |
|                                                    |                                                                        |                 |        |        |
|                                                    |                                                                        |                 | CANCEL | BACK   |

7. On the **Connection settings** dialog, enter a unique *Network label* for the new port group. Select the *VLAN ID* drop-down and choose *All* (4095), and then click **Next**.

| <ul> <li>1 Select connection type</li> </ul> | <b>Connection settings</b> |                        |                  |               |
|----------------------------------------------|----------------------------|------------------------|------------------|---------------|
| <ul> <li>2 Select target device</li> </ul>   | Use network labels to      | identify migration-com | patible connecti | ons common to |
| ✓ 3 Connection settings                      | two or more hosts.         |                        |                  |               |
| 4 Ready to complete                          |                            |                        |                  |               |
|                                              | Network label              | Monitoring Netv        | vork             |               |
|                                              | VLAN ID                    | All (4095)             | $\checkmark$     |               |

| CANCEL | BACK | NEXT |
|--------|------|------|

8. Review the port group settings in the *Ready to complete* page, and click **Finish**.

| I Select connection type     Ready to complete       Image: 2 Select target device     Review your settings selections before f |                       | before finishing the wizard.                             |                                              |  |
|----------------------------------------------------------------------------------------------------|-----------------------|----------------------------------------------------------|----------------------------------------------|--|
| ~                                                                                                    | 3 Connection settings |                                                          |                                              |  |
| 4 Ready to complete                                                                                                    | 4 Ready to complete   | Virtual machine port group<br>Standard switch<br>VLAN ID | Monitoring Network<br>vSwitch0<br>All (4095) |  |

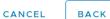

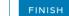

9. Once complete the new port group should appear in the topology diagram of the switch.

| Summary Monitor Co                                                                                                    | onfigure Permissions VMs Datastores Networks Updates                           |
|----------------------------------------------------------------------------------------------------|--------------------------------------------------------------------------------|
| <ul> <li>Storage</li> <li>Storage Adapters</li> <li>Storage Devices</li> <li>Host Cache Configur</li> </ul>                                                   | Virtual switches ADD NETWORKING REFRESH                                        |
| Protocol Endpoints<br>I/O Filters<br>▼ Networking<br>Virtual switches<br>VMkernel adapters<br>Physical adapters<br>TCP/IP configuration<br>▼ Virtual Machines |                                                                                |
| VM Startup/Shutdo<br>Agent VM Settings<br>Default VM Compati<br>Swap File Location<br>System<br>Licensing                                                     | VM Network     ···       VLAN ID:     ···       > Virtual Machines (9)     ··· |

- **10.** In the topology diagram of the switch, click the name of the port group.
- 11. Next to the *Monitoring Network*, click the horizontal ... (elipsis) icon and select **Edit settings**.
- 12. Select the *Security* page.
- 13. Override the switch settings for Promiscuous mode and select Accept.

#### Monitoring Network - Edit Settings

| Properties           |                     |            |        |        |
|----------------------|---------------------|------------|--------|--------|
| Security             | Promiscuous mode    | 🗸 Override | Accept | $\sim$ |
| Traffic shaping      | MAC address changes | Override   | Accept | $\sim$ |
| Teaming and failover | Forged transmits    | Override   | Accept | $\sim$ |

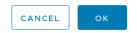

- 14. Click OK
- 15. Click Virtual Machines in the VMware Host Client inventory.
- 16. Right-click a LiveWire Virtual machine in the list and select Edit settings from the pop-up menu.
- 17. Click the Virtual Hardware tab and select Network adapter 2 from the hardware list.

| Edit Settings LiveWire Virtual | ×                 |              |                |
|--------------------------------|-------------------|--------------|----------------|
| Virtual Hardware VM Options    |                   |              |                |
|                                |                   |              | ADD NEW DEVICE |
| > CPU                          | 8 ~               |              | 0              |
| > Memory                       | 16                | GB ~         |                |
| > Hard disk 1                  | 20                | GB ~         |                |
| > Hard disk 2                  | 100               | GB ~         |                |
| > SCSI controller 0            | LSI Logic Paralle | ēl           |                |
| > Network adapter 1            | VM Network ~      | /            | Connected      |
| > Network adapter 2            | VM Network ~      | /            | Connected      |
| > Video card                   | Specify custom    | n settings 🗸 |                |

18. In the network connection panel, Browse... and select Monitoring Network and then click OK.

 $\times$ 

|                    |                    | <b>▼</b> Filter |         |
|--------------------|--------------------|-----------------|---------|
| Name               | Distributed Switch |                 |         |
| Monitoring Network |                    |                 |         |
| VM Network         |                    |                 |         |
|                    |                    |                 |         |
|                    |                    |                 |         |
|                    |                    |                 |         |
|                    |                    |                 | -       |
|                    |                    |                 | 4 items |
|                    |                    |                 |         |
|                    |                    | CANCEL          | ок      |

19. Verify the Monitoring Network appears as the selected network for Network adapter 2 and click OK.

| dit Settings LiveWire V            |              |                 |                |
|------------------------------------|--------------|-----------------|----------------|
| <b>/irtual Hardware</b> VM Options |              |                 |                |
|                                    |              |                 | ADD NEW DEVICE |
| > CPU                              | 8 ~          |                 | 0              |
| > Memory                           | 16           | GB ~            |                |
| > Hard disk 1                      | 20           | GB ~            |                |
| > Hard disk 2                      | 100          | GB ~            |                |
| > SCSI controller 0                | LSI Logic Pa | rallel          |                |
| > Network adapter 1                | VM Networ    | ~k ~            | Connected      |
| > Network adapter 2 *              | Monitoring   | Network 🗸       | Connected      |
| > Video card                       | Specify cus  | stom settings 🗸 |                |

20. Restart the LiveWire Virtual.

# Monitoring External Traffic

The following instructions will allow you to monitor spanned traffic into your LiveWire Virtual. This requires the creation of a new standard switch and port group.

- **Note** To perform these actions you will need permissions to create a standard switch and port group for monitoring.
- 1. Log into the ESXi/ESX host or vCenter Server using the vSphere Client.
- 2. In the vSphere Client, navigate to the host.
- 3. On the Configure tab, expand Networking and select Virtual Switches.

| Summary Monitor C                                                                                           | onfigure Permissions VMs Datastores Networks Updates                                                                                               |
|----------------------------------------------------------------------------------------------------|----------------------------------------------------------------------------------------------------|
| <ul> <li>Storage</li> <li>Storage Adapters</li> <li>Storage Devices</li> <li>Host Cache Configur</li> </ul> | Virtual switches     Add Networking     REFRESH            ✓ Standard Switch: vSwitch0      Add Networking      Edit      MANAGE PHysical Adapters |
| Protocol Endpoints I/O Filters  Networking Virtual switches                                                 | Management Network     •••       VLAN ID:     ••       > VMkernel Ports (1)     •••                                                                |
| VMkernel adapters<br>Physical adapters<br>TCP/IP configuration<br>Virtual Machines                          | VM Network     ····       VLAN ID:     ····       > Virtual Machines (9)     ····                                                                  |
| VM Startup/Shutdo<br>Agent VM Settings<br>Default VM Compati                                                |                                                                                                    |

- 4. Click Add networking.
- 5. In Select connection type, select Virtual Machine Port Group for a Standard Switch and click Next.

#### LiveWire Virtual User Guide

|                                                                                                    | Select a connection type to create.                                                                                                    |  |  |  |  |
|----------------------------------------------------------------------------------------------------|----------------------------------------------------------------------------------------------------|--|--|--|--|
| 3 Connection settings<br>4 Ready to complete                                                                                                  | O VMkernel Network Adapter                                                                                                    |  |  |  |  |
|                                                                                                    | The VMkernel TCP/IP stack handles traffic for ESXi services such as vSphere vMotion, iSCSI, NFS, FCoE, Fault Tolerance, vSAN and host management. |  |  |  |  |
|                                                                                                    | • Virtual Machine Port Group for a Standard Switch                                                                                                |  |  |  |  |
|                                                                                                    | A port group handles the virtual machine traffic on standard switch.                                                                              |  |  |  |  |
|                                                                                                    | O Physical Network Adapter                                                                                                    |  |  |  |  |
|                                                                                                    | A physical network adapter handles the network traffic to other hosts on the network.                                                             |  |  |  |  |
|                                                                                                    |                                                                                                    |  |  |  |  |
|                                                                                                    | CANCEL BACK NEXT                                                                                                    |  |  |  |  |
|                                                                                                    |                                                                                                    |  |  |  |  |
| Select New standar                                                                                                    | d switch and click Next.                                                                                                    |  |  |  |  |
| Select connection type<br>Select target device                                                                                                | d switch and click Next.<br>Select target device<br>Select a target device for the new connection.                                                |  |  |  |  |
| Select connection type<br>Select target device<br>Create a Standard Switch<br>Connection settings                                             | Select target device                                                                                                    |  |  |  |  |
| Select New standard<br>Select connection type<br>Select target device<br>Create a Standard Switch<br>Connection settings<br>Ready to complete | Select target device<br>Select a target device for the new connection.                                                                            |  |  |  |  |
| Select connection type<br>Select target device<br>Create a Standard Switch<br>Connection settings                                             | Select target device<br>Select a target device for the new connection.<br>O Select an existing standard switch                                    |  |  |  |  |
| Select connection type<br>Select target device<br>Create a Standard Switch<br>Connection settings                                             | Select target device<br>Select a target device for the new connection.<br>Select an existing standard switch BROWSE                               |  |  |  |  |

7. Add physical network adapters to the new standard switch. Under Assigned adapters, click Add adapters.

CANCEL

васк

8. Select one or more physical network adapters from the list and click OK. Click Next.

| ate a Standard Switch | Assigned adapters | All Properties CDP                                                                                                    | LLDP                                                                                               |
|-----------------------|-------------------|----------------------------------------------------------------------------------------------------|----------------------------------------------------------------------------------------------------|
| dy to complete        | + 🗙 🛧 🖡           | Adapter                                                                                                    | Broadcom Corporation NetXtreme BCM5720                                                             |
|                       | Active adapters   |                                                                                                    | Gigabit Ethernet                                                                                   |
|                       | 衬 (New) vmnic1    | Name<br>Location                                                                                                    | vmnic1<br>PCI 0000:18:00.1                                                                         |
|                       | Standby adapters  | Driver                                                                                                    | ntg3                                                                                               |
|                       | Unused adapters   | Status                                                                                                    |                                                                                                    |
|                       |                   | Status<br>Actual speed, Duplex<br>Configured speed, Duplex<br>Networks<br>Network I/O Control<br>Status<br>SR-IOV<br>Status<br>Cisco Discovery Protocol | Disconnected<br>Down<br>Auto negotiate<br>No networks<br>Allowed<br>Not supported                  |
|                       |                   | Cisco Discovery Protocol                                                                                                    | is not available on this physical network adapte<br>ocol is not available on this physical network |

9. On the *Connection settings* dialog, enter a unique *Network label* for the new port group. Select the VLAN ID drop-down choose *All* (4095), and then click **Next**.

| prk |
|-----|
| ~   |
|     |
|     |
|     |

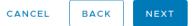

10. Review the port group settings in the *Ready to complete* page, and click Finish.

- 1 Select connection type
- 2 Select target device
- 3 Create a Standard Switch
- 4 Connection settings
   5 Ready to complete
- Ready to complete

Review your settings selections before finishing the wizard.

vSwitch3 Monitoring Network vmnic1 1500 All (4095)

CANCEL

FINISH

васк

- **11.** Once complete the new port group should appear in the topology diagram of the switch.
- 12. In the topology diagram of the new switch, click the name of the port group.
- 13. Next to the Monitoring Network, click the horizontal ... (elipsis) icon and select Edit settings.
- 14. Select the Security page.
- 15. Override the switch settings for Promiscuous mode and select Accept.

#### Monitoring Network - Edit Settings

| Properties           |                     |                              |        |        |
|----------------------|---------------------|------------------------------|--------|--------|
| Security             | Promiscuous mode    | <ul> <li>Override</li> </ul> | Accept | $\sim$ |
| Traffic shaping      | MAC address changes | Override                     | Accept | $\sim$ |
| Teaming and failover | Forged transmits    | Override                     | Accept | $\sim$ |
|                      |                     |                              |        |        |
|                      |                     |                              |        |        |

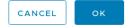

#### 16. Click OK.

- 17. Click Virtual Machines in the VMware Host Client inventory.
- 18. Right-click a LiveWire Virtual machine in the list and select *Edit settings* from the pop-up menu.
- 19. Click the Virtual Hardware tab and select Network adapter 2 from the hardware list.

| Edit Settings LiveWire Virtual |                   |              | ×              |
|--------------------------------|-------------------|--------------|----------------|
| Virtual Hardware VM Options    |                   |              |                |
|                                |                   |              | ADD NEW DEVICE |
| > CPU                          | 8 ~               |              | 0              |
| > Memory                       | 16                | GB ~         |                |
| > Hard disk 1                  | 20                | GB ~         |                |
| > Hard disk 2                  | 100               | GB ~         |                |
| > SCSI controller 0            | LSI Logic Paralle | j            |                |
| > Network adapter 1            | VM Network ~      | ,<br>        | Connected      |
| > Network adapter 2            | VM Network ~      | ,<br>        | Connected      |
| > Video card                   | Specify custom    | n settings 🗸 |                |

20. In the network connection panel, *Browse*... and select *Monitoring Network* and then click **OK** 

 $\times$ 

|                    |                    | <b>T</b> Filter |         |
|--------------------|--------------------|-----------------|---------|
| Name               | Distributed Switch |                 |         |
| Monitoring Network |                    |                 |         |
| 🔮 VM Network       |                    |                 |         |
|                    |                    |                 |         |
|                    |                    |                 |         |
|                    |                    |                 |         |
|                    |                    |                 |         |
|                    |                    |                 | 4 items |
|                    |                    |                 |         |
|                    |                    | CANCEL          | ок      |

21. Verify the Monitoring Network appears as the selected network for Network adapter 2 and click OK.

| Edit Settings LiveWire Virtual |               |                | ×              |
|--------------------------------|---------------|----------------|----------------|
| Virtual Hardware VM Options    |               |                |                |
|                                |               |                | ADD NEW DEVICE |
| > CPU                          | 8 ~           |                | 0              |
| > Memory                       | 16            | GB ~           |                |
| > Hard disk 1                  | 20            | GB 🗸           |                |
| > Hard disk 2                  | 100           | GB 🗸           |                |
| > SCSI controller 0            | LSI Logic Par | allel          |                |
| > Network adapter 1            | VM Network    | κ ~            | Connected      |
| > Network adapter 2 *          | Monitoring I  | Network 🗸      | Connected      |
| > Video card                   | Specify cust  | tom settings 🗸 |                |

22. Restart LiveWire Virtual.

# **Deploying LiveWire Virtual on KVM**

To deploy an instance of LiveWire Virtual on KVM (QEMU emulator version 2.5.0 is supported), you can do so directly using the *virt-install* command from the command line or from the Virtual Machine Manager interface.

# Minimum virtual computing requirements

The minimum virtual computing requirements to deploy LiveWire Virtual on KVM are:

| Specification                                             | Requirement                                                 |
|-----------------------------------------------------------|-------------------------------------------------------------|
| Memory                                                    | 8 GB RAM                                                    |
| Virtual CPU (vCPU)                                        | 4 vCPU (x86_64)                                             |
| Virtual Storage for Guest<br>Hard disk 1:<br>Hard disk 2: | (Minimum of 120 GB)<br>20 GB<br>100 GB                      |
| Virtual Network Interfaces                                | 2 vNIC using virtio:<br>• Management Port<br>• Capture Port |

# Virt-install deployment from the command line

#### To deploy a LiveWire Virtual instance from the command line:

- 1. Download the *LivePCA\_Virtual\_KVM\_\*.tar.gz* package from LiveAction to the desired KVM host machine.
- Determine the image store location. The recommended location for RedHat and Ubuntu is /var/lib/ libvirt/images. In this guide, the following path is used: /var/lib/libvirt/images/livepca.

sudo mkdir -p /var/lib/libvirt/images/livepca

**3.** Extract the two raw disk images from *LivePCA\_Virtual\_KVM\_\*.tar.gz* and archive to your desired image store location.

#### sudo tar xvzf LivePCA\_Virtual\_KVM\_\*.tar.gz -C /var/lib/libvirt/images/livepca

4. Define the LiveWire Virtual machine using *virt-install*. If you used a different image store location than mentioned earlier, please update both '--disk' entries with the correct path. The first 'network' entry is for the management, so we recommend configuring 'bridge' networking. The second 'network' entry is the capture network.

```
sudo virt-install \
--import \
--name livepca \
--description "LiveWire Virtual" \
--virt-type kvm \
--cpu host --vcpus 8 \
--ram 16384 \
--os-type linux --os-variant ubuntu18.04 \
--network bridge=br0,model=virtio \
--network network=default,model=virtio \
--network network=default,model=virtio \
--disk /var/lib/libvirt/images/livepca/disk1.img,device=disk,format=raw,bus=virtio,cache=none \
--disk /var/lib/libvirt/images/livepca/disk2.img,device=disk,format=raw,bus=virtio,cache=none \
--graphics vnc --noautoconsole
```

5. Your LiveWire Virtual image should have successfully installed and be up and running. To verify the current state of your LiveWire Virtual machine, execute the following command:

sudo virsh list

6. To configure the LiveWire Virtual image to boot on start, execute the following command:

#### sudo virsh autostart livepca

7. To determine the IP address of the running LiveWire Virtual image, execute the following command:

sudo virsh domifaddr livepca

**Note** You can also log in from the VM console and run *ifconfig eth0* to look up the IP address.

- 8. You can proceed to configuring Ethernet and NTP server settings for LiveWire Virtual. See *Configuring Ethernet settings by command script* on page 30 and *Configuring an NTP server* on page 31.
- 9. You can begin using LiveWire Virtual as a virtual appliance.

## Virtual Machine Manager deployment

#### To deploy an LiveWire Virtual instance using the Virtual Machine Manager:

- 1. Download the *LivePCA\_Virtual\_KVM\_\*.tar.gz* package from LiveAction to the desired KVM host machine.
- Determine the image store location. The recommended location for RedHat and Ubuntu is /var/lib/ libvirt/images. In this guide, the following path is used: /var/lib/libvirt/images/livepca.

sudo mkdir -p /var/lib/libvirt/images/livepca

3. Extract the two raw disk images from *LivePCA\_Virtual\_KVM\_\*.tar.gz* and archive to your desired image store location.

sudo tar xvzf LivePCA\_Virtual\_KVM\_\*.tar.gz -C /var/lib/libvirt/images/livepca

4. To open Virtual Machine Manager, click Applications > System Tools > Virtual Machine Manager.

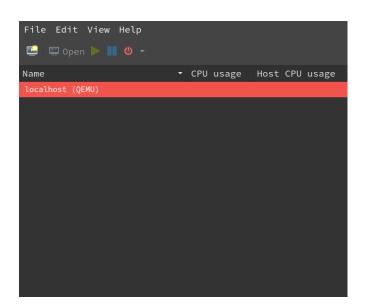

- 5. On the File menu, click New Virtual Machine to launch the New VM wizard.
- 6. Choose how to install the operating system and architecture options, and then click Forward:
  - Select Import existing disk image
  - Architecture: Select x86\_64

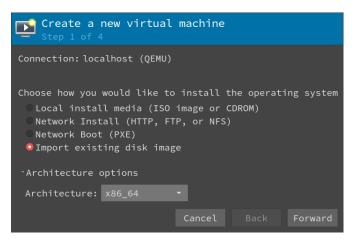

- 7. Provide storage and OS details, and then click Forward:
  - Provide the existing storage path: Browse to the diskl.img file extracted above (for example, /var/ lib/libvirt/images/omni-virtual/diskl.img)
  - OS type: Select Linux
  - Version: Select Ubuntu 18.04 LTS

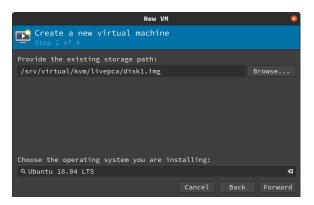

- 8. Choose Memory and CPU settings, and then click Forward:
  - Memory (RAM): Select 16384 MiB
  - CPUs: Select 8

| New VM 😣                                    |
|---------------------------------------------|
| Create a new virtual machine<br>Step 3 of 4 |
| Choose Memory and CPU settings:             |
| Memory: 16384 - +                           |
| CPUs: 8 - +                                 |
| op to a avaitable                           |
|                                             |
|                                             |
|                                             |
| Cancel Back Forward                         |

- 9. Assign a name to the VM, select the network selection, and then click Finish:
  - Name: Type a name for the virtual machine
  - Customize configuration before install: Select this check box.

**Important!** Make sure to select the *Customize configuration before install* check box.

• *Network selection*: Select *Bridge network* so that the management port can have its own assigned IP address.

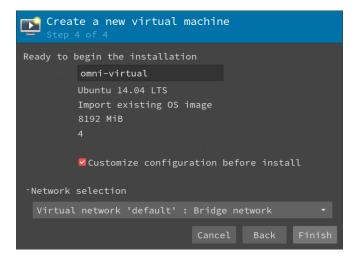

- 10. From the side menu, select Overview:
  - Firmware: Select BIOS.

| ✓ Begin Installation ■ Overview                                                                                                    | on 🖉 Cancel In:<br>Basic Details                                                   |                                                                             |
|----------------------------------------------------------------------------------------------------|------------------------------------------------------------------------------------|-----------------------------------------------------------------------------|
| CPUs<br>Memory<br>CPUs<br>Boot Options<br>VirtIO Disk 1<br>NIC :84:46:ae<br>Mouse<br>Display Spice<br>Sound: ich6                                 | Name:<br>UUID:<br>Status:<br>Title:<br>Description:                                | omni-virtual<br>28e9b5e4-a6b3-41cb-84ac-51ff0c6e8a43<br>■Shutoff (Shutdown) |
| <ul> <li>Console</li> <li>Channel spice</li> <li>Video QXL</li> <li>Controller USB</li> <li>USB Redirector 1</li> <li>USB Redirector 2</li> </ul> | Hypervisor De<br>Hypervisor:<br>Architecture<br>Emulator:<br>Firmware:<br>Chipset: | кум                                                                         |
| Add Hardware                                                                                                    |                                                                                    | Cancel Apply                                                                |

- **11.** Click **Apply** to save the changes.
- 12. From the side menu, select CPUs:
  - Select Copy host CPU configuration.

| ✔ Begin Installatio                                                           | on 🥝 Cancel Installation                               |
|-------------------------------------------------------------------------------|--------------------------------------------------------|
| Overview<br>CPUs                                                              | CPUs<br>Logical host CPUs: 8                           |
| Memory<br>Boot Options<br>VirtIO Disk 1                                       | Current allocation: 4 - +<br>Maximum allocation: 4 - + |
| NIC :84:46:ae<br>Mouse   Display Spice                                        | Configuration<br>☑Copy host CPU configuration          |
| <ul> <li>⊨ Sound: ich6</li> <li>≧ Console</li> <li>≧ Channel spice</li> </ul> | 'Topology                                              |
| ■ Video QXL<br>Ħ Controller USB                                               |                                                        |
| USB Redirector 1 USB Redirector 2                                             |                                                        |
| Add Hardware                                                                  | Cancel Apply                                           |

- **13.** Click **Apply** to save the changes.
- 14. From the side menu, select **Disk 1**:
  - Disk bus: Select VirtIO.
  - Cache mode: Select none.

| 🛩 Begin Installatio        | on 🥝 Cancel Installation                                  |
|----------------------------|-----------------------------------------------------------|
| Overview                   | Virtual Disk                                              |
| CPUs                       | Source path: …r/lib/libvirt/images/omni-virtual/disk1.img |
| 🏧 Memory                   | Device type: VirtIO Disk 1                                |
| 🍓 Boot Options             | Storage size: 20.00 GiB                                   |
| 📓 VirtIO Disk 1            | Readonly:                                                 |
| 🛿 VirtIO Disk 2            | Shareable:                                                |
| ♥ NIC :84:46:ae<br>● Mouse | ·Advanced options                                         |
| Display Spice              | Disk bus: VirtIO                                          |
| 🖽 Sound: ich6              | Serial number:                                            |
| à Console                  | Storage format: raw                                       |
| े Channel spice            |                                                           |
| Video QXL                  | Performance options                                       |
| 🗏 Controller USB           | Cache mode: none                                          |
| USB Redirector 1           | IO mode: Hypervisor de 🔻                                  |
| USB Redirector 2           |                                                           |
|                            |                                                           |
|                            |                                                           |
|                            |                                                           |
| Add Hardware               | Remove Cancel Apply                                       |

15. Click Apply to save the changes.

16. From the side menu, select Add Hardware and then select Storage in the Add New Virtual Hardware menu.

- Select *Select or create custom storage* and click **Manage** to browse to the path of the *disk2.img* file extracted above (for example, */var/lib/libvirt/images/omni-virtual/disk2.img*)
- Device type: Select Disk device.
- Bus type: Select VirtIO.
- Advanced options: Select none for cache mode.

| Storage                                                                                                   | Storage                                     |
|----------------------------------------------------------------------------------------------------|---------------------------------------------|
| ⊭ Controller<br>‡ Network                                                                                 | Create a disk image for the virtual machine |
| Input                                                                                                    | 20.0 - + GiB                                |
| Graphics                                                                                                  |                                             |
| ⊨ Sound<br>∕ Serial                                                                                       | <pre>Select or create custom storage</pre>  |
| / Parallel                                                                                                | Manage rt/images/omni-virtual/disk2.img     |
| 🖊 Console<br>🖊 Channel                                                                                    | Device type: Disk device 🔹                  |
| <sup>46</sup> USB Host Device <sup>46</sup> PCI Host Device                                               | Bus type: VirtI0 ▼                          |
| 🗖 Video                                                                                                   | <sup>-</sup> Advanced options               |
| <ul> <li>Watchdog</li> <li>Filesystem</li> <li>Smartcard</li> <li>USB Redirection</li> <li>TPM</li> </ul> | Cache mode: none 🔻                          |
| ੴ RNG<br>ੴ Panic Notifier                                                                                 | Cancel Finish                               |

#### 17. Click Finish

- 18. From the side menu, select NIC:
  - Network source: Select your management port network source.
  - Device model: Select VirtIO.
- **19.** Click **Apply** to save the changes.

| ✔ Begin Installatio    | on 🖉 Cancel Instal | lation      |        |           |        |        |       |
|------------------------|--------------------|-------------|--------|-----------|--------|--------|-------|
| Overview               | Virtual Network    | Interface   |        |           |        |        |       |
| CPUs                   | Network source:    | Virtual ne  | etwork | 'default' | : NAT  |        | -     |
| 🏧 Memory               | Device model:      | virtio      |        |           |        |        |       |
| 🃽 Boot Options         |                    |             | _      |           |        |        |       |
| 🛿 VirtIO Disk 1        | MAC address:       | 1:00:84:46: | ae     |           |        |        |       |
| 🛿 VirtIO Disk 2        |                    |             |        |           |        |        |       |
| <b>1</b> NIC :84:46:ae |                    |             |        |           |        |        |       |
| 🕚 Mouse                |                    |             |        |           |        |        |       |
| Display Spice          |                    |             |        |           |        |        |       |
| 🗏 Sound: ich6          |                    |             |        |           |        |        |       |
| 📥 Console              |                    |             |        |           |        |        |       |
| े Channel spice        |                    |             |        |           |        |        |       |
| Video QXL              |                    |             |        |           |        |        |       |
| 🗎 Controller USB       |                    |             |        |           |        |        |       |
| 🛿 USB Redirector 1     |                    |             |        |           |        |        |       |
| USB Redirector 2       |                    |             |        |           |        |        |       |
|                        |                    |             |        |           |        |        |       |
|                        |                    |             |        |           |        |        |       |
|                        |                    |             |        |           |        |        |       |
| Add Hardware           |                    |             |        |           | Remove | Cancel | Apply |

- 20. From the side menu, select Add Hardware and then select *Network* in the Add New Virtual Hardware menu.
  - Network source: Select the primary network source from where you are capturing traffic.
  - Device model: Select VirtIO.

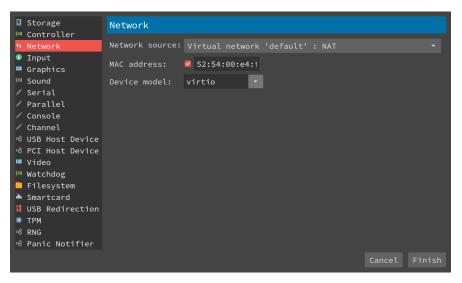

- **21.** Click **Finish** to add the new capture interface.
- 22. Click Begin installation (upper left).

🛩 Begin Installation 🥝 Cancel Installation

Virtual Machine Manager configures and automatically boots the LiveWire Virtual machine.

23. Log in from the console using the default credentials (admin/admin).

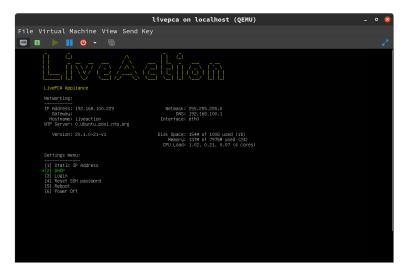

**24.** Use the following command to determine the management port's IP address:

#### ifconfig eth0

- 25. You can proceed to configuring Ethernet and NTP server settings for the LiveWire Virtual machine. See Configuring Ethernet settings by command script on page 30 and Configuring an NTP server on page 31.
- **26.** You can begin using LiveWire Virtual as a virtual appliance.

# **Deploying LiveWire Virtual on Hyper-V**

# Requirements

- A computer running Windows Server<sup>®</sup> 2012 R2 or later with the Hyper-V role installed.
- A user account that is a member of the local Hyper-V Administrators group, or the Administrators group.

# LiveWire Virtual Deployment

If you have not already done so, extract the contents of the LiveWire Virtual zip to your Hyper-V server.

- 1. Open Hyper-V Manager.
- 2. From the Actions menu in Hyper-V Manager, click Import Virtual Machine.
- 3. If the Before You Begin screen appears, click Next.
- 4. Browse to the folder that contains the extracted LiveWire Virtual files, and click Next.
- 5. Select the LiveWire Virtual machine to import, and click Next.
- 6. Choose Copy the virtual machine as the import type, and click Next.
- 7. On *Choose Folders for Virtual Machines Files*, specify new or existing folders to store the VM files and click **Next**.
- 8. On *Choose Folders to Store Virtual Hard Disks*, specify the folder to store the virtual hard disk files and click **Next**.
- 9. After verifying your choices in the Summary page, click Finish.
- 10. Wait several minutes for the import to complete.
- 1. In Hyper-V Manager, right-click the LiveWire Virtual machine and select Settings...

12. Select the first Network Adapter in the Hardware tree.

| ivePCA Virtual                                | ~ < | ► 0                                                                           |                       |                           |                    |
|-----------------------------------------------|-----|-------------------------------------------------------------------------------|-----------------------|---------------------------|--------------------|
| Hardware                                      | ^   | 🖣 Network Adapter                                                             |                       |                           |                    |
| <u> </u> Add Hardware                         |     | Specify the configuration of                                                  | the network adapt     | or or remove the petur    | ark adaptor        |
| BIOS<br>Boot from CD                          |     |                                                                               | che network adapt     |                           | nk adapter.        |
|                                               |     | Virtual <u>s</u> witch:                                                       |                       |                           |                    |
| Memory<br>16384 MB                            |     | VM Management                                                                 |                       | ~                         |                    |
|                                               |     | VLAN ID                                                                       |                       |                           |                    |
| 8 Virtual processors                          |     | 🔄 Enable <u>v</u> irtual LAN ide                                              | ntification           |                           |                    |
| 🛛 📰 IDE Controller 0                          |     | THE USAN SHEEKS                                                               |                       |                           | :                  |
| 🛨 🚃 Hard Drive                                |     | <ul> <li>The VLAN identifier specific<br/>network communications t</li> </ul> |                       |                           | e will use for all |
| disk1.vhdx                                    |     |                                                                               |                       |                           |                    |
| 🛨 🚃 Hard Drive                                |     | 2                                                                             |                       |                           |                    |
| disk2.vhdx                                    |     |                                                                               |                       |                           |                    |
| IDE Controller 1                              |     | -Bandwidth Management                                                         |                       |                           |                    |
| OVD Drive                                     |     | Enable <u>b</u> andwidth mai                                                  | nagement              |                           |                    |
| None                                          |     | Specify how this network                                                      | adapter utilizes pel  | twork bandwidth Both      | Mininouro          |
| SCSI Controller                               |     | Bandwidth and Maximum I                                                       |                       |                           |                    |
| 🛛 📮 Network Adapter                           |     | Minimum bandwidth:                                                            | 0                     | Mbps                      |                    |
| VM Management                                 |     | Minimani Danawiaan.                                                           |                       | hipps                     |                    |
| Network Adapter<br>Not connected              |     | Ma <u>x</u> imum bandwidth:                                                   | 0                     | Mbps                      |                    |
| 🛱 СОМ 1                                       |     | 👔 To leave the minimum                                                        | n or maximum unre     | stricted, specify 0 as th | ie value.          |
| None                                          |     |                                                                               |                       |                           |                    |
| COM 2<br>None                                 |     | To remove the network adap                                                    | oter from this virtua | al machine, click Remov   | e.                 |
| Diskette Drive                                |     |                                                                               |                       |                           | <u>R</u> emove     |
| None                                          |     | • · · ·                                                                       |                       |                           |                    |
| Management                                    |     | <ol> <li>Use a legacy network a<br/>network-based installat</li> </ol>        |                       |                           |                    |
| I Name                                        |     | services are not installe                                                     |                       |                           | rincogradion       |
| LivePCA Virtual                               |     |                                                                               | - •                   |                           |                    |
| Integration Services<br>Some services offered |     |                                                                               |                       |                           |                    |
| ᡖ Checkpoints                                 |     |                                                                               |                       |                           |                    |
| Standard                                      | ~   |                                                                               |                       |                           |                    |
|                                               |     |                                                                               |                       |                           |                    |

- **13.** Specify the Virtual switch you wish to use for the *Management* connection, click **Apply**.
- 14. Select the second Network Adapter in the Hardware tree.
- 15. Specify the Virtual switch of the virtual machines you wish to monitor, click Apply.

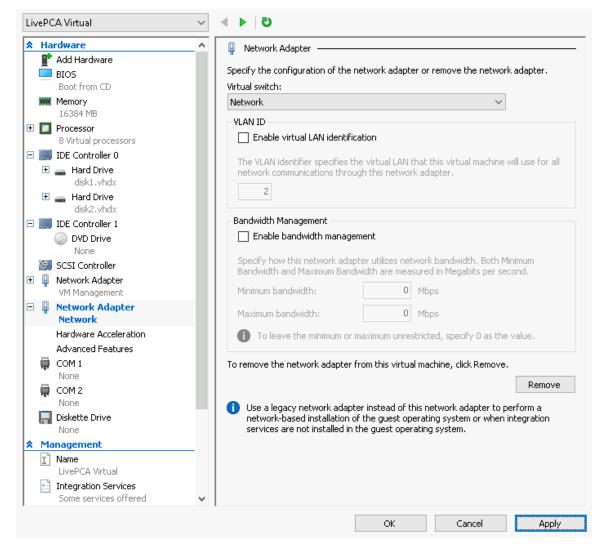

- **16.** Expand the selected Network Adapter and select *Advanced Features*.
- 17. In the Port mirroring section, select *Destination* as the mirroring mode, click **OK**

| Nardware                         | Enable MAC address spoofing                                                                                              |  |
|----------------------------------|----------------------------------------------------------------------------------------------------|--|
| 📑 Add Hardware                   |                                                                                                    |  |
| EIOS                             | DHCP guard                                                                                                    |  |
| Boot from CD<br>Memory           | DHCP guard drops DHCP server messages from unauthorized virtual machines<br>pretending to be DHCP servers.               |  |
| 16384 MB                         | Enable DHCP guard                                                                                                    |  |
| Processor                        |                                                                                                    |  |
| 8 Virtual processors             | Router guard                                                                                                    |  |
| 🛛 📖 IDE Controller 0             | Router guard<br>Router guard drops router advertisement and redirection messages from                                    |  |
| Hard Drive<br>disk1.vhdx         | unauthorized virtual machines pretending to be routers.                                                                  |  |
| Hard Drive<br>disk2.vhdx         | Enable router advertisement guard                                                                                        |  |
| 🗉 📰 IDE Controller 1             | Protected network                                                                                                    |  |
| DVD Drive<br>None                | Move this virtual machine to another cluster node if a network disconnection is detected.                                |  |
| 🚱 SCSI Controller                | Protected network                                                                                                    |  |
| Network Adapter<br>VM Management |                                                                                                    |  |
| 🗄 🚇 Network Adapter              | Port mirroring                                                                                                    |  |
| Network                          | Port mirroring allows the network traffic of a virtual machine to be monitored by                                        |  |
| Hardware Acceleration            | copying incoming and outgoing packets and forwarding the copies to another<br>virtual machine configured for monitoring. |  |
| Advanced Features                | virtual machine configured for moniconing.                                                                               |  |
| 💭 СОМ 1                          | Mirroring mode: Destination ~                                                                                            |  |
| None                             |                                                                                                    |  |
| 💭 СОМ 2                          | NIC Teaming                                                                                                    |  |
| None                             | You can establish NIC Teaming in the guest operating system to aggregate                                                 |  |
| Diskette Drive                   | bandwidth and provide redundancy. This is useful if teaming is not configured in<br>the management operating system.     |  |
| Management                       | Enable this network adapter to be part of a team in the guest operating                                                  |  |
| I Name                           | system                                                                                                    |  |
| LivePCA Virtual                  | When this option is cleared, a team created in the guest operating system will                                           |  |
| 📄 Integration Services           | lose connectivity if one of the physical network adapters stops working.                                                 |  |
| Some services offered            | v                                                                                                    |  |

- 18. In Hyper-V Manager, right-click the LiveWire Virtual machine and select Connect...
- 19. In the Virtual Machine Connection window, select Action > Start.

# LiveWire Virtual Disk Configuration

By default LiveWire Virtual is configured with a single OS disk (Hard disk 1), and a single capture storage disk (Hard disk 2). Both of these hard disks can be extended to increase the amount of log storage and capture storage. Capture storage can also be increased by adding additional hard disk devices to LiveWire Virtual.

**Note** LiveWire VIrtual image must be shutdown to expand the existing disk

## **Expanding OS storage:**

- 1. In Hyper-V Manager, right-click the LiveWire Virtual machine and select Settings...
- 2. Under IDE Controller 0, select Hard Drive disk1.vhdx.
- 3. Click Edit to start the Edit Virtual Hard Disk Wizard.
- 4. On the Locate Virtual Hard Disk page, click Next.
- 5. Select Expand to expand the capacity of the OS disk, click Next.

- 6. On the *Expand Virtual Disk* page, enter the new virtual hard disk size. The size is specified in gigabytes with a maximum size of 64TB for any virtual hard disk.
- 7. Click Next.
- 8. On the Completing the Edit Virtual Hard Disk Wizard page, click Finish.
- 9. Click OK.
- 10. In Hyper-V Manager, right-click the LiveWire Virtual machine and select Connect...
- **11.** In the Virtual Machine Connection window, select *Action > Start*. On reboot, LiveWire Virtual automatically resizes the OS partition to the new size.

#### Expanding capture storage disk(s):

- 1. In Hyper-V Manager, right-click the LiveWire Virtual machine and select Settings...
- 2. Under IDE Controller 0, select Hard Drive disk2.vhdx.
- 3. Click Edit to start the Edit Virtual Hard Disk Wizard.
- 4. On the Locate Virtual Hard Disk page, click Next.
- 5. Select Expand to expand the capacity of the capture storage disk, click Next.
- 6. On the *Expand Virtual Disk* page, enter the new virtual hard disk size. The size is specified in gigabytes with a maximum size of 64TB for any virtual hard disk.
- 7. Click Next.
- 8. On the Completing the Edit Virtual Hard Disk Wizard page, click Finish.
- 9. Click OK.
- 10. In Hyper-V Manager, right-click the LiveWire Virtual machine and select Connect...
- 11. In the Virtual Machine Connection window, select Action > Start. On reboot, LiveWire Virtual automatically resizes the capture partition to the new size.

### Adding capture storage disk(s):

- 1. In Hyper-V Manager, right-click the LiveWire Virtual machine and select Settings...
- 2. Click SCSI Controller. On the right pane, under SCSI Controller, click Hard Drive.
- 3. Click Add.
- 4. On the right pane, under *Hard Drive*, click New.
- 5. On the Before You Begin page, click Next.
- 6. On the Choose Disk Format page, choose VHDX and click Next.
- 7. On the *Specify Name and Location* page, type the name of the new virtual hard disk. If required, type the location of the virtual hard disk. Click **Next**.
- 8. On the Configure Disk page, type disk size and click Next.
- 9. On the Completing the New Virtual Hard Disk Wizard page, click Finish.
- 10. Click OK.
- 1. In Hyper-V Manager, right-click the LiveWire Virtual machine and select Connect...
- 12. In the Virtual Machine Connection window, select Action > Start. On reboot, LiveWire Virtual automatically resizes the capture partition to the new size.

# **Monitoring Traffic**

The following provide a 'Best Practices' for monitoring traffic in a Hyper-V environment with LiveWire Virtual.

# **Monitoring VM Traffic**

The following instructions will allow you to monitor network traffic of VMs on the same host by selecting Port Mirroring mode in Hyper-V.

**Note** LiveWire Virtual can only monitor virtual machines running on the same virtual switch.

- 1. Open Hyper-V Manager.
- 2. In Hyper-V Manager, right-click the source virtual machine and select Settings...
- 3. Expand the Network Adapter in the Hardware tree.
- 4. Select Advanced Features.
- 5. In the Port mirroring section, select Source as the mirroring mode, click OK

| 8   | lardware                         | Enable MAC address spoofing                                                                                                    |       |
|-----|----------------------------------|----------------------------------------------------------------------------------------------------|-------|
| ļ   | 🖡 Add Hardware                   |                                                                                                    |       |
|     | BIOS                             | DHCP guard                                                                                                    |       |
|     | Boot from CD<br>Security         | DHCP guard drops DHCP server messages from unauthorized virtual machin<br>pretending to be DHCP servers.                                                  | es    |
|     | Key Storage Drive disabled       | Enable DHCP guard                                                                                                    |       |
| 1   | Memory                           |                                                                                                    |       |
|     | 2048 MB                          | Router guard                                                                                                    |       |
|     | Processor<br>1 Virtual processor | Router guard drops router advertisement and redirection messages from                                                                                     |       |
|     | I Virtual processor              | unauthorized virtual machines pretending to be routers.                                                                                                   |       |
|     |                                  | Enable router advertisement guard                                                                                                    |       |
| l   | E Hard Drive<br>Ubuntu.vhdx      |                                                                                                    |       |
|     | IDE Controller 1                 | Protected network                                                                                                    |       |
|     | OVD Drive                        | Move this virtual machine to another cluster node if a network disconnection                                                                              | n is  |
|     | None                             | detected.                                                                                                    |       |
| <   | 🔰 SCSI Controller                | Protected network                                                                                                    |       |
| 3 I | Network Adapter                  |                                                                                                    |       |
|     | Network                          |                                                                                                    |       |
|     | Hardware Acceleration            | Port mirroring                                                                                                    |       |
|     | Advanced Features                | Port mirroring allows the network traffic of a virtual machine to be monitore<br>copying incoming and outgoing packets and forwarding the copies to anoth |       |
| į.  | COM 1                            | virtual machine configured for monitoring.                                                                                                    | 21    |
|     | None                             | Minute and a Country of the                                                                                                    |       |
| - ý | сом 2                            | Mirroring mode: Source ~                                                                                                    |       |
|     | None                             |                                                                                                    |       |
| 6   | 🚽 Diskette Drive                 | NIC Teaming                                                                                                    |       |
|     | None                             | You can establish NIC Teaming in the guest operating system to aggregate                                                                                  |       |
| -   | 1anagement                       | bandwidth and provide redundancy. This is useful if teaming is not configure                                                                              | ed in |
| 3   | Name                             | the management operating system.                                                                                                    |       |
|     | Ubuntu                           | Enable this network adapter to be part of a team in the guest operating<br>custom                                                                         | I     |
|     | Integration Services             | system                                                                                                    |       |
|     | Some services offered            | When this option is cleared, a team created in the guest operating system<br>lose connectivity if one of the physical network adapters stops working.     | vill  |
| đ   | Checkpoints<br>Production        | iuse connectivity ir one or the physical network adapters stops working,                                                                                  |       |

6. Repeat these steps for all VM's you wish to monitor with LiveWire Virtual.

# **LiveWire Virtual Activation**

Once LiveWire Virtual is installed, when you attempt to connect to it for the very first time, you must activate the product before it can be used. You can activate LiveWire Virtual either from logging directly into a web-based version of Omnipeek, or from the **Capture Engines Window** in Omnipeek.

Both an automatic and a manual method are available for activation. The automatic method is quick and useful if you have Internet access from the computer from where you are performing the activation. If Internet access is not available, the manual method is available; however, you will need to go to a computer that does have Internet access in order to download a License file that is required to complete the manual activation.

You will need to enter the following information to successfully activate LiveWire Virtual, so please have this information readily available:

- IP address of LiveWire Virtual
- Product key
- User name
- Company name
- Email address
- Version number

# Activation via Omnipeek Web

**Note** Activation via Omnipeek is not supported on an Internet Explorer web browser. Please use any web browser other than Internet Explorer to activate LiveWire Virtual via Omnipeek.

#### To activate LiveWire Virtual via Omnipeek:

1. From your web browser, type the IP address of LiveWire Virtual into the URL field of the browser and press **Enter**. The Omnipeek login screen appears.

| Omnipeek <sup>®</sup>                                                                          |  |
|------------------------------------------------------------------------------------------------|--|
|                                                                                                |  |
| Password                                                                                       |  |
| Login                                                                                          |  |
| Copyright © 2021 LiveAction. All rights reserved.<br>Version 21.3.0.20<br>System Configuration |  |
|                                                                                                |  |

- Username: Type the username for LiveWire Virtual. The default is admin.
- *Password*: Type the password for LiveWire Virtual. The default is *admin*.
- 2. Type the Username and Password and click Login. The Omnipeek Activation License window appears.

**Note** You can also access the Omnipeek *Activation License* window by clicking *Update License* from the Capture Engine *Home* screen in Omnipeek.

| 😑 LiveAction            | 1 Omnipeek°                                                                                                    | <b>\$</b> * | å admin 👻 |
|-------------------------|----------------------------------------------------------------------------------------------------|-------------|-----------|
| Engines / Capture Engin | ne / Activate                                                                                                    |             |           |
| Home Captures Fo        | rensics Files Forensic Searches Events Adapters Settlings Admin                                                                                                    |             |           |
|                         | ACTIVATE LICENSE This product must be activated by the LiveAction Activation Server in order to be fully functional Contact Sales • Frequently Asked Questions Activation Method  • Automatic: requires an internet connection • Manual: generates your license via a web page |             |           |
|                         |                                                                                                    |             |           |

3. If your client has an active Internet connection, select *Automatic* and click Next. The Customer Information window appears. Continue with Step 4 below.

| Engines / Capture Engine / Activate                                                                                                    |  |
|----------------------------------------------------------------------------------------------------|--|
| 🖷 Home Captures Forensics Files Forensic Searches Events Adapters Settings Admin                                                                                                    |  |
|                                                                                                    |  |
| ACTIVATE LICENSE This product must be activated by the LiveAction Activation Server in order to be fully functional Contact Sales • Frequently Asked Questions Customer Information NAME COMPANY O EMAIL O PRODUCT KEY O |  |

- NAME: Type the user name of the customer.
- COMPANY: Type the company name.
- *EMAIL*: Type the email address of the customer.
- PRODUCT KEY: Type the product key.

If your client does not have an active Internet connection, or you are prevented from accessing the Internet using personal firewalls, or there are other network restrictions that may block automatic activations, select *Manual* and click **Next.** The **Manual Activation** window appears. Skip to Step 5 below.

**Note** The manual activation method is available for instances described above; however, you will need to go to a computer that does have Internet access in order to download a License file that is required to complete the manual activation.

| LiveAction Omnipeek®                                                                 |                                                                                                    |               | <b>\$</b> - | å admin 👻 |
|--------------------------------------------------------------------------------------|----------------------------------------------------------------------------------------------------|---------------|-------------|-----------|
| Engines / Capture Engine / Activate      Home Captures Forensics Files Forensic Sear | ches Events Adapters Settlings Admin                                                                                                    |               |             |           |
|                                                                                      | e activated by the LiveAction Activation Server in order to be fully functional<br>equently Asked Questions                                                                                                    | Previous Next |             |           |
|                                                                                      | Follow this link to activate and fill out the form there.<br>You will need the following information:<br>Locking code: "1409KTSCFQ4WDLH<br>When you are finished and have a license file, enter the Product Key, click Chaose License File below and then<br>click Next. |               |             |           |
| PRODUCT KEY                                                                          | Choose License File                                                                                                    |               |             |           |
|                                                                                      |                                                                                                    |               |             |           |

- **Note** The *Locking code* displayed in the window above is required in Step 6 below. You can click the small icon next to the code to save it to the clipboard so you can paste it into the Locking Code field in Step 6 below.
- **4.** Complete the Customer Information window and click **Next**. LiveWire Virtual is now activated and you can begin using the product. The activation process is complete.
  - **Note** If the automatic activation does not complete successfully, go back and select the manual activation process. Personal firewalls or other network restrictions may block automatic activations.
- 5. Click the *activate* link (*https://mypeek.liveaction.com/activate\_product.php*) in the window. A web browser page opens that allows you to activate your LiveAction product and to obtain and download a license file. The license file is required to complete the manual activation.

#### Activate Your LiveAction Product

Use this form to activate LiveAction software in instances where the machine you are installing on doesn't have an internet connection.

PLEASE NOTE: This form is only used to activate version 12.0 and later of our Omnipeek and Capture Engine products. If you have a version previous to 12.0, please go to **https://reg.savvius.com** to manually activate your product.

| Version:                          |                  | Enter only two numbers, e.g. for 3.0.1, enter 3.0.                                                                        |
|-----------------------------------|------------------|----------------------------------------------------------------------------------------------------|
| Product Key or<br>Serial Number : |                  |                                                                                                    |
| Locking Code:                     |                  | During installation of your product, this<br>value will be displayed on your screen.<br>Please enter it exactly as shown. |
| First Name:                       |                  |                                                                                                    |
| Last Name:                        |                  |                                                                                                    |
| Email Address:                    |                  |                                                                                                    |
| Company:                          |                  |                                                                                                    |
|                                   |                  |                                                                                                    |
|                                   | ACTIVATE PRODUCT |                                                                                                    |

6. Complete the information on the activation page and click **ACTIVATE PRODUCT**. The following page appears once the activation is complete.

| ACTIVATE PRODUCT                                                                                                 |  |
|----------------------------------------------------------------------------------------------------|--|
| Activate Your LiveAction Product           Your activation Is complete, please download your license file below. |  |
| DOWNLOAD LICENSE FILE                                                                                            |  |

- 7. Click **DOWNLOAD LICENSE FILE** to save the license file to your computer. You will need the license file in the following steps.
- 8. Return back to the to the Manual Activation window, and click Choose License File.
- 9. Navigate to the license file downloaded above and click Open.
- **10.** Click **Next** in the **Manual Activation** window. LiveWire Virtual is now activated and you can begin using the product. The activation process is complete.

# **Activation via Omnipeek**

**Note** Activation of LiveWire Virtual via Omnipeek is supported on Omnipeek version 13.1 or higher.

#### To activate LiveWire Virtual via Omnipeek:

1. From the Omnipeek Start Page, click **View Capture Engines** to display the **Capture Engines** window.

| »                                        | Omnipeek | _ = X      |
|------------------------------------------|----------|------------|
| i 🔉 - 💱 - 🔲 S , i 🖻 🖬 🧃 , i 🗄 , i        | 1 🛛 🔁 🚽  |            |
| File Edit View Capture Tools Window      |          | LiveAction |
| Start Page Capture Engines ×             |          | 4          |
| Engines 🛛 🚱 🚱 🛛 🔀 📝 🚿                    |          |            |
| There are no items to show in this view. |          |            |
|                                          |          |            |
|                                          |          |            |
|                                          |          |            |
|                                          |          |            |
|                                          |          |            |
|                                          |          |            |
|                                          |          |            |
|                                          |          |            |
|                                          |          |            |
|                                          |          |            |
|                                          |          |            |
|                                          |          |            |
|                                          |          |            |
|                                          |          |            |
|                                          |          |            |
|                                          |          |            |
|                                          |          |            |
|                                          |          |            |
| For Help, press F1                       |          | <u>ا</u> ا |

2. Click Insert Engine and complete the Insert Engine dialog.

| Insert Engi | ne        |                  |          | × |
|-------------|-----------|------------------|----------|---|
| Engine      |           |                  |          |   |
|             | Host:     |                  |          | • |
| <b>~</b>    | Port:     | 6367             |          |   |
| Credentia   | ls        |                  |          |   |
| 23          | Domain:   |                  |          |   |
|             | Username: |                  |          |   |
|             | Password: |                  |          |   |
|             |           | Save my password |          |   |
|             |           | Connect Can      | cel Help |   |

- Host: Enter the IP address of LiveWire Virtual.
- Port. Enter the TCP/IP port used for communications. Port 6367 is the default for LiveWire Virtual.
- *Domain*: Type the Domain for login to LiveWire Virtual. If LiveWire Virtual is not a member of any Domain, leave this field blank.
- Username: Type the username for LiveWire Virtual. The default is admin.
- Password: Type the password for LiveWire Virtual. The default is admin.
- Save my password: Select this option to remember your password to connect to LiveWire Virtual.
- 3. Click Connect to connect to LiveWire Virtual. If LiveWire Virtual has not yet been activated, the activation message appears in the Capture Engines window.

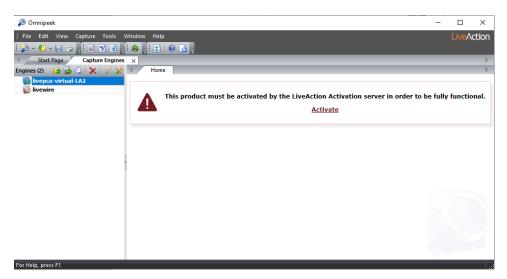

4. Click Activate. The Activation Method dialog appears.

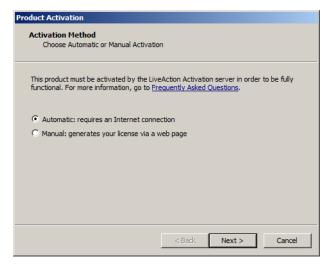

5. If your client has an active Internet connection, select *Automatic* and click Next. Otherwise, select *Manual* and click Next. The Customer Information dialog appears.

| Product Activation                                      |        |        |        |
|---------------------------------------------------------|--------|--------|--------|
| Customer Information<br>Enter the following information |        |        |        |
| Please enter the following                              |        |        |        |
| User Name:                                              |        |        |        |
|                                                         |        |        |        |
| Company Name:                                           |        |        |        |
|                                                         |        |        |        |
| Email:                                                  |        |        |        |
|                                                         |        |        |        |
| Serial Number or Product Key:                           |        |        |        |
|                                                         |        |        |        |
|                                                         |        |        |        |
|                                                         | < Back | Next > | Cancel |

- User Name: Type the user name of the customer.
- Company Name: Type the company name.

- *Email*: Type the email address of the customer.
- Serial Number or Product Key. Type either the serial number or product key.
- 6. Complete the **Customer Information** dialog and click **Next**. If you selected the *Automatic* activation, LiveWire Virtual is now activated and you can begin using the product. The activation process is complete.

If you selected the *Manual* activation, the **Manual Activation** dialog appears. You will need to continue with the remaining steps.

**Note** The manual activation method is available for instances when a computer does not have Internet access; however, you will need to go to a computer that does have Internet access in order to download a License file that is required to complete the manual activation.

| Product Activation Manual Activation Follow the directions below                                                                                    |  |
|----------------------------------------------------------------------------------------------------|--|
| Go to <u>activate product</u> and fill out the "Activate Product" form located there. When you<br>are finished and have a license file, click Next. |  |
| -You will need the following information:                                                                                                    |  |
| Product Name: LiveCapture Virtual                                                                                                    |  |
| Product Version: 13.1                                                                                                    |  |
| Serial Number or Product Key:                                                                                                    |  |
| XL0902RZ6RZ35YB                                                                                                    |  |
| Locking Code:                                                                                                    |  |
| *1J3ZER83TBKVZRH                                                                                                    |  |
|                                                                                                    |  |
| < Back Next > Cancel                                                                                                    |  |

- **Note** The *Product Key*, and also the *Locking Code* displayed in the **Manual Activation** dialog are required in the next step. You can cut and paste this information from the **Manual Activation** dialog when required in the next step.
- 7. Click the *activate product* link (*https://mypeek.liveaction.com/activate\_product.php*) in the dialog. A web browser page opens that allows you to activate your LiveAction product and to obtain and download a license file. The license file is required to complete the manual activation.

#### Activate Your LiveAction Product

Use this form to activate LiveAction software in instances where the machine you are installing on doesn't have an internet connection.

PLEASE NOTE: This form is only used to activate version 12.0 and later of our Omnipeek and Capture Engine products. If you have a version previous to 12.0, please go to https://reg.savvius.com to manually activate your product.

| Version:                          |                    | Enter only two numbers, e.g. for 3.0.1, enter 3.0.                                                                        |
|-----------------------------------|--------------------|----------------------------------------------------------------------------------------------------|
| Product Key or<br>Serial Number : |                    |                                                                                                    |
| Locking Code:                     |                    | During installation of your product, this<br>value will be displayed on your screen.<br>Please enter it exactly as shown. |
| First Name:                       |                    | ,                                                                                                    |
| Last Name:                        |                    |                                                                                                    |
| Email Address:                    |                    |                                                                                                    |
| Company:                          |                    |                                                                                                    |
|                                   |                    |                                                                                                    |
|                                   | ACTIVATE PRODUCT 🕨 |                                                                                                    |

8. Complete the information on the activation page and click **ACTIVATE PRODUCT**. The following page appears once the activation is complete.

| ACTIVATE PRODUCT                                                      |  |  |  |  |  |
|-----------------------------------------------------------------------|--|--|--|--|--|
| Activate Your LiveAction Product                                      |  |  |  |  |  |
| Vour activation is complete, please download your license file below. |  |  |  |  |  |

- 9. Click **DOWNLOAD LICENSE FILE** to save the license file to your computer. You will need the license file in Step 11 below.
- **10.** Return to the **Omnipeek Product Activation** dialog, and click **Next**. The **Manual Activation/Choose the license** file dialog appears.

| Product Activation                           |        |        |        |
|----------------------------------------------|--------|--------|--------|
| Manual Activation<br>Choose the license file |        |        |        |
|                                              |        |        |        |
| License file:                                |        |        | Browse |
|                                              |        |        |        |
|                                              |        |        |        |
|                                              |        |        |        |
|                                              |        |        |        |
|                                              | < Back | Next > | Cancel |

**11.** Browse to the license file that was downloaded above and click **Next**. LiveWire Virtual is now activated and you can begin using the product. The activation process is complete.

# Starting / shutting down LiveWire Virtual

#### To start LiveWire Virtual:

• Click **Power On** from the VMware or KVM console.

#### To shutdown LiveWire Virtual:

• SSH, or use a console connection to LiveWire Virtual and use the 'shutdown' command from the command prompt (*admin@livewire*):

shutdown -h now

# **Contacting LiveAction support**

Please contact LiveAction support at *https://www.liveaction.com/contact-us* if you have any questions about the installation and use of LiveWire Virtual.

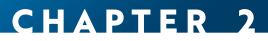

# **Configuring LiveWire Virtual**

# In this chapter:

| Logging-in to LiveWire Virtual command line             | 37 |
|---------------------------------------------------------|----|
| Using the LiveAdmin utility                             | 37 |
| Using DMS to manage and configure LiveAction appliances | 49 |
| Configuring network settings by command script          | 78 |
| Using LiveWire Virtual with Omnipeek                    | 79 |

# Logging-in to LiveWire Virtual command line

You can log into the LiveWire Virtual command line by doing the following:

• Remotely, using remote SSH software such as *Putty* 

The first time you log into LiveWire Virtual, use the following as your username and password:

username: *admin* 

password: admin

After you have logged into LiveWire Virtual for the first time, you can then change your password and add users and privileges.

**Note** For security reasons, we strongly recommend changing the default password.

# Using the LiveAdmin utility

The LiveAdmin utility on LiveWire Virtual lets you view and configure a variety of settings from the LiveAdmin views in the left-hand navigation pane of the utility. To learn more about each of the LiveAdmin views, go to the appropriate section below:

| LiveAdmin      |                       |                     | 2021-09-28 08:18:09 GMT -11:00 🔒 Administrator 👻 |
|----------------|-----------------------|---------------------|--------------------------------------------------|
| A DASHBOARD    | Dashboard             |                     |                                                  |
| AUTHENTICATION |                       |                     |                                                  |
| 😻 MONITOR      | • Version Information |                     |                                                  |
|                | LiveAdmin             |                     | 21.3.0-8e08334                                   |
|                | LivePCA               |                     | 21.2.2-1-v1                                      |
|                |                       |                     |                                                  |
|                | 📥 Network Details     |                     | 幸 Service Details                                |
|                | Interface MGMT        |                     | C Refresh                                        |
| UPDATE         | Mode                  | DHCP                |                                                  |
|                | Hostname              | livewire-747-CGTEST | Service CPU Memory PID Commands                  |
|                | IP address            | 10.8.1.204          | omnid 0.3 % 6.6 % 2316 🕨 🛛 😕                     |
|                | Netmask               | 255.255.255.0       |                                                  |
|                | Gateway               | 10.8.1.1            |                                                  |
|                | DNS Servers           | 10.4.58.21 8.8.8.8  |                                                  |
|                |                       |                     |                                                  |
|                |                       |                     |                                                  |

- Dashboard: The Dashboard view provides you with some very basic information about the system. See Dashboard on page 39.
- *Authentication*: The *Authentication* view lets you change the password for LiveWire Virtual. See *Authentication* on page 40.
- Monitor. The Monitor view displays the health of the overall system. See Monitor on page 41.
- *Network*: The *Network* view lets you configure the primary network interfaces network settings and the hostname of the system. See *Network* on page 41.
- *Omni*: The *Omni* view lets you enable the Device Management Server (DMS) for the appliance. See *Omni* on page 43.
- *Support*: The *Support* view let you download logs from the system that would be helpful in troubleshooting issues. See *Support* on page 45.
- *Time*: The *Time* view lets you configure the system's Timezone and NTP servers. See *Time* on page 46.

- *TLS*: The *TLS* view lets you change the self-signed certificates that LiveAdmin and Omnipeek use for HTTPS. See *TLS* on page 47.
- *Update*: The *Update* view lets you update the appliance using a software update package. See *Update* on page 48.
- Administrator. The Administrator context menu in the upper right lets you restart LiveWire Virtual, power off LiveWire Virtual or log out from the LiveAdmin utility. See *Restart and power off* on page 49.
- **Important!** LiveWire Virtual comes pre-configured to obtain its IP address via DHCP. The IP address is required to configure LiveWire Virtual, as described below. You can obtain the IP address by logging into the DMS as described in *Using DMS to manage and configure LiveAction appliances* on page 49.
  - **Note** If an IP address is not assigned to LiveWire Virtual by the DHCP server within two minutes of being connected to the network, LiveWire Virtual defaults to a static address of 192.168.1.21.

# Login

#### To log into the LiveAdmin utility:

 From a browser window on a computer connected to the same network as LiveWire Virtual, enter the IP address for LiveWire Virtual in the URL box as <IP address>:8443 (e.g., 192.168.1.21:8443). The LiveAdmin Login screen appears.

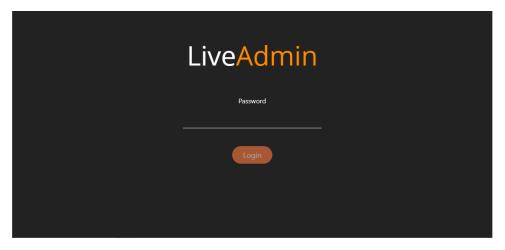

2. Enter the default password 'admin' and click Login.

**Note** If you are using Omnipeek Web, you can also access the LiveAdmin Login screen by clicking *System Configuration* from either the Omnipeek Login screen, or by clicking *Configure System* from within Omnipeek itself.

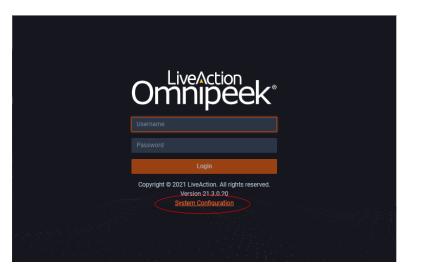

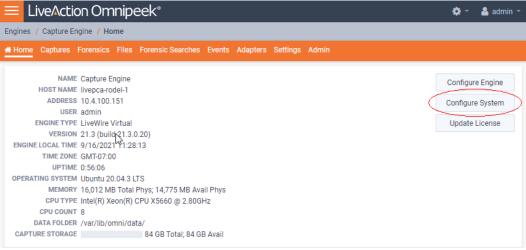

# Dashboard

The Dashboard view provides you with some very basic information about the system.

| LiveAdmin      |                     |                     | 2021-09-28 08:18:09 GMT -11:00 💧 Administrator 👻 |
|----------------|---------------------|---------------------|--------------------------------------------------|
| dashboard      | Dashboard           |                     |                                                  |
| AUTHENTICATION |                     |                     |                                                  |
| 🍄 MONITOR      | Version Information |                     |                                                  |
| A NETWORK      | LiveAdmin           |                     | 21.3.0-8e08334                                   |
| 🕸 omni         | LivePCA             |                     | 21.2.2-1-v1                                      |
| SUPPORT        |                     |                     |                                                  |
| Ø TIME         | 🛔 Network Details   |                     | ≢ Service Details                                |
| a tls          | Interface MGMT      |                     | C Refresh                                        |
| UPDATE         | Mode                | DHCP                |                                                  |
|                | Hostname            | livewire-747-CGTEST | Service CPU Memory PID Commands                  |
|                | IP address          | 10.8.1.204          | omnid 0.3 % 6.6 % 2316 🕨 🗖 🥲                     |
|                | Netmask             | 255.255.255.0       |                                                  |
|                | Gateway             | 10.8.1.1            |                                                  |
|                | DNS Servers         | 10.4.58.21 8.8.8.8  |                                                  |
|                |                     |                     |                                                  |

- *Version Information*: This section displays the version numbers of the LiveAdmin utility and the software on the LiveAction appliance.
  - LiveAdmin: Displays the version number of the LiveAdmin utility
  - *LivePCA*: Displays the version number of the software installed on the LiveAction appliance.
- *Network Details*: This section displays the management interface details and the system hostname. The management interface is defined from the Network view in LiveAdmin. See *Network* on page 41.
- *Service Details*: This section lists a set of services you are able to monitor. This has currently been limited to the omnid process only, although additional services could easily be added:
  - *Refresh*: Click to update the view
  - Service: Displays the name of the service
  - CPU: Displays the amount of CPU the service is using
  - Memory. Displays the amount of memory the service is using
  - *PID*: Displays the Process ID of the service
  - Commands:

*Start* - Click to start the service and can only be triggered if the service is stopped. *Stop* - Click to stop the service and can only be triggered if the service is running. *Restart* - Click to restart the service and can only be triggered if the service is running.

# Authentication

The Authentication view lets you change the password for LiveWire Virtual.

| Liv      | /eAdmin        |                                            |                                                          | 2021-09-28 09:18:31 GMT -11:00 | 🔒 Administrator 👻 |
|----------|----------------|--------------------------------------------|----------------------------------------------------------|--------------------------------|-------------------|
| *        | DASHBOARD      | Authenticatio                              | n                                                        |                                |                   |
| 4        | AUTHENTICATION |                                            |                                                          |                                |                   |
| ••       | MONITOR        | Change OS Admin Passwo                     | ord                                                      |                                |                   |
| *        | NETWORK        | Password Requirements                      | 3                                                        |                                |                   |
| ۵        | OMNI           | Must have 5 differe     Must be at least 6 | ent characters than the last password!<br>characters!    |                                |                   |
| ٩        | SUPPORT        | 8 Must contain at lea                      | ast 1 number!                                            |                                |                   |
|          | TIME           |                                            | ast 1 uppercase character!<br>ast 1 lowercase character! |                                |                   |
| <b>a</b> | TLS            | 3 Must contain at lea                      | ast 1 special character!                                 |                                |                   |
| •        | UPDATE         | Current Password*                          | Current Password                                         |                                |                   |
|          |                | New Password*                              | New Password                                             |                                |                   |
|          |                | Confirm Password*                          | Confirm password                                         |                                |                   |
|          |                | Update                                     |                                                          |                                |                   |
|          |                |                                            |                                                          |                                |                   |
|          |                |                                            |                                                          |                                |                   |

- Current Password: Enter the current password for LiveWire Virtual. The default is admin.
- *New Password*: Enter the new password for LiveWire Virtual. The new password must meet the following requirements:
  - Must have 5 different characters than the last password.
  - Must be at least 6 characters.
  - Must contain at least 1 number

- Must contain at least I uppercase character.
- Must contain at least I lowercase character.
- Must contain at least I special character.
- Confirm Password: Enter the new password to confirm the password.
- Update: Click to change the password.

Note Make sure to note the *Password* that you configure.

# Monitor

The Monitor view displays the health of the overall system. The view is broken up into four usage charts and one interface statistics table.

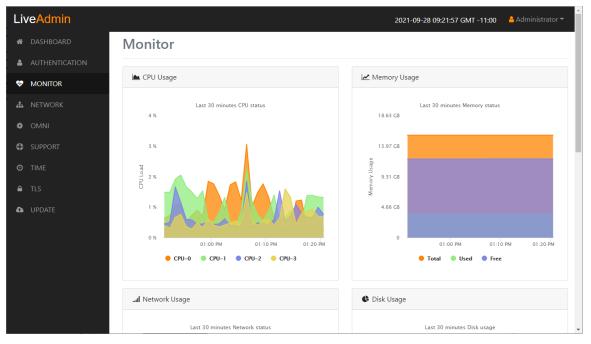

- *CPU Usage*: This chart displays the current usage of individual CPUs on the system. Click the CPU label in the legend to enable/disable its data displayed in the chart.
- *Memory Usage*: This chart displays the current amount of memory being consumed on the system. Click the *Total, Used*, or *Free* labels in the legend to enable/disable which data to display in the chart.
- *Network Usage*: This chart displays the current throughput of the network interfaces. Click the labels in the legend to enable/disable which data to display in the chart.
- *Disk Usage*: This chart displays the current amount of space being used by the Data and Metadata volumes. Click the *Total, Used*, or *Free* labels in the legend to enable/disable which data to display in the chart.
- *Interface Statistics*: This table displays the statistics of the primary management interface. To update the statistics click **Refresh**.

### Network

The *Network* view lets you configure the primary network interface network settings and the hostname of the system. You can configure either DHCP or static network settings.

**Note** Changing the network settings will restart the omni service.

| Live Admin     |                     | 2021-09-28 09:27:20 GMT -11:00 | 🔒 Administrator 👻 |
|----------------|---------------------|--------------------------------|-------------------|
| 🕷 DASHBOARD    | Network             |                                |                   |
| AUTHENTICATION | Hostname*           |                                |                   |
| 😻 MONITOR      | livewire-747-CGTEST |                                |                   |
| A NETWORK      | Network Mode*       |                                |                   |
| OMNI           | Static +            | ]                              |                   |
|                | IP Address*         |                                |                   |
| ⊘ TIME         |                     |                                |                   |
| a tls          | Netmask*            |                                |                   |
| UPDATE         |                     |                                |                   |
|                | Gateway*            |                                |                   |
|                | DNS                 |                                |                   |
|                |                     |                                |                   |
|                | Add DNS server +    | J                              |                   |
|                | Submit              |                                |                   |

- *Hostname*: Enter a name for LiveWire Virtual. A unique device name allows for easy identification of data sources. The hostname can only contain alphanumeric characters and hyphens, and cannot be longer than 255 characters.
- Network Mode: This setting lets you to specify whether LiveWire Virtual uses a DHCP or static setting for its IP address. If *Static* is selected, then *IP Address, Netmask, Gateway*, and *DNS* settings can be configured for LiveWire Virtual. If *DHCP* is selected, then LiveWire Virtual is configured by a DHCP server.
- Important! If DHCP is selected as the *IP Assignment*, and if the address should change on a new DHCP lease, then the user must look up the new IP address assigned to LiveWire Virtual. To help you look up the IP address, the MAC Address of LiveWire Virtual is displayed as the *Ethernet Address*.
  - *IP Address*: This setting lets you specify the IP address that you are assigning to LiveWire Virtual.
  - *Netmask*: A Netmask, combined with the IP address, defines the network associated with LiveWire Virtual.
  - *Gateway*: Also known as 'Default Gateway.' When LiveWire Virtual does not have an IP route for the destination, the IP packet is sent to this address as it does not know how to direct it locally. Only a single default gateway can be defined.
  - *DNS*: This is the domain name server. A Domain Name Server translates domain names (e.g., www.liveaction.com) into an IP address. To add a DNS server, enter the address of the server, and click the plus (+) icon. Multiple DNS name servers can be defined. You can also edit or delete any defined DNS servers.

#### Configure DHCP

#### To configure a DHCP IP address:

- 1. Enter a hostname in the *Hostname* field.
- 2. From the Network Mode list, select DHCP.

### 3. Click Submit.

# **Configure Static**

# To configure a static IP address:

- 1. Enter a hostname in the Hostname field.
- 2. From the Network Mode list, select Static.
- 3. Enter a valid IP address in the *IP Address* field.
- 4. Enter a valid netmask in the Netmask field.
- 5. Enter a valid default gateway in the *Gateway* field.
- 6. (Optional) Enter a valid DNS server in the Add DNS server field and click the plus (+) button.
- 7. Click Submit.

**Note** You will lose connection to LiveWire Virtual if you configured a new static address in *IP Address* above.

# Omni

The *Omni* view lets you enable the Device Management Server (DMS) for the appliance, Backup, and Restore options.

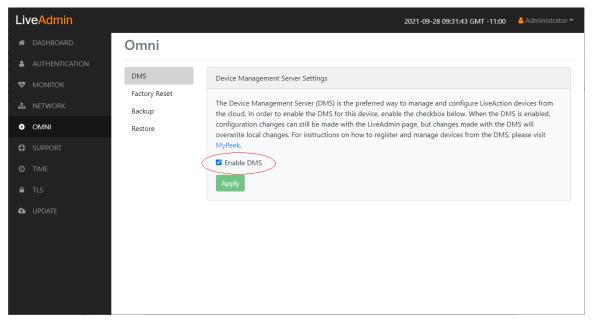

# DMS

The *DMS* (Device Management Server) is the preferred way to manage and configure LiveAction appliances from the cloud. In order to enable the DMS for LiveWire Virtual, enable the check box. When the DMS is enabled, configuration changes can still be made with the LiveAdmin utility, but changes made with the DMS will overwrite local changes. For instructions on how to register and manage devices from the DMS, please visit *MyPeek*.

| Liv      | veAdmin        | 2021-09-                                                                                                    | 28 09:31:43 GMT -11:00 | 🔒 Administrator 👻 |
|----------|----------------|----------------------------------------------------------------------------------------------------|------------------------|-------------------|
| *        | DASHBOARD      | Omni                                                                                                    |                        |                   |
| 4        | AUTHENTICATION | DMS Device Management Source Settings                                                                                                    |                        |                   |
| *        | MONITOR        | Factory Reset                                                                                                    |                        |                   |
| *        | NETWORK        | Backup The Device Management Server (DMS) is the preferred way to manage<br>the cloud. In order to enable the DMS for this device, enable the check    |                        |                   |
| ٠        | OMNI           | Restore configuration changes can still be made with the LiveAdmin page, but<br>overwrite local changes. For instructions on how to register and manac |                        |                   |
| ٩        | SUPPORT        | MyPeek.                                                                                                    |                        |                   |
| 0        | TIME           | C Enable DMS                                                                                                    |                        |                   |
| <b>a</b> |                | Apply                                                                                                    |                        |                   |
| 6        |                |                                                                                                    |                        |                   |
|          |                |                                                                                                    |                        |                   |
|          |                |                                                                                                    |                        |                   |
|          |                |                                                                                                    |                        |                   |
|          |                |                                                                                                    |                        |                   |
|          |                |                                                                                                    |                        |                   |

- Enable DMS: Select this check box to enable the DMS for LiveWire Virtual to manage and configure LiveWire Virtual from the cloud. See Using DMS to manage and configure LiveAction appliances on page 49.
- **Note** When DMS is enabled, you can make local changes to LiveWire Virtual using the LiveAdmin utility; however, changes made with the DMS will overwrite any local changes made with the LiveAdmin utility.

### Backup

*Backup* allows you to back up all the system data on LiveWire Virtual to a back up file that you can restore at a later time.

| Liv | LiveAdmin 2021-09-28 10:09:36 GMT - 11:00 Administrator - |               |                  |  |   |  |
|-----|-----------------------------------------------------------|---------------|------------------|--|---|--|
| ñ   | DASHBOARD                                                 | Omni          |                  |  |   |  |
| 4   | AUTHENTICATION                                            | DMS           |                  |  |   |  |
| •   | MONITOR                                                   | Factory Reset | System Backup    |  |   |  |
| #   | NETWORK                                                   | Backup        | Encrypt Password |  |   |  |
| ٠   | OMNI                                                      | Restore       | Password         |  | ۲ |  |
| Ф   | SUPPORT                                                   |               | Confirm Password |  |   |  |
|     | TIME                                                      |               | Confirm Password |  | ۲ |  |
|     | TLS                                                       |               | Backup           |  |   |  |
| •   | UPDATE                                                    |               |                  |  |   |  |
|     |                                                           |               |                  |  |   |  |
|     |                                                           |               |                  |  |   |  |
|     |                                                           |               |                  |  |   |  |
|     |                                                           |               |                  |  |   |  |

- *Encrypt*: Select this data to encrypt the system backup. You will need to enter a password that is required to restore the backup to LiveWire Virtual.
- *Password*: Type a password for the backup.

- Confirm Password: Type the password again to confirm the password.
- Backup: Click to start the backup.

#### Restore

*Restore* allows you to restore to LiveWire Virtual a backup that was previously performed on LiveWire Virtual. To perform a restore, you will need the backup file you want to restore and any password associated with the backup.

| Liv | veAdmin                                                 |                                                   | 2021-09-28 10:13:58 GMT -11:00 💧                                                                                                    | Administrator 👻 |
|-----|---------------------------------------------------------|---------------------------------------------------|----------------------------------------------------------------------------------------------------|-----------------|
| ñ   | DASHBOARD                                               | Omni                                              |                                                                                                    |                 |
| ©   | AUTHENTICATION<br>MONITOR<br>NETWORK<br>OMNI<br>SUPPORT | Omni<br>DMS<br>Factory Reset<br>Backup<br>Restore | System Restore         The server will be restarted after importing the settings.         Settings*         Application settings         Select this option to restore LiveAction application settings and customizations. This includes capture templates, fill alarms, notifications, name table, license, SSL certificates, and custom plugins.         Application and system settings         Select this option to restore the LiveAction appliance and application settings and customizations. For example, thi new and/or updated users, SNMP, NTP, network, time zone, and host customizations. In addition, it includes all Live application changes as described above.         File*         Select file | is includes     |
|     |                                                         |                                                   | Password Restore                                                                                                    | ۲               |

- *Application settings*: Select this option to restore the appliance application settings and customizations.
- *Application and system settings*: Select this option to restore the appliance, application settings, and customizations.
- File: Click Browse to select the backup file you are restoring.
- Password: Enter the password for the backup you are restoring.
- *Restore*: Click to start the restore.

# Support

The Support view lets you download logs from LiveWire Virtual that would be helpful in troubleshooting issues.

| Live Admin     | 2021-09-28 09:35:09 GMT -11:00 💧                                            | Administrator 🕶 |
|----------------|-----------------------------------------------------------------------------|-----------------|
| A DASHBOARD    | Support                                                                     |                 |
| AUTHENTICATION | Server activity and database log files to help troubleshoot various issues. |                 |
| 😻 monitor      |                                                                             |                 |
| 📥 NETWORK      |                                                                             |                 |
| OMNI           |                                                                             |                 |
|                |                                                                             |                 |
| Ο ΤΙΜΕ         |                                                                             |                 |
| TLS            |                                                                             |                 |
| OPDATE         |                                                                             |                 |
|                |                                                                             |                 |
|                |                                                                             |                 |
|                |                                                                             |                 |
|                |                                                                             |                 |

- *Download logs*: Click to download the *logs.tgz* file to your default location. The *log.tgz* file will consist of the following information and files:
  - /proc/mounts
  - /proc/meminfo
  - /proc/net/dev
  - /var/log/auth.log
  - /var/log/boot.log
  - /var/log/dmesg
  - /var/log/dms.log
  - /var/log/dmsd.log
  - /var/log/kern.log
  - /var/log/live
  - /var/log/liveflow
  - /var/log/nginx
  - /var/log/omniperf.log
  - /var/log/omnitrace.log
  - /var/log/routermap\_to\_interface.log
  - /var/log/syslog

# Time

The *Time Configuration* view lets you configure the system's Timezone and NTP servers.

| veAdmin        | 2021-09-28 09:40:28 GMT -11:00                                                      | ) 🔒 Administrator 👻                                                          |
|----------------|-------------------------------------------------------------------------------------|------------------------------------------------------------------------------|
| DASHBOARD      | Time Configuration                                                                  |                                                                              |
| AUTHENTICATION |                                                                                     |                                                                              |
| MONITOR        | Timezone                                                                            |                                                                              |
| NETWORK        | America/Los_Angeles v                                                               |                                                                              |
| OMNI           | NTP Servers                                                                         |                                                                              |
| SUPPORT        |                                                                                     |                                                                              |
| TIME           |                                                                                     |                                                                              |
|                |                                                                                     |                                                                              |
|                |                                                                                     |                                                                              |
|                |                                                                                     |                                                                              |
|                |                                                                                     |                                                                              |
|                |                                                                                     |                                                                              |
|                |                                                                                     |                                                                              |
|                | DASHBOARD<br>AUTHENTICATION<br>MONITOR<br>NETWORK<br>OMNI<br>SUPPORT<br>TIME<br>TLS | DASHBOARD   AUTHENTICATION   MONITOR   NETWORK   OMNI   SUPPORT   TIME   TLS |

- *Timezone*: The Timezone setting lets you specify the physical location of LiveWire Virtual. Select from the list the location closest to your LiveWire Virtual.
- *NTP Servers*: The NTP (Network Time Protocol) server setting displays the NTP servers used to synchronize the clocks of computers over a network. Many features of LiveWire Virtual require accurate timestamps to properly analyze data.

To synchronize the LiveWire Virtual clock, you can specify the IP address of an NTP server located on either the local network or Internet. Once an NTP server is added to LiveWire Virtual, you can update (edit) or delete a server displayed in the list.

- *Add Server*. Click to add a new NTP server to the list. Enter the IP address of the NTP server and click **Save** to save the server to the list. Multiple NTP servers can be defined.
- Submit. Click to save your changes to LiveWire Virtual.

# TLS

The *TLS Certificates* view lets you change the self-signed certificates that Omnipeek and LiveAdmin use for HTTPS.

| Liv     | /eAdmin        |                                                                          | 2021-09-28 09:42:12 GMT -11:00 | 🔒 Administrator 👻 |
|---------|----------------|--------------------------------------------------------------------------|--------------------------------|-------------------|
| *       | DASHBOARD      | TLS Certificates                                                         |                                |                   |
| 2       | AUTHENTICATION |                                                                          |                                |                   |
| *       | MONITOR        | Upload TLS certificates to replace the default self-signed certificates. |                                |                   |
| #       | NETWORK        | Example<br>enterprise.pem, enterprise.key, enterprise-cacert.pem         |                                |                   |
|         | ΟΜΝΙ           | Public Certificate* (PEM) 1                                              |                                |                   |
| ٥       | SUPPORT        | Choose File No file chosen                                               |                                |                   |
|         | TIME           | Private Key* (RSA unencrypted) 🚯                                         |                                |                   |
| <b></b> | TLS            | Choose File No file chosen                                               |                                |                   |
| 6       | UPDATE         | CA Certificate (PEM optional)  Choose File No file chosen                |                                |                   |

- *Public Certificate\* (PEM)*: Click **Choose File** to browse and select your Public Certificate file. Click the information icon to display an example of the file.
- *Private Key\* (RSA unencrypted)*: Click **Choose File** to browse and select your Private Key file. Click the information icon to display an example of the file.
- CA Certificate (PEM optional): Click Choose File to browse and select your CA Certificate file. Click the information icon to display an example of the file.
- *Upload*: Click to upload the selected files to LiveWire Virtual.

# Update

The Update view lets you update the appliance using the software update package.

| Liv      | /eAdmin        |                                                                 | 2021-09-28 09:44:04 GMT -11:00 | 🔒 Administrator 👻 |
|----------|----------------|-----------------------------------------------------------------|--------------------------------|-------------------|
| ñ        | DASHBOARD      | Update                                                          |                                |                   |
| 4        | AUTHENTICATION |                                                                 |                                |                   |
| *        | MONITOR        | Offline Update                                                  |                                |                   |
| #        | NETWORK        | Upload a software update package to keep the system up-to-date. |                                |                   |
| ¢        | ΟΜΝΙ           | Example<br>software.repo.zip                                    |                                |                   |
| ٥        | SUPPORT        | Offline Package                                                 |                                |                   |
|          |                | Choose File No file chosen                                      |                                |                   |
| •        |                | ▲ Upload ⊘ Cancel                                               |                                |                   |
| <b>a</b> | UPDATE         |                                                                 |                                |                   |
|          |                |                                                                 |                                |                   |
|          |                |                                                                 |                                |                   |
|          |                |                                                                 |                                |                   |
|          |                |                                                                 |                                |                   |
|          |                |                                                                 |                                |                   |

**Note** Updating the software will cause the system to reboot.

#### To update the software:

- 1. Download the latest software update package to your system.
- 2. Click Choose File and select the software update package.
- 3. Click Upload to upload the package and begin the update process.

Once the update process is complete, the system restarts. A restart message is broadcast to all users connected to the appliance.

# **Restart and power off**

The *Administrator* context menu at the top of the LiveAdmin utility has options that let you restart and power off LiveWire Virtual and log out from the utility.

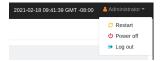

#### To restart LiveWire Virtual:

- 1. Click the Administrator context menu and select Restart.
- 2. Click Yes, restart now! to confirm the restart.

#### To power off LiveWire Virtual:

- 1. Click the Administrator context menu and select Power off.
- 2. Click Power Off to confirm you want to power off.

#### To log out of the LiveAdmin utility:

• Click the Administrator context menu and select Log out.

# Using DMS to manage and configure LiveAction appliances

If you have one or more LiveAction appliances, you can use the Device Management Server (DMS) to manage and configure these appliances from the cloud. In order to use the DMS server for the LiveAction appliance, you must first enable the *Enable DMS* option in the LiveAdmin utility as described in *Omni* on page 43.

- **Note** When DMS is enabled, you can make local changes to the LiveAction appliance using the LiveAdmin utility; however, changes made with the DMS will overwrite any local changes made with the utility.
- **Note** All DMS communications require that the LiveAction appliance has Internet access and is able to access various websites including *https://mypeek.liveaction.com* and *https://cloudkeys.liveaction.com* using TCP over port 443. If necessary, configure a DNS server to resolve the URLs above.

Additionally, all DMS communications are initiated by the LiveAction appliance, so it is not necessary to open a port in the firewall for communications.

#### To use DMS to manage and configure LiveAction appliances:

1. Log into the LiveAction Customer Portal at https://cloudkeys.liveaction.com/.

**Note** A link to the LiveAction Customer Portal and a temporary password is emailed to the customer whenever a LiveAction appliance is purchased. Use the customer email and temporary password to log into the customer portal. You will be required to change the temporary password upon first login.

| LiveAct | ion∗      |
|---------|-----------|
|         | er Portal |
|         |           |
|         |           |
| Login   |           |
|         |           |
|         |           |
|         |           |

2. Click the **LIVEWIRE/LIVECAPTURE** tab at the top of the portal to configure the appliances. The LiveAction appliances associated with the user account are displayed.

# **DMS Devices tab**

The DMS Devices tab displays the LiveWire Virtual devices associated with user's account. A description of each of the available options and settings in the *Devices* tab is provided below:

|      |               |              | Devices       |              |                |              |           |           |              | plates         |              |               |   |
|------|---------------|--------------|---------------|--------------|----------------|--------------|-----------|-----------|--------------|----------------|--------------|---------------|---|
| Dev  | ice State:    | Jp: 3 Dow    | n: 2 N/A:     | 3            | Registered Dev | ices: Preser | nt: 7 Non | e: 1      | Acti         | vation Status: | Present: 5   | None: 3       |   |
| Temp | ate 👻 Cor     | nfigure      | ograde Ret    | iresh        |                |              |           |           | Q Search     |                |              |               | • |
|      | DEVICE SERI 🗘 | DEVICE NAME  | HOST NAME     | DEVICE STATE | IP ADDRESS     | MODEL \$     |           | ADDRESS 🗘 | ASSET TAG 🗘  | TIME ZONE      | EXPIRATION 🗘 | END OF LIFE 🗘 |   |
|      | Device S      | Device N     | Host Na       | All ~        | IP Addre       | Model        | Location  | Address   | Asset Tag    | Time Zone      | Expiratio    | End Of Li     |   |
|      | LA20201150    | GiangOnEdg   | GiangOnEdg    | • Down       | 192.168.1.195  | Edge         | Halo      |           | ch address c | America/Ne     |              | 2022-05-31    |   |
|      | SV20171250    | livewire-747 | livewire-747  | • Up         | 10.0.0.44      |              |           |           |              | America/Los    | 2100-01-01   | 2022-08-26    |   |
|      | SV20170450    | liveaction   |               | • N/A        | 10.8.1.203     |              |           |           |              | Pacific/Midw   | 2100-01-01   |               |   |
|      | SV20170100    | test         | test          | • N/A        |                |              | location  | address   | Chris        | America/Los    | 2100-01-01   |               |   |
|      | SV20161050    | Capture Engi | liveaction-85 | • Up         | 10.0.0.57      |              |           |           |              | America/Los    | 2100-01-01   |               |   |
|      | SV20170100    | otter        |               | • Down       | 10.8.1.50      |              |           |           |              | America/Los    | 2100-01-01   |               |   |
|      | SV20150800    | livewire-429 |               | • N/A        |                |              |           |           |              | America/Los    | 2100-01-01   |               |   |
|      | LR20141200    | Capture Engi | liveaction    | • Up         | 10.0.0.53      |              | carlsbad  |           |              | America/Los    | 2100-01-01   | 2022-08-12    |   |

### **Device State**

The Device State displays whether the device is able to connect to the DMS portal.

- Up: Displays the number of devices that were able to connect the DMS portal.
- *Down*: Displays the number of devices the DMS portal has not heard from in the last two intervals. The default interval is 10 minutes.
- N/A: Displays the number of devices that are not available to the DMS portal.

#### **Registered Devices**

The *Registered Devices* displays the number of devices that have registered with the DMS portal.

- *Present*: Displays the number of devices that have registered with the DMS portal.
- None: Displays the number of devices that have not registered with the DMS portal.

#### **Activation Status**

The Activation Status displays the number of devices that have been activated.

- *Present*. Displays the number of devices that have been activated with the DMS portal.
- *None*: Displays the number of devices that have not been activated with the DMS portal.

#### Template

Click the **Template** button to select a template to apply to the selected devices. Templates allow you to apply version-specific settings to one or more devices. To create a template or modify an existing template, see *DMS Templates tab* on page 66.

| =        | LiveActio   |              |               | LIVEWIRE/LIVECAPTU | RE SUPPOR      | RT CASES   | DOWNLOADS   |           |              |                |              |               | <b>å</b> - |
|----------|-------------|--------------|---------------|--------------------|----------------|------------|-------------|-----------|--------------|----------------|--------------|---------------|------------|
|          |             |              | Device        | s                  |                |            |             |           | Tem          | plates         |              |               |            |
| De       | vice State: | lp: 3 Down   | n: 2 N/A:     | 3                  | Registered Dev | vices: Pre | sent: 7 Non | e: 1      | Acti         | vation Status: | Present: 5   | None: 3       |            |
| Temp     | Diate 🗸 Cor | nfigure      | ograde Re     | fresh              |                | Selected:  | 1           |           | Q Search     |                |              |               |            |
| Q, Se    |             | NAME 🗘       | HOST NAME     | DEVICE STATE       | IP ADDRESS     | MODEL      |             | ADDRESS 🗘 | ASSET TAG 🗘  | TIME ZONE      | EXPIRATION 🗘 | END OF LIFE 🗘 | NO         |
| upgra    | Device S    | Device N     | Host Na       | All ~              | IP Addre       | Model      | Location    | Address   | Asset Tag    | Time Zone      | Expiratio    | End Of Li     |            |
|          | LA20201150  | GiangOnEdg   | GiangOnEdg    | Down               | 192.168.1.195  | Edge       | Halo        |           | ch address c | America/Ne     |              | 2022-05-31    | Ad         |
|          | SV20171250  | livewire-747 | livewire-747  | • Up               | 10.0.0.44      |            |             |           |              | America/Los    | 2100-01-01   | 2022-08-26    |            |
| <b>~</b> | SV20170450  | liveaction   |               | • N/A              | 10.8.1.203     |            |             |           |              | Pacific/Midw   | 2100-01-01   |               |            |
|          | SV20170100  | test         | test          | • N/A              |                |            | location    | address   | Chris        | America/Los    | 2100-01-01   |               | lot        |
|          | SV20161050  | Capture Engi | liveaction-85 | • Up               | 10.0.0.57      |            |             |           |              | America/Los    | 2100-01-01   |               |            |
|          | SV20170100  | otter        |               | Down               | 10.8.1.50      |            |             |           |              | America/Los    | 2100-01-01   |               |            |
|          | SV20150800  | livewire-429 |               | • N/A              |                |            |             |           |              | America/Los    | 2100-01-01   |               |            |
|          | LR20141200  | Capture Engi | liveaction    | • Up               | 10.0.0.53      |            | carlsbad    |           |              | America/Los    | 2100-01-01   | 2022-08-12    |            |

### Configure

Click the *Configure* button to configure the selected devices. If multiple devices are selected, certain configuration options will not be available and greyed out; for example, the *Device Name*. There are tabs available for configuring *Settings*, *Time Settings*, and *Authentication*.

#### Settings

| Settings         | Device Name *                                                                                                    | Host Name *                      |     |
|------------------|----------------------------------------------------------------------------------------------------|----------------------------------|-----|
| Time Settings    | Capture Engine                                                                                                    | liveaction                       |     |
| Authentication   | "Note: A unique device name allows for easy identification of<br>IP Assignment *                                     | f data sources                   |     |
| SNMP Credentials | Static                                                                                                    | ~                                |     |
|                  | Address *                                                                                                    | Netmask *                        |     |
|                  | 10.8.100.141                                                                                                    | 255.255.255.0                    |     |
|                  | *Note: If the default IP address is changed, you must reconnect to<br>Gateway * using the new address after the char | the appliance<br>ange is applied |     |
|                  | 10.8.100.1                                                                                                    |                                  |     |
|                  | DNS                                                                                                    |                                  |     |
|                  | Server Address                                                                                                    | Add Serv                         | /er |
|                  | DNS Servers                                                                                                    |                                  |     |
|                  | 8.8.8                                                                                                    | /                                | Î   |
|                  | 10.4.58.21                                                                                                    |                                  | â   |

- Device Name: Displays the unique name given to the device. Type a new name to change the name.
- *Host Name*: Displays the host name of the device used by DNS. Type a new name to change the name.
- *IP Assignment*: Displays the current IP assignment for the device. You can select either *DHCP* or *Static*. If the IP Assignment is *DHCP*, then the IP assignment is configured automatically via the DHCP server. If the IP Assignment is *Static*, then the options below are available:
- **Important!** LiveWire Virtual is pre-configured to obtain an IP address automatically from a DHCP server; however, we strongly recommend the use of a static IP address for LiveWire Virtual. If DHCP is selected as the *IP Assignment*, and if the address should change on a new DHCP lease, then the user must look up the new IP address assigned to LiveWire Virtual.

**Note** If *DHCP* is selected, you have approximately two minutes to connect LiveWire Virtual to your network in order for the DHCP server to assign an IP address. If an IP address is not assigned to LiveWire Virtual by the DHCP server within two minutes of being connected to the network, LiveWire Virtual defaults to a static address of 192.168.1.21. Please make sure LiveWire Virtual is connected to your network within the two minute time period from the time you click **Apply**. If you reboot LiveWire Virtual, the two minute clock is also reset.

- Address: Displays the IP address assigned to the device. Type a new address to change the IP address.
- *Netmask*: Displays the netmask address assigned to the device. A netmask address, combined with the IP address, defines the network associated with device. Type a new address to change the netmask address.
- *Gateway*: Displays the gateway address, also known as 'default gateway,' assigned to the device. When the device does not have an IP route for the destination, the IP packet is sent to this address as it does not know how to direct it locally. Only a single default gateway can be defined. Type a new address to change the gateway address.

- *DNS*: Enter the address of any DNS (Domain Name Server) servers to add to the configuration. A Domain Name Server translates domain names (e.g., www.liveaction.com) into an IP address. To add a DNS server, enter the address of the server, and click **Add Server**. Multiple DNS name servers can be defined. You can also edit or delete any defined DNS servers.
- Add Server. Click to add the DNS server to the configuration.
- DNS Servers: Displays the DNS servers added to the configuration.
- Edit DNS: Click to edit or update the DNS server in the configuration.
- Delete DNS: Click to delete the DNS server from the configuration.
- DHCP Timeout: Displays the amount of time (in seconds) the device will wait for a DHCP address.

#### **Time Settings**

| Time Zone *                     |                                   |
|---------------------------------|-----------------------------------|
| America/Los Angeles (UTC-08:00) |                                   |
| NTP Server                      |                                   |
| NTP Server                      | Add Server                        |
| NTP Servers                     |                                   |
| 0.ubuntu.pool.ntp.org           | /                                 |
|                                 |                                   |
|                                 |                                   |
|                                 |                                   |
|                                 |                                   |
|                                 |                                   |
|                                 |                                   |
|                                 |                                   |
|                                 |                                   |
|                                 |                                   |
|                                 |                                   |
|                                 | NTP Server NTP Server NTP Servers |

- *Time Zone*: Displays the time zone of the device. Select a different time zone to change the time zone.
- *NTP Server*: Enter the address of any NTP servers to add to the configuration, and then click **Add Server**.
- *NTP Servers*: Displays the list of NTP servers added to *Time Settings*. You can click the **Edit** icon to edit an NTP server in the list, or click the **Trash** icon to remove an NTP server from the list.

#### Authentication

| Settings        | Enable OS authentication only                         |  |
|-----------------|-------------------------------------------------------|--|
| ime Settings    | <ul> <li>Enable third-party authentication</li> </ul> |  |
| uthentication   |                                                       |  |
| NMP Credentials |                                                       |  |
|                 |                                                       |  |
|                 |                                                       |  |
|                 |                                                       |  |
|                 |                                                       |  |
|                 |                                                       |  |
|                 |                                                       |  |
|                 |                                                       |  |
|                 |                                                       |  |
|                 |                                                       |  |
|                 |                                                       |  |
|                 |                                                       |  |
|                 |                                                       |  |
|                 |                                                       |  |
|                 |                                                       |  |

- Enable OS authentication only. Select this option to use the local OS authentication.
- *Enable third-party authentication*: Select this option to use TACACS+ or RADIUS authentication. If this option is selected, click **Add** to configure the new authentication setting.
  - *Add*: Click to add a new authentication setting. You will need to configure the new authentication setting.
  - Search: Enter the text string to search the list of authentication settings.
  - Name: Displays the name of the authentication setting.
  - Type: Displays the type of authentication, which can be either 'RADIUS' or 'TACACS+.'
  - Host: Displays the host of the authentication setting.
  - Port. Displays the port of the authentication setting.
  - Secret. Displays the secret key of the authentication setting.
  - In Use: Displays whether or not the authentication setting is in use.
  - *Action*: Click the *Edit* icon to edit the authentication setting, or click the *Trash* icon to delete the authentication setting.
  - *Apply*. Click to save the authentication setting.

#### **SNMP Credentials**

| Settings         | SNMP CREDENTIALS Disabled |                    |   |
|------------------|---------------------------|--------------------|---|
| Time Settings    | Authentication Password * | Privacy Password * |   |
| Authentication   |                           | Privacy Password   | ۲ |
| SNMP Credentials |                           |                    |   |
|                  |                           |                    |   |
|                  |                           |                    |   |
|                  |                           |                    |   |
|                  |                           |                    |   |
|                  |                           |                    |   |
|                  |                           |                    |   |
|                  |                           |                    |   |
|                  |                           |                    |   |
|                  |                           |                    |   |
|                  |                           |                    |   |
|                  |                           |                    |   |
|                  |                           |                    |   |
|                  |                           |                    |   |
|                  |                           |                    |   |

- Enabled/Disabled: Select to enable or disable the SNMP Credentials configured below for the Authentication Password and Privacy Password.
- Authentication Password: Type a new Authentication Password to change it from the default Authentication Password displayed in 'LiveNX SNMP Configuration' in LiveFlow on page 87.
- *Privacy Password*: Type a new *Privacy Password* to change it from the default Authentication Password displayed in 'LiveNX SNMP Configuration' in *LiveFlow* on page 87.

### Upgrade

Click the **Upgrade** button to upgrade the selected appliance remotely through the DMS. The version that the appliance is upgraded to is the latest shipping version of the appliance. There is no capability to upgrade to a previously released version.

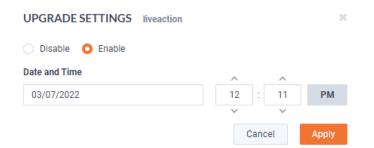

- Disable: Select to disable the upgrade on the selected devices.
- *Enable*: Select to enable the upgrade on the selected devices. If you enable the upgrade, you are presented with settings to specify the date and time the upgrade should take place. Because all communications are initiated from the device once every ten minutes, the upgrade will happen as the result of the device communicating with the network, sometime on or after the selected time.

• Apply. Click to save the changes to the selected devices.

### Refresh

Click the **Refresh** button to refresh the list of devices.

# Elipsis (...)

Click the **Elipsis** (...) to view the following options:

- Power and Reset
- Change Password
- Edit Additional Info
- Backup Settings
- Restore Backup
- Share
- Create Template
- Compare Configurations
- iDRAC Settings

#### **Power and Reset**

Select the Power and Reset option to perform the actions below on the device.

| ACTIONS SV201704500001                                                                                          | × |
|----------------------------------------------------------------------------------------------------|---|
| Actions                                                                                                    |   |
| Note: Once LiveWire is powered off, you need to manually press the button to power it back.                     |   |
| <ul> <li>None</li> <li>Power Off</li> <li>Reboot</li> <li>Factory Reset</li> <li>Clear Activation Id</li> </ul> |   |
| Cancel App                                                                                                    | у |

- None: Select to not perform an action on the selected appliances.
- *Power Off*. Select to power off the selected device. Once the device is powered off, you must manually press the power-on button on each of the devices to power them back on.
- *Reboot*. Select to reboot the selected appliances.
- Factory Reset. Select to reset the selected appliances to their factory default settings.
- Clear Activation ID: Select the check box to clear the activation ID.

#### **Change Password**

Select the Change Password option to change the password of the selected devices.

| CHANGE PASSWORD  |       | ×      |
|------------------|-------|--------|
| Current Password |       |        |
| Current Password |       |        |
| New Password     |       |        |
| New Password     |       |        |
| Confirm Password |       |        |
| Confirm Password |       |        |
|                  | Reset | Submit |

- Current Password: Enter the current password.
- New Password: Enter the new password. The new password must meet the following requirements:

Must have 5 different characters than the last password. Must be at least 6 characters. Must contain at least 1 number Must contain at least 1 uppercase character. Must contain at least 1 lowercase character. Must contain at least 1 special character.

• Confirm Password: Enter the new password again.

#### **Edit Additional Info**

Select *Edit Additional Info* to edit various settings of the selected devices.

| EDIT ADDITIONAL INFO                                            | livewire-429 |       | 5     |
|-----------------------------------------------------------------|--------------|-------|-------|
| Location                                                        |              |       |       |
| Location                                                        |              |       |       |
| Address                                                         |              |       |       |
| Address                                                         |              |       |       |
| Asset Tag                                                       |              |       |       |
| Asset Tag                                                       |              |       |       |
| Contact Person Name Contact Person Number Contact Person Number |              |       |       |
| Notes                                                           |              |       |       |
| Add a note                                                      |              |       |       |
| Cancel                                                          |              | Reset | Apply |

- *Location*: Displays the general location of the device. Type a new location to change the location. We suggest entering the physical location of the device for the organization. For example, 'Office.'
- *Address*: Displays the mailing address of the device. For example, 123 Main St., New York, NY. Type a new address to change the address.
- Asset Tag: Displays the asset tag of the device. Type a new asset tag to change the asset tag.
- *Contact Person Name*: Displays the contact person of the device. Type a new name to change the contact person.
- *Contact Person Number*: Displays the phone number of the contact person. Type a new number to change the phone number.
- Notes: Displays any notes for the device. Type any new notes to update the notes.
- Reset. Click to clear the Edit Additional Info values.
- Apply Click to apply the additional info to the device.

#### **Backup Settings**

Select *Backup Settings* to set up and configure a backup for the selected device. See *Backup and restore* on page 75 for instructions on performing an actual backup.

| BACKUP SETTINGS                         | LR201412 | 20074 | 47         |         |     | ×     |
|-----------------------------------------|----------|-------|------------|---------|-----|-------|
| SFTP                                    |          |       |            |         |     |       |
| Status: Configured                      |          |       |            |         |     |       |
| Configure SFTP                          | Delete   |       |            |         |     |       |
| Schedule                                |          |       |            |         |     |       |
| Enable Schedule                         |          |       |            |         |     |       |
| Backup Filename prefix                  |          |       |            |         |     |       |
| test3                                   |          |       |            |         |     |       |
| Date and Time *                         |          |       | ~          |         | ~   |       |
| 01/30/2023                              |          |       |            | :       |     | PM    |
| Backup Interval                         |          | Rete  | ~<br>ntior | ı Limit | ~   |       |
|                                         |          |       |            |         |     |       |
| Encryption<br>Encryption: Not Configure | ed       |       |            |         |     |       |
| Configure Security                      |          |       |            |         |     |       |
|                                         |          |       |            | Can     | cel | Apply |

#### SFTP

- Configure SFTP. Click to configure the SFTP (Secure FTP) server for the backup.
  - Hostname: Type the IP address of the SFTP server.
  - *Port*: Type the port used for the SFTP Server.
  - Username: Type a username.
  - *Password*: Type a password for the SFTP server.
  - *Directory*. Type the directory where backups are saved on the SFTP server.
- Delete: Click to delete the configured SFTP server for the backup.

#### Schedule

- Enable Schedule: Click to enable scheduling for the backup.
- *Backup Filename prefix*: Type a prefix filename for the backup. Each scheduled backup that is created will append the prefix to the beginning of the backup filename.
- Date and Time: Click to configure the date and time the backup will complete.
- Backup Interval: Type the number of days between YADA.
- *Retention Limit*. Type the number backups to YADA.

#### Encryption

- *Encryption*: Displays whether or not encryption is configured for each scheduled backup.
- **Configure Security**. Click to configure security settings to encrypt each scheduled backup.
  - *Encrypt backups*: Select this option to encrypt each scheduled backup.
  - *Password*: Type the password to YADA. The password must be YADA
  - *Repeat Password*: Tye the password again to verify the password.

#### **Restore Backup**

Select *Restore Backup* to restore a backup from an earlier backup. See *Backup and restore* on page 75 for instructions on performing an actual restore.

| ion |
|-----|
|     |
|     |
|     |
|     |
|     |
|     |
|     |
|     |
|     |
|     |
|     |
|     |

- Action: Click **Restore** to restore a backup for the device. You will need to select to restore either Application Settings or Application and System Settings.
  - *Application Settings*: Select this option to restore all application settings and customizations, including capture templates, filters, graphs, alarms, notifications, name table, SSL certificates, and custom plugins.
  - Application and System Settings: Select this option to restore all application settings and customizations, including capture templates, filters, graphs, alarms, notifications, name table, SSL certificates, and custom plugins. Additionally, all system settings are restored and include all new and/or updated users, SNMP, NTP, network, time zone, and host customizations.
  - Password: Type the password of the backup you are restoring.
  - *Restore*: Click to perform the restore.
- *Status*: Displays the status of the backup.
- Backup TIme: Displays the date and time the backup was completed
- *File Name*: Displays the name of the backup.
- *Location*: Displays the location of the backup.

#### Share

Select the *Share* option to share the selected devices with other users who manage and configure appliances. You will need to add a user by completing the *Manage Users* dialog.

| MANAGE USERS SV201701001384 |       | ×   |
|-----------------------------|-------|-----|
| Add User                    |       |     |
| First Name                  |       |     |
| First Name                  |       |     |
| Last Name                   |       |     |
| Last Name                   |       |     |
| Email                       |       |     |
| Email                       |       |     |
|                             |       |     |
|                             | Reset | Add |
| Primary User                |       |     |
| Secondary User(s)           |       |     |
|                             |       |     |
| No users found.             |       |     |
|                             |       |     |

- *First Name*: Type the first name of the user.
- Last Name: Type the last name of the user.
- *Email*: Type the email address of the user.
- Reset. Click to clear the Add User values.
- Add: Click to add the user to the list of secondary users.
- *Primary User*. Displays the primary user of the device when the device was registered with LiveAction. If multiple appliances are selected in the list of devices, the *Primary User* is not displayed.
- Secondary User(s): Displays any secondary users assigned to the device. If multiple appliances are selected in the list of devices, the Secondary User(s) are not displayed.

#### **Create Template**

Select the *Create Template* option to create a template based on the configuration of the selected device. Once created, the template can be selected when you click the **Template** button. See also *Template* on page 51 and *DMS Templates tab* on page 66.

#### **Compare Configurations**

Select the *Compare Configurations* option to compare details between two selected devices. This option is available only when two devices are selected.

#### **iDRAC Settings**

Select the *iDRAC Settings* option to configure various options for LiveWire Virtual that would normally be configured by using the iDRAC utility on LiveWire Virtual. See also *Integrated Remote Access Controller* (*iDRAC*) on page 69.

**Note** Only selected options available from the iDRAC utility are available and configurable below.

- Hostname: Displays the Hostname of the device. Type a new Hostname to change it.
- Domain Name: Displays the Domain Name of the device. Type a new Domain Name to change it.
- *Time Zone*: Displays the *Time Zone* of the device. Select a new *Time Zone* to change it.
- DNS Server I: Displays the DNS Server used by the device. Enter a new DNS Server to change it.
- DNS Server 2: Displays the DNS Server used by the device. Enter a new DNS Server to change it.
- *Web Server TLS Version*: Displays the TLS protocol version support used by the device. You can select from the following: TLS 1.1 and Higher, TLS 1.2 and Higher, and TLS 1.3
  - Host Header Check: Select to enable Host Header Check requests.

Network Settings:

- NIC IP Address: Displays the static NIC IP Address of the device. Type a new NIC IP Address to change it.
- NIC Gateway. Displays the NIC Gateway of the device. Type a new NIC Gateway to change it.
- *NIC Subnet Mask*: Displays the *NIC Subnet Mask* of the device. Type a new *NIC Subnet Mask* to change it.

Authentication:

- Username: Displays the Username of the device. Type a new Username to change it.
- Password: Configures the Password of the device. Type a new Password to change it.

Update Settings:

- *Enable Updates*: Select to enable updates on the device. If enabled, you must configure the Update Proxy Server, Update Proxy User, and Update Proxy Password.
- Update Proxy Server. Displays the Update Proxy Server of the device. Type a new Update Proxy Server to change it.
- Update Proxy User: Displays the Update Proxy User of the device. Type a new Update Proxy User to change it.
- Update Proxy Password: Displays the Update Proxy Password of the device. Type a new Update Proxy Password to change it.

SNMP:

- Enable SNMP. Select to enable the SNMP Agent on the iDRAC. If enabled, you must configure the SNMP Community.
  - SNMP Community: Configures the SNMP Community name used for SNMP Agents. Type a new SNMP Community name to change it
- Enable SNMP Alert 1: Select to enable the SNMP Alert 1 on the iDRAC. If enabled, you must configure the Alert 1 Target Address.
  - *Alert 1 Target Address*: Displays the IPv4, IPv6, FQDN address, or hostname of the target destination to receive alerts. Must be valid IPv4, IPv6, FQDN address, or hostname.
- Enable SNMP Alert 2: Select to enable the SNMP Alert 2 on the iDRAC. If enabled, you must configure the Alert 2. If enabled, you must configure the Alert 2 Target Address.
  - *Alert 2 Target Address*: Displays the IPv4, IPv6, FQDN address, or hostname of the target destination to receive alerts. Must be valid IPv4, IPv6, FQDN address, or hostname.

NTP:

• Enable NTP: Select to enable an NTP server on the iDRAC. If enabled, you must configure the NTP Server.

• *NTP Server*: Displays the name or IP address of the *NTP Server*. Type a new name or IP address to change it.

Event Filters:

- Alert. Displays any iDRAC Event filters configured for the device.
- *Add*: Click to add a new Event filter configured in the text box. You must provide any parameters by defining what you want to be alerted to and how you want to be notified. You can configure as may event filter commands as you want. The general format of an alert category:

idrac.alert.category.[subcategory].[severity]

#### Search

Use the *Search* field to locate a specific device in the list of devices. Simply enter a text string to display all appliances that match the text string.

|      | LiveActio     |                | LIVENX       | LIVEWIRE/LIVEC/ | APTURE | SUPPOR      | T CASES  | DOWN      | ILOADS    |           |              |                |              | • 1           | <b>4</b> - |
|------|---------------|----------------|--------------|-----------------|--------|-------------|----------|-----------|-----------|-----------|--------------|----------------|--------------|---------------|------------|
|      | Devices       |                |              |                 |        |             |          |           |           |           | Tem          | plates         |              |               |            |
| De   | evice State:  | lp: 3 Dowr     | n: 2 N/A:    | 3               | Reg    | istered Dev | ices: Pr | resent: 7 | Non       | e: 1      | Acti         | vation Status: | Present: 5   | None: 3       |            |
| Terr | plate 👻 Co    | nfigure Up     | grade Ret    | fresh           |        |             |          |           |           |           | Q Search     |                |              |               |            |
|      | DEVICE SERI 🗘 | DEVICE NAME \$ | HOST NAME 🗘  | DEVICE STATE    | ↓ IP A | ADDRESS 🗘   | MODEL    | \$ L0     | CATION \$ | ADDRESS 🗘 | ASSET TAG 🗘  | TIME ZONE      | EXPIRATION 🗘 | END OF LIFE 🗘 | пот        |
|      | Device S      | Device N       | Host Na      | All             | × I    | P Addre     | Model    |           | ocation   | Address   | Asset Tag    | Time Zone      | Expiratio    | End Of Li     | N          |
|      | LA20201150    | GiangOnEdg     | GiangOnEdg   | Down            | 192    | 2.168.1.195 | Edge     | На        | lo        |           | ch address c | America/Ne     |              | 2022-05-31    | Add        |
|      | SV20171250    | livewire-747   | livewire-747 | • Up            | 10.    | .0.0.44     |          |           |           |           |              | America/Los    | 2100-01-01   | 2022-08-26    |            |
|      | SV20170450    | liveaction     |              | • N/A           | 10.    | .8.1.203    |          |           |           |           |              | Pacific/Midw   | 2100-01-01   |               |            |
|      | SV20170100    | test           | test         | N/A             |        |             |          | loc       | ation     | address   | Chris        | America/Los    | 2100-01-01   |               | lots       |

### **Display Columns**

Click the **Display Columns** icon and then select the columns you want to display in the list of devices.

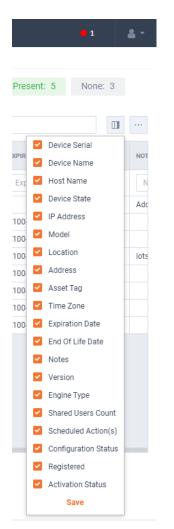

# Export to CSV

Click the **Export to CSV** icon (...) to display an option for exporting the list of devices to a .csv file.

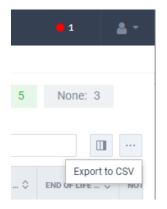

### **Check Box**

To select a device in the list of devices, select the check box of the desired devices. Selecting the check box at the top of the column allows you to select or clear the check boxes of all devices in the list of devices.

|                              | LiveActio     |              | x     |  |  |  |  |  |  |  |  |
|------------------------------|---------------|--------------|-------|--|--|--|--|--|--|--|--|
| Dev                          | ice State:    | Up: 3 Dow    | /n: 2 |  |  |  |  |  |  |  |  |
| Template 👻 Configure Upgrade |               |              |       |  |  |  |  |  |  |  |  |
|                              | DEVICE SERI 🗘 | DEVICE NAME  | HOST  |  |  |  |  |  |  |  |  |
|                              | Device S      | Device N     | Нс    |  |  |  |  |  |  |  |  |
|                              | LA20201150    | GiangOnEdg   | Gian  |  |  |  |  |  |  |  |  |
|                              | SV20171250    | livewire-747 | livev |  |  |  |  |  |  |  |  |
|                              | SV20170450    | liveaction   |       |  |  |  |  |  |  |  |  |
|                              | SV20170100    | test         | test  |  |  |  |  |  |  |  |  |
|                              | SV20161050    | Capture Engi | livea |  |  |  |  |  |  |  |  |
|                              | SV20170100    | otter        |       |  |  |  |  |  |  |  |  |
|                              | SV20150800    | livewire-429 |       |  |  |  |  |  |  |  |  |
|                              | LR20141200    | Capture Engi | livea |  |  |  |  |  |  |  |  |

### **Devices column headings**

Descriptions of the columns displayed in the list of devices are provided below.

**Tip** Below each of the column headings is either a text box or list box that you can use to filter the devices displayed in the list of Devices. To filter using the text box, simply enter a text string to display the devices that match the text string. To filter using a list box, click the box and select an option to display the devices that match that option.

| Dev | vice State:   | Jp: 3 Dow     | n: 2 N/A:     | 3                       | Registered Dev | rices: Preser | nt: 7 None | e: 1       | Acti         | vation Status: | Present: 5   | None: 3       |   |
|-----|---------------|---------------|---------------|-------------------------|----------------|---------------|------------|------------|--------------|----------------|--------------|---------------|---|
| emp | late 👻 Co     | nfigure       | pgrade Re     | ofresh                  |                |               |            |            | Q Search     |                |              |               |   |
|     | DEVICE SERI 🗘 | DEVICE NAME 🗘 | HOST NAME 🗘   | DEVICE STATE            | IP ADDRESS 🗘   | MODEL \$      |            | ADDRESS \$ | ASSET TAG 🗘  | TIME ZONE      | EXPIRATION 🗘 | END OF LIFE 🗘 |   |
|     | Device S      | Device N      | Host Na       | Ali ~                   | IP Addre       | Model         | Location   | Address    | Asset Tag    | Time Zone      | Expiratio    | End Of Li     | T |
|     | LA20201150    | GiangOnEdg    | GiangOnEdg    | Down                    | 192.168.1.195  | Edge          | Halo       |            | ch address c | America/Ne     |              | 2022-05-31    |   |
|     | SV20171250    | livewire-747  | livewire-747  | Down                    | 10.0.0.44      |               |            |            |              | America/Los    | 2100-01-01   | 2022-08-26    |   |
|     | SV20170450    | liveaction    |               | • N/A                   | 10.8.1.203     |               |            |            |              | Pacific/Midw   | 2100-01-01   |               |   |
|     | SV20170100    | test          | test          | N/A                     |                |               | location   | address    | Chris        | America/Los    | 2100-01-01   |               |   |
|     | SV20161050    | Capture Engi  | liveaction-85 | Down                    | 10.0.0.57      |               |            |            |              | America/Los    | 2100-01-01   |               |   |
|     | SV20170100    | otter         |               | Down                    | 10.8.1.50      |               |            |            |              | America/Los    | 2100-01-01   |               |   |
|     | SV20150800    | livewire-429  |               | <ul> <li>N/A</li> </ul> |                |               |            |            |              | America/Los    | 2100-01-01   |               |   |
|     | LR20141200    | Capture Engi  | liveaction    | Down                    | 10.0.0.53      |               | carlsbad   |            |              | America/Los    | 2100-01-01   | 2022-08-12    |   |

- Device Serial: Displays the serial number of the device.
- *Device Name*: Displays the name of the device.
- *Host Name*: Displays the host name of the device used by DNS.

- *Device State*: Displays whether the device is *Up* or *Down*. A device is up if it has contacted the DMS in the last 25 minutes.
- *IP Address*: Displays the IP address of the device. The *IP Address* value is a link which can be used to connect directly to Omnipeek running on the device. This makes it easy to use the DMS as a launch pad to access all of the devices being managed. It can also be used to discover the *IP Address* in the case where the device is set to DHCP, or for some other reason the *IP Address* is not known. The *IP Address* is provided by the device every time the device connects back to the portal, which by default is every 10 minutes. This way, if the *IP Address* of the device changes, the *IP Address* value displayed in the DMS portal will reflect that.
- Model: Displays the model of the device (Edge, 1100, 3100, or Virtual).
- *Location*: Displays the location of the device.
- *Address*: Displays the address of the device. Typically, this is the mailing address where the device is located.
- Asset Tag: Displays the asset tag of the device.
- *Time Zone*: Displays the time zone of the device.
- *Expiration Date*: Displays the date that the maintenance on the device will expire. Once the expiration date has passed, you can still access the DMS and use it to manage most of the device configuration; however, until the maintenance is renewed, the device cannot be upgraded to a newer version. As LiveAction releases new versions a few times a year with significant improvements, we recommend keeping the devices up to date with the latest releases of the software.
- End Of Life Date: Displays the date for when the device should be replaced.
- Notes: Displays any notes entered for the device.
- Version: Displays the version number of the software installed on the device.
- Engine Type: Displays the type of device, which can be LiveWire, LiveCapture, or LiveWire Virtual.
- Shared Users Count. Displays the number of secondary users that have access to the device.
- Scheduled Action(s): Displays any 'Actions' scheduled for the device.
- Configuration Status: Displays any status associated with configuration of the device.
- *Registered*: Displays a check mark if the device has been registered with LiveAction.
- Activation Status: Displays a check mark if the license on the device is valid and not expired.

# **DMS Templates tab**

The DMS *Templates* tab displays the templates associated with your account. Templates allow you to configure settings independent of a particular device, and then apply the template, and thus the settings, to a device, or multiple devices in bulk at the same time. A description of each of the available options and settings in the *Templates* tab is provided below:

|       |                |   | Devices |   |                                 |   | Templates |                       |   |
|-------|----------------|---|---------|---|---------------------------------|---|-----------|-----------------------|---|
|       |                |   | Devices |   |                                 |   | remplates |                       |   |
| Add T | Edit Delete    |   | Share   |   |                                 |   |           |                       |   |
|       | TEMPLATE NAME  | ٥ | VERSION | ٥ | TIMEZONE                        | ٥ | SHARED \$ | OWNER                 | : |
|       | Template Name  |   | Version |   | TimeZone                        |   | Shared    | Owner                 |   |
|       | auth template  |   | 22.1    |   | America/Anchorage (UTC-09:00)   |   |           | cbloom@liveaction.com |   |
|       | test3          |   | 22.1    |   | America/Los Angeles (UTC-08:00) |   | ~         | cbloom@liveaction.com |   |
|       | 21.4 TZ        |   | 21.4    |   | America/Los Angeles (UTC-08:00) |   |           | cbloom@liveaction.com |   |
|       | upgrade2       |   | 21.1    |   | Pacific/Midway (UTC-11:00)      |   |           | cbloom@liveaction.com |   |
|       | upgrade        |   | 21.2    |   | Pacific/Midway (UTC-11:00)      |   |           | cbloom@liveaction.com |   |
|       | bloom template |   | 21.1    |   | Pacific/Midway (UTC-11:00)      |   |           | cbloom@liveaction.com |   |
|       | testtemplate   |   | 22.1    |   | America/Los Angeles (UTC-08:00) |   | ~         | dvyas@liveaction.com  |   |

#### **Add Template**

Click the **Add Template** button to display the *ADD TEMPLATE* dialog to add a new template to the configuration.

#### Settings

| ADD TEMPLATE     |                                 | ×          |
|------------------|---------------------------------|------------|
| Settings         | Template Version *              |            |
| Authentication   | 23.1                            | ~          |
| Upgrade Settings | Template Name *                 |            |
| Backup Settings  | Template Name                   |            |
| SNMP Credentials | Timezone *                      |            |
| iDRAC Settings   | America/Los Angeles (UTC-08:00) | ~          |
|                  | NTP Server                      |            |
|                  | NTP Server                      | Add Server |
|                  |                                 |            |

| Cancel |  |  | Reset | Save |
|--------|--|--|-------|------|

- Template Version: Click to select the version of the template you are configuring.
- *Template Name*: Type a name for the template.
- *Timezone*: Click to select the timezone for the template.
- NTP Server. Enter the address of any NTP servers to add to the configuration, and then click Add Server.
- *NTP Servers*: Displays the list of NTP servers added to *Settings*. You can click the **Edit** icon to edit an NTP server in the list, or click the **Trash** icon to remove an NTP server from the list.

#### Authentication

| ADD TEMPLATE     |               |                      |          |                 |        | × |
|------------------|---------------|----------------------|----------|-----------------|--------|---|
| Settings         | Enable OS au  | uthentication only   |          |                 |        |   |
| Authentication   | Enable third- | party authentication |          |                 |        |   |
| Upgrade Settings |               |                      |          |                 |        |   |
| Backup Settings  | Add           |                      |          | Q S             | earch  |   |
| SNMP Credentials | Name 🗘        | Туре 🗘               | Host 🗇   | Port 🗘 🛛 In Use | Action |   |
| iDRAC Settings   |               |                      |          |                 |        |   |
|                  |               |                      | No servo | er found        |        |   |
|                  |               |                      |          |                 |        |   |

- Enable OS authentication only. Select this option to use the local OS authentication.
- *Enable third-party authentication*: Select this option to use TACACS+ or RADIUS authentication. If this option is selected, click **Add** to configure the new authentication setting.
  - *Add*: Click to add a new authentication setting. You will need to configure the new authentication setting.
    - Name: Displays the name of the authentication setting.
    - Type: Displays the type of authentication, which can be either 'RADIUS' or 'TACACS+.'
    - *Host*: Displays the host of the authentication setting.
    - *Port*. Displays the port of the authentication setting.
    - Secret: Displays the secret key of the authentication setting.
    - Use: Displays whether or not the authentication setting is in use.
    - Save: Click to save the authentication setting.
    - Search: yadayada.

#### **Upgrade Settings**

| Settings         | Enable Upgrade  |   |      |    |    |
|------------------|-----------------|---|------|----|----|
| Authentication   | Date and Time * |   | ^    | ^  |    |
| Upgrade Settings | 03/14/2023      | 8 | 10 : | 33 | AM |
| Backup Settings  |                 |   | ~    | ~  |    |
| SNMP Credentials |                 |   |      |    |    |
| iDRAC Settings   |                 |   |      |    |    |
|                  |                 |   |      |    |    |
|                  |                 |   |      |    |    |
|                  |                 |   |      |    |    |
|                  |                 |   |      |    |    |
|                  |                 |   |      |    |    |
|                  |                 |   |      |    |    |
|                  |                 |   |      |    |    |
|                  |                 |   |      |    |    |
|                  |                 |   |      |    |    |
|                  |                 |   |      |    |    |
|                  |                 |   |      |    |    |
|                  |                 |   |      |    |    |

• *Enable Upgrade*: Select to enable the upgrade on the selected templates. If you enable the upgrade, you are presented with settings to specify the date and time the upgrade should take place.

| Settings         | SFTP                       | Schedule               |                 |
|------------------|----------------------------|------------------------|-----------------|
| Authentication   | Status: Not Configured     | SFTP should be con     | figured first.  |
| Upgrade Settings | Configure SFTP Delete      |                        |                 |
| Backup Settings  |                            | Enable Schedule        |                 |
| SNMP Credentials | Encryption                 | Backup Filename prefix |                 |
| iDRAC Settings   | Encryption: Not Configured |                        |                 |
|                  | Configure Security         | Date and Time *        | ~ ~             |
|                  |                            | 03/14/2023             | 09 : 38 AM      |
|                  |                            | Backup Interval        | Retention Limit |
|                  |                            | 7 da                   |                 |
|                  |                            |                        |                 |
|                  |                            |                        |                 |
|                  |                            |                        |                 |
|                  |                            |                        |                 |
|                  |                            |                        |                 |

#### **Backup Settings**

SFTP

- Configure SFTP: Click to configure the SFTP (Secure FTP) server for the backup.
  - *Hostname*: Type the IP address of the SFTP server.

- *Port*. Type the port used for the SFTP Server.
- Username: Type a username.
- *Password*: Type the password again to verify the password.
- *Directory*. Type the directory where backups are saved on the SFTP server.
- Delete: Click to delete the configured SFTP server for the backup.

Schedule

- Enable Schedule: Click to enable scheduling for the backup.
- *Backup Filename prefix*: Type a prefix filename for the backup. Each scheduled backup that is created will append the prefix to the beginning of the backup filename.
- Date and Time: Click to configure the date and time the backup will complete.
- Backup Interval: Type the number of days between YADA.
- Retention Limit. Type the number backups to YADA.

Encryption

- *Encryption*: Displays whether or not encryption is configured for each scheduled backup.
- *Configure Security*: Click to configure security settings to encrypt each scheduled backup.
  - *Encrypt backups*: Select this option to encrypt each scheduled backup.
  - Password: Type the password to YADA.
  - *Repeat Password*: Tye the password again to verify the password.

#### **SNMP Credentials**

| Settings         | SNMP CREDENTIALS Disabled |   |                    |   |
|------------------|---------------------------|---|--------------------|---|
| Authentication   | Authentication Password * |   | Privacy Password * |   |
| Jpgrade Settings | Authentication Password   | ۲ | Privacy Password   | ٢ |
| ackup Settings   |                           |   |                    |   |
| NMP Credentials  |                           |   |                    |   |
| RAC Settings     |                           |   |                    |   |
|                  |                           |   |                    |   |
|                  |                           |   |                    |   |
|                  |                           |   |                    |   |
|                  |                           |   |                    |   |
|                  |                           |   |                    |   |
|                  |                           |   |                    |   |
|                  |                           |   |                    |   |
|                  |                           |   |                    |   |
|                  |                           |   |                    |   |
|                  |                           |   |                    |   |
|                  |                           |   |                    |   |

- Enabled/Disabled: Select to enable or disable the SNMP Credentials configured below for the Authentication Password and Privacy Password.
- Authentication Password: Type a new Authentication Password to change it from the default Authentication Password displayed in 'LiveNX SNMP Configuration' in LiveFlow on page 87.

• *Privacy Password*: Type a new *Privacy Password* to change it from the default Authentication Password displayed in 'LiveNX SNMP Configuration' in *LiveFlow* on page 87.

| iDRAC | Settings |
|-------|----------|
|-------|----------|

| tings          | IDRAC SETTINGS Disa                       | bled                |         |                |  |
|----------------|-------------------------------------------|---------------------|---------|----------------|--|
| thentication   | Hostname *                                | Domain Name *       | Time Zo | ne *           |  |
| grade Settings |                                           |                     | Americ  | ca/Los_Angeles |  |
| ckup Settings  | DNS Server 1 *                            | DNS Server 2 *      |         |                |  |
| MP Credentials | DNS Server 1                              | DNS Server 2        |         |                |  |
| AC Settings    |                                           |                     |         |                |  |
|                | Web Server TLS Version TLS 1.1 and higher | ✓ Host Header Check |         |                |  |
|                | Network Settings                          |                     |         |                |  |
|                | NIC IP Address                            | NIC Gateway         | NIC Sub | net Mask       |  |
|                | NIC IP Address                            | NIC Gateway         | NIC SU  |                |  |
|                | Authentication                            |                     |         |                |  |
|                | Username *                                | Password *          |         |                |  |
|                |                                           |                     | ۲       |                |  |
|                | Undate Settings                           |                     |         |                |  |

**Note** Only selected options available from the iDRAC utility are available and configurable below. See also *Integrated Remote Access Controller (iDRAC)* on page 69.

- Hostname: Displays the Hostname of the device. Type a new Hostname to change it.
- Domain Name: Displays the Domain Name of the device. Type a new Domain Name to change it.
- Time Zone: Displays the Time Zone of the device. Select a new Time Zone to change it.
- DNS Server I: Displays the DNS Server used by the device. Enter a new DNS Server to change it.
- DNS Server 2: Displays the DNS Server used by the device. Enter a new DNS Server to change it.
- *Web Server TLS Version*: Displays the TLS protocol version support used by the device. You can select from the following: TLS 1.1 and Higher, TLS 1.2 and Higher, and TLS 1.3
  - Host Header Check: Select to enable Host Header Check requests.

Network Settings:

- NIC IP Address: Displays the static NIC IP Address of the device. Type a new NIC IP Address to change it.
- NIC Gateway. Displays the NIC Gateway of the device. Type a new NIC Gateway to change it.
- *NIC Subnet Mask*: Displays the *NIC Subnet Mask* of the device. Type a new *NIC Subnet Mask* to change it.

Authentication:

- Username: Displays the Username of the device. Type a new Username to change it.
- *Password*: Configures the *Password* of the device. Type a new *Password* to change it. Update Settings:

- *Enable Updates*: Select to enable updates on the device. If enabled, you must configure the Update Proxy Server, Update Proxy User, and Update Proxy Password.
- Update Proxy Server. Displays the Update Proxy Server of the device. Type a new Update Proxy Server to change it.
- Update Proxy User. Displays the Update Proxy User of the device. Type a new Update Proxy User to change it.
- Update Proxy Password: Displays the Update Proxy Password of the device. Type a new Update Proxy Password to change it.

SNMP:

- Enable SNMP: Select to enable the SNMP Agent on the iDRAC. If enabled, you must configure the SNMP Community.
  - SNMP Community: Configures the SNMP Community name used for SNMP Agents. Type a new SNMP Community name to change it
- Enable SNMP Alert 1: Select to enable the SNMP Alert 1 on the iDRAC. If enabled, you must configure the Alert 1 Target Address.
  - *Alert 1 Target Address*: Displays the IPv4, IPv6, FQDN address, or hostname of the target destination to receive alerts. Must be valid IPv4, IPv6, FQDN address, or hostname.
- Enable SNMP Alert 2: Select to enable the SNMP Alert 2 on the iDRAC. If enabled, you must configure the Alert 2. If enabled, you must configure the Alert 2 Target Address.
  - *Alert 2 Target Address*: Displays the IPv4, IPv6, FQDN address, or hostname of the target destination to receive alerts. Must be valid IPv4, IPv6, FQDN address, or hostname.

NTP:

- Enable NTP: Select to enable an NTP server on the iDRAC. If enabled, you must configure the NTP Server.
  - *NTP Server*: Displays the name or IP address of the *NTP Server*. Type a new name or IP address to change it.

Event Filters:

- Alert. Displays any iDRAC Event filters configured for the device.
- Add: Click to add a new Event filter configured in the text box. You must provide any parameters by defining what you want to be alerted to and how you want to be notified. You can configure as may event filter commands as you want. The general format of an alert category:

idrac.alert.category.[subcategory].[severity]

#### Edit

Click the **Edit** button to edit the selected template. See also Add Template on page 67.

#### Delete

Click the **Delete** button to delete the selected template.

#### Share

Click the **Share** button to share the selected template with other users who manage and configure appliances. You will need to add a user by completing the *Manage Users* dialog.

| MANAGE USERS upgrade |       | ×   |
|----------------------|-------|-----|
| First name           |       |     |
| First Name           |       |     |
| Last name            |       |     |
| Last Name            |       |     |
| Email                |       |     |
| Email                |       |     |
|                      |       |     |
|                      | Reset | Add |
| Primary User         |       |     |
| Secondary User(s)    |       |     |
|                      |       |     |

- First Name: Type the first name of the user.
- Last Name: Type the last name of the user.
- *Email*: Type the email address of the user.
- Reset: Click to clear the Manage User values.
- Add: Click to add the user to the list of secondary users.
- *Primary User*. Displays the primary user of the device when the device was registered with LiveAction. If multiple appliances are selected in the list of devices, the *Primary User* is not displayed.
- Secondary User(s): Displays any secondary users assigned to the device. If multiple appliances are selected in the list of devices, the Secondary User(s) are not displayed.

#### **Template column headings**

Descriptions of the columns displayed in the list of templates are provided below.

**Tip** Below each of the column headings is a text box you can use to filter the templates displayed in the list of templates. To filter using the text box, simply enter a text string to display the templates that match the text string.

| ≡   L   |                    | LIVE | IVEWIRE/LIVECAPTURE | S | SUPPORT CASES DOWNLOADS         |   |           |                       |   |
|---------|--------------------|------|---------------------|---|---------------------------------|---|-----------|-----------------------|---|
|         |                    | C    | Devices             |   |                                 |   | Templates |                       |   |
| Add Ten | nplate Edit Delete | S    | hare                |   |                                 |   |           |                       |   |
|         | TEMPLATE NAME      | ٥    | VERSION             | ٥ | TIMEZONE                        | ٥ | SHARED \$ | OWNER                 | 0 |
|         | Template Name      |      | Version             |   | TimeZone                        |   | Shared    | Owner                 |   |
|         | auth template      |      | 22.1                |   | America/Anchorage (UTC-09:00)   |   |           | cbloom@liveaction.com |   |
|         | test3              |      | 22.1                |   | America/Los Angeles (UTC-08:00) |   | ~         | cbloom@liveaction.com |   |
| . :     | 21.4 TZ            |      | 21.4                |   | America/Los Angeles (UTC-08:00) |   |           | cbloom@liveaction.com |   |
|         | upgrade2           |      | 21.1                |   | Pacific/Midway (UTC-11:00)      |   |           | cbloom@liveaction.com |   |
|         | upgrade            |      | 21.2                |   | Pacific/Midway (UTC-11:00)      |   |           | cbloom@liveaction.com |   |
|         | bloom template     |      | 21.1                |   | Pacific/Midway (UTC-11:00)      |   |           | cbloom@liveaction.com |   |
| 1       | testtemplate       |      | 22.1                |   | America/Los Angeles (UTC-08:00) |   | ~         | dvyas@liveaction.com  |   |

- *Template Name*: Displays the name of the template. Click the name to display details about the template.
- *Version*: Displays the version number of the template.
- *Timezone*: Displays the time zone of the template.
- *Shared*: Displays the users that have been shared with the device. Shared users can fully configure a device from DMS.
- *Owner*. Displays the owner of the device. There can only be one owner of the device.

## **Backup and restore**

The *Backup Settings* in DMS lets you configure and designate an SFTP (Secure FTP) server for backing up the application and system settings on the LiveWire device. Once a backup is created, you can use the *Restore Backup* settings to restore either the application settings, or both the application and system settings to the same or different LiveWire device.

Here are descriptions of the *Application* and *System* settings that are included in a backup:

- *Application* settings: These are all application settings and customizations, including capture templates, filters, graphs, alarms, notifications, name table, SSL certificates, and custom plugins.
- System settings: These are new and/or updated users, SNMP, NTP, network, time zone, and host customizations.

### **Creating a backup**

1. Click the **Elipsis** (...) in DMS and select *Backup Settings*. The *Backup Settings* dialog appears. See *Backup Settings* on page 58 for a description of each of the settings.

| SFTP Status: Configured Configure SFTP Delete Schedule Enable Schedule Backup Filename prefix test3 Date and Time * 01/30/2023 2 2 39 PM Backup Interval Action Limit Deckup Encryption Encryption Encryption: Not Configured Configure Security                                                                                                    | BACKUP SETTINGS           | LR201412 | 200744 | 7 |       |   | ×     |
|----------------------------------------------------------------------------------------------------|---------------------------|----------|--------|---|-------|---|-------|
| Configure SFTP Delete   Schedule   Enable Schedule   Backup Filename prefix   test3   Date and Time *   01/30/2023   12   39   PM   Backup Interval   1   day   1   backup   Encryption   Encryption: Not Configured   Configure Security                                                                                                    | SFTP                      |          |        |   |       |   |       |
| Schedule  Enable Schedule  Backup Filename prefix test3  Date and Time *  01/30/2023  12 39 PM  Configure Security  Configure Security                                                                                                    | Status: Configured        |          |        |   |       |   |       |
| Enable Schedule Backup Filename prefix test3 Date and Time * 01/30/2023 Date and Time * 01/30/2023 Dat | Configure SFTP            | Delete   |        |   |       |   |       |
| Backup Filename prefix<br>test3<br>Date and Time *<br>01/30/2023<br>Backup Interval<br>1 day<br>Encryption<br>Encryption: Not Configured<br>Configure Security                                                                                                    | Schedule                  |          |        |   |       |   |       |
| test3 Date and Time * 01/30/2023 12:39 PM Backup Interval 1 day Encryption Encryption: Not Configured Configure Security                                                                                                    | Enable Schedule           |          |        |   |       |   |       |
| Date and Time *<br>01/30/2023<br>Backup Interval<br>I<br>Backup Interval<br>Encryption<br>Encryption: Not Configured<br>Configure Security<br>Configure Security                                                                                                    | Backup Filename prefix    |          |        |   |       |   |       |
| 01/30/2023  12 39 PM  Backup Interval A A A A A A A A A A A A A A A A A A A                                                                                                    | test3                     |          |        |   |       |   |       |
| Backup Interval     Retention Limit       1     day       1     backup       Encryption       Encryption: Not Configured       Configure Security                                                                                                    | Date and Time *           |          |        | ~ |       | ~ |       |
| Backup Interval     Retention Limit       1     day       1     backup       Encryption       Encryption: Not Configured       Configure Security                                                                                                    | 01/30/2023                |          |        |   | :     |   | PM    |
| Encryption<br>Encryption: Not Configured<br>Configure Security                                                                                                    | Backup Interval           |          | Reten  | - | mit   | ~ |       |
| Encryption: Not Configured<br>Configure Security                                                                                                    |                           |          |        |   |       |   |       |
|                                                                                                    | Encryption: Not Configure | ed       |        |   |       |   |       |
|                                                                                                    |                           |          |        |   | Cance |   | Apply |

#### SFTP

- Configure SFTP: Click to configure the SFTP (Secure FTP) server for the backup.
  - Hostname: Type the IP address of the SFTP server.

- *Port*. Type the port used for the SFTP server.
- Username: Type a username for the SFTP server.
- *Password*: Type a password for the SFTP server.
- *Directory*. Type the directory where backups are saved on the SFTP server.
- Delete: Click to delete the configured SFTP server for the backup.

#### Schedule

- Enable Schedule: Click to enable scheduling for the backup.
- **Backup Filename prefix**: Type a prefix filename for the backup. Each scheduled backup that is created will append the prefix to the beginning of the backup filename.
- Date and Time: Click to configure the date and time the backup will complete.
- Backup Interval: Type the number of days between when backups are performed.
- *Retention Limit.* Type the number backups to save before a backup is deleted.

#### Encryption

- *Encryption*: Displays whether or not encryption is configured for each scheduled backup.
- *Configure Security*. Click to configure security settings to encrypt each scheduled backup.
  - *Encrypt backups*: Select this option to encrypt each scheduled backup.
  - *Password*: Type a password for the encrypted backup.
  - *Repeat Password*: Tye the password again to verify the password.
- *Apply*: Click to apply the backup settings on the device.
- 2. Click **Configure SFTP** to configure the SFTP (Secure FTP) server for the backup. The **Configure SFTP** dialog appears.

| Hostname *         | Port * |
|--------------------|--------|
| 10.10.10.10        | 22     |
| Username *         |        |
| admin              |        |
| Password *         |        |
| Password           |        |
| Directory *        |        |
| /var/lib/omni/data |        |

- 3. Configure the SFTP server you want to use as the backup server. You will need to configure the *Hostname, Port, Username, Password, Directory,* and click **Save**.
- 4. On the Backup Settings dialog, select the Enable Schedule check box. You will need to configure the Backup Filename Prefix, Date and Time, Backup Interval, Retention Limit, Encryption, and click Apply.

| BACKUP SETTINGS           | LR201412 | 007447  |               |    | ×      |
|---------------------------|----------|---------|---------------|----|--------|
| SFTP                      |          |         |               |    |        |
| Status: Configured        |          |         |               |    |        |
| Configure SFTP            | Delete   |         |               |    |        |
| Schedule                  |          |         |               |    |        |
| Enable Schedule           |          |         |               |    |        |
| Backup Filename prefix *  |          |         |               |    |        |
| test                      |          |         |               |    |        |
| Date and Time *           |          |         | ^             | ^  |        |
| 01/30/2023                | ×        |         | 12 :          | 39 | PM     |
| Backup Interval *         |          | Retenti | ∽<br>on Limit | *  |        |
| 1                         | day      | 1       |               |    | backup |
| Encryption                |          |         |               |    |        |
| Encryption: Not Configure | bd       |         |               |    |        |
|                           | ed       |         |               |    |        |

## **Restoring a backup**

1. Click the **Elipsis** (...) in DMS and select **Restore Backup**. The *Restore Backup* dialog appears.

| ACTION  | STATUS  | \$ | BACKUP TIME                | FILE NAME |          |
|---------|---------|----|----------------------------|-----------|----------|
|         | All     | ~  | Backup Time                |           | Location |
| Restore | Success |    | Fri Jan 27 2023 05:29:03 G |           |          |
| Restore | Success |    | Wed Jan 25 2023 21:29:05   | angelann. |          |
| Restore | Success |    | Wed Jan 25 2023 21:29:04   |           |          |
|         |         |    |                            |           |          |

2. In the *Action* column, select the backup you want to restore. The second *Restore Backup* dialog appears.

| RESTORE BACKUP                                                                                                    | LR201412007447                                                                                       |                                     | ×          |
|----------------------------------------------------------------------------------------------------|----------------------------------------------------------------------------------------------------|-------------------------------------|------------|
| Are you sure you want to                                                                                                    | restore backup for th                                                                                | is device?                          |            |
| • Application settings<br>Select this option to r<br>customizations. This<br>alarms, notifications,                                              | includes capture ten                                                                                 | nplates, filters, g                 | jraphs,    |
| Application and syste<br>Select this option to r<br>settings and customi<br>updated users, SNMF<br>customizations. In ad<br>changes as described | estore the LiveActior<br>zations. For example<br>?, NTP, network, time :<br>Idition, it includes all | , this includes r<br>zone, and host | new and/or |
| Password                                                                                                    |                                                                                                    |                                     |            |
| Password                                                                                                    |                                                                                                    |                                     | ۲          |
|                                                                                                    |                                                                                                    | Cancel                              | Restore    |

3. Select either the Application Settings or Application and System Settings option, enter the Password for the backup, and click **Restore**.

# **Configuring network settings by command script**

You can configure LiveWire Virtual network settings by using the 'omni-interface' command script from the 'root' user command prompt (*root@LiveWire*). To get to the '**root**' user command prompt, enter the following command from the command prompt and enter '**admin**' as the password when prompted:

#### #sudo su

Here are the commands to configure the network settings from the command prompt:

Usage: omni-interface [options]

options:

| -a,adapter   | adapter to modify                                       |
|--------------|---------------------------------------------------------|
| -f,wifi      | enable or disable Remote AP Capture capability [on off] |
| -c,dhcp      | configure dhcp                                          |
| -s,static    | configure static                                        |
| -l,manual    | configure manual                                        |
| -r,address   | static adapter address                                  |
| -m,netmask   | static adapter netmask                                  |
| -b,broadcast | static adapter broadcast address                        |
| -w,network   | static adapter network address                          |
| -g,gateway   | static adapter gateway address                          |
| -h,hwaddress | static adapter mac address                              |
| -d,dns       | static dns servers (comma separated)                    |

Important! The Ethernet ports can be configured to obtain an IP address automatically from a DHCP server by specifying 'dhcp' instead of 'static' settings; however, we strongly recommend the use of static IP addresses for the Ethernet ports. If DHCP is used, and if the address should change on a new DHCP lease, then the user must restart the Capture Engine service to see the new IP addresses in the 'Adapters' capture options in Omnipeek.

Additionally, if you specify 'dhcp' instead of 'static' settings, and there is no DHCP server available, you must allow the command to time-out.

## Using LiveWire Virtual with Omnipeek

Any computer on the network with the Omnipeek Windows software installed can now access the Capture Engine running on LiveWire Virtual. From the **Capture Engine** window in Omnipeek, you can configure, control, and view the results of the Capture Engine remote captures.

For more information on how to view and analyze remote captures from within the Omnipeek console, please see *Using Capture Engines with Omnipeek* on page 117, and also the *Omnipeek User Guide* or Omnipeek online help.

# CHAPTER 3

# Sending Telemetry to LiveNX and ThreatEye

## In this chapter:

| About sending telemetry to LiveNX and ThreatEye            | . 81 |
|------------------------------------------------------------|------|
| Configuring LiveFlow telemetry                             | . 81 |
| An example of using LiveWire Virtual, LiveNX, and Omnipeek | . 95 |

# About sending telemetry to LiveNX and ThreatEye

LiveWire Virtual is designed to send LiveFlow telemetry data to LiveAction's LiveNX and ThreatEye platforms. LiveNX is a network and application performance monitoring platform with patented end-to-end visualization for a global view of the network and the ability to drill-down to individual devices. ThreatEye is a Network Detection & Response platform, unfazed by encrypted network traffic, that uses advanced behavioral analysis and machine learning for threat detection and security compliance. This chapter describes the tasks you must perform in order to properly send LiveFlow telemetry data from LiveWire Virtual to LiveNX and ThreatEye.

# **Configuring LiveFlow telemetry**

To send the LiveFlow telemetry data that LiveNX or ThreatEye uses for its platform, you must use Omnipeek to first create a new LiveFlow capture and then configure the settings for that capture to send LiveFlow telemetry to either the LiveNX and/or ThreatEye platforms.

| 📃 LiveAction Omnip                  | eek®                     |                                                                               | - 🌣 | 💄 admin 👻 |
|-------------------------------------|--------------------------|-------------------------------------------------------------------------------|-----|-----------|
| Engines / Capture Engine / Captures |                          |                                                                               |     |           |
| Home Captures Forensics Files       | Forensic Searches Events | Adapters Settings Admin                                                       |     |           |
| Captures                            | Search                   | x         + New Capture         ▶ Start All         Stop All                  | ≡   |           |
|                                     |                          | New "LiveFlow Capture"<br>New "Forensics Capture"<br>New "Monitoring Capture" |     |           |

| LiveAction Omr                 | nipeek*                                                                                                    | 🏟 - 💄 admin |
|--------------------------------|----------------------------------------------------------------------------------------------------|-------------|
| es / Capture Engine / Capt     | tures / New Capture                                                                                                    |             |
| me <u>Captures</u> Forensics I | Files Forensic Searches Events Adapters Settings Admin                                                                                                  |             |
|                                |                                                                                                    |             |
| General                        |                                                                                                    | ~           |
| NAME                           | LiveFlow Capture                                                                                                    |             |
|                                | Capture to disk                                                                                                    |             |
|                                | Priority to CTD                                                                                                    |             |
|                                | Intelligent CTD<br>Reduces the amount of data stored and increases retention time by slicing encrypted payloads                                         |             |
|                                | reduces the amount or data stored and increases retention time by slicing encrypted payloads                                                            |             |
| FILE NAME                      | LIVEHOW-                                                                                                    |             |
| FILE SIZE (MB)                 | 1024                                                                                                    |             |
| DISK SPACE FOR THIS<br>CAPTURE | O         Disk Space: 40 GB           1 GB         80 GB         Files: 40                                                                              |             |
|                                | □ Retention time 1 Days 💙                                                                                                    |             |
|                                | New file every 6 Hours 🗸                                                                                                    |             |
| CAPTURE STATISTICS             | <ul> <li>Timeline statistics</li> <li>Top statistics</li> <li>Application statistics</li> <li>VoIP statistics</li> </ul>                                |             |
| PACKET FILE INDEXING           | Application       Physical Address         Country       Port         IP Address       Protocol         IPv6 Address       VLAN         MPLS       MPLS |             |
| BUFFER SIZE (MB)               | 256                                                                                                    |             |
|                                | Start capture immediately                                                                                                    |             |
| A .]                           |                                                                                                    |             |
|                                |                                                                                                    | Cancel OK   |
|                                |                                                                                                    |             |

**Note** Scroll down in the capture options to see LiveFlow settings for *Template Refresh Interval* and *Options Template Refresh Interval*. These settings let you configure the amount of time (in seconds) LiveWire Virtual sends template information to LiveNX. The templates provide the instructions to LiveNX on how to interpret the template data records in the exported LiveFlow data. The default is set to 600 seconds (10 minutes). If you make any changes to your template settings, it will take the specified number of seconds for the changes to take effect. If you recently connected LiveWire Virtual to the network, it may take up to 600 seconds for LiveNX and ThreatEye to see the LiveFlow data from LiveWire Virtual. You may want to adjust the settings to the desired intervals.

### General

The *General* settings let you set up and configure the LiveFlow capture.

| lome Captures Forensics        | les Forensic Searches Events Adapters Settings Admin                                                 |                   |   |
|--------------------------------|----------------------------------------------------------------------------------------------------|-------------------|---|
|                                |                                                                                                    |                   |   |
| General                        |                                                                                                    |                   | ~ |
| NAME                           | LiveFlow Capture                                                                                     |                   |   |
|                                | Capture to disk                                                                                      |                   |   |
|                                | Priority to CTD                                                                                      |                   |   |
|                                | Intelligent CTD<br>Reduces the amount of data stored and increases retention time by slicing encrypt | ed payloads       |   |
| FILE NAME                      | LiveFlow-                                                                                            |                   |   |
| FILE SIZE (MB)                 | 1024                                                                                                 |                   |   |
|                                | 1024                                                                                                 | Disk Space: 40 GB |   |
| DISK SPACE FOR THIS<br>CAPTURE | 0                                                                                                    | 80 GB Files: 40   |   |
|                                | □ Retention time 1 Days 🗸                                                                            |                   |   |
|                                |                                                                                                    |                   |   |
|                                | □ New file every 6 Hours ✓                                                                           |                   |   |
| CAPTURE STATISTICS             | <ul> <li>Timeline statistics</li> <li>Top statistics</li> </ul>                                      |                   |   |
|                                | Application statistics     VoIP statistics                                                           |                   |   |
| PACKET FILE INDEXING           | Application Physical Address                                                                         |                   |   |
|                                | Country Port                                                                                         |                   |   |
|                                | IPv6 Address VLAN MPLS                                                                               |                   |   |
| BUFFER SIZE (MB)               | 256                                                                                                  |                   |   |
|                                | Start capture immediately                                                                            |                   |   |

- *Name*: Type a descriptive name for the capture. Unique names can help you to identify and organize your captures.
- Capture to disk: Select this option to save packet files on your disk. Packet files saved to your hard disk (and the individual packets/packet decodes in each of the files) can be opened and analyzed at a later time with Omnipeek. If you are more interested in speeding up analysis of the data and conserving hard disk space, you may want to disable *Capture to disk*.
  - *Priority to CTD*: Select this option so that real-time analysis doesn't impact the capture-to-disk (CTD) performance. When this option is enabled, it is less likely that packets are dropped when they are captured to disk. If capturing all the packets to disk is desirable, enable *Priority to CTD*. If analysis is more important, disable *Priority to CTD*.
  - Intelligent CTD: Select this option to reduce the amount of data stored to disk and increase your retention time by intelligently slicing off encrypted payloads. It does this by tracking flows—if a flow is encrypted, the full data for the first 20 packets is kept and the payload from the rest of the packets is sliced. It keeps the first 20 without slicing so the certificate exchange is always included.

*Intelligent CTD* is an advanced feature that provides significant benefits to network security and data retention. It reduces the amount of data stored on disk and increases retention time by intelligently slicing off encrypted payloads, which helps to conserve storage space and improve system performance.

The way *Intelligent CTD* works is by tracking flows on the network. When a flow is detected as encrypted, *Intelligent CTD* keeps the full data for the first 20 packets and slices the payload from the rest of the packets. This ensures that the certificate exchange is always included in the data, which is critical for identifying encrypted traffic and providing context for analysis.

The benefits of *Intelligent CTD* are numerous. Firstly, it helps to optimize storage usage, as the system doesn't store unnecessary data. This helps to reduce the cost of storage and improve system performance by reducing the amount of data that needs to be processed.

Secondly, *Intelligent CTD* helps to improve retention time. By conserving storage space, it enables organizations to retain data for longer periods, which can be critical for compliance and regulatory requirements. This also enables organizations to perform more in-depth analysis of data, which can provide valuable insights into network activity and help to identify potential threats.

Thirdly, *Intelligent CTD* helps to maintain privacy and compliance. By keeping the certificate exchange in the data, it ensures that the system can identify encrypted traffic and provide context for analysis, without compromising the privacy of users. This helps organizations to comply with privacy regulations and maintain the trust of their users.

Overall, *Intelligent CTD* is a powerful feature that provides numerous benefits to network security and data retention. By intelligently slicing off encrypted payloads, it helps to optimize storage usage, improve retention time, and maintain privacy and compliance.

- *File Name*: Type the name used as a base file name prefix for each capture file that is created using the *Capture to disk* option. Additionally, each capture file is appended with a timestamp indicating the date and time the file was saved. The format of the timestamp is YYYY-MM-DD-HH.MM.SS.mmm.
- File Size (MB): Enter or select the maximum file size before a new file is created.
- *Disk Space For This Capture:* Move the slider control to set the amount of hard disk space allocated for the capture. The minimum value of the slider is the minimum size of disk space a capture can occupy.
  - *Retention time*: Select this option to configure how long CTD files can remain on disk. You will need to configure the amount of minutes, hours, or days. For example, if you specify 3 days as the retention time, you'll only see the CTD files written within the past 3 days regardless of how much disk space you reserve for the capture.
  - New file every: Select this option to create a new CTD file at a specific time interval rather than when the CTD file size specified is reached. You will need to configure the amount of minutes, hours, or days. For example, if you specify that you want a new file every 1 minute with a 4 GB CTD file size, there will be a new CTD file every 1 minute even if the CTD file is only 1 GB in size. If the 4 GB size limit is reached before the 1 minute mark, then the New file every option doesn't come into effect.
- Capture Statistics: Select the type of statistics desired for the capture:
  - *Timeline Statistics:* Select this option to populate the capture engine database with capture data and basic network statistics such as utilization, size, distribution, etc. These statistics are then made available through the *Capture Engine Forensics* tab.
  - *Top Statistics*: Select this option to populate the capture engine database with top nodes and top protocols statistics. These statistics are then made available through the *Capture Engine Forensics* tab.
  - *Application Statistics*: Select this option to populate the capture engine database with applications statistics which are made available through the various 'application' displays.
  - VoIP Statistics: Select this option to populate the capture engine database with VoIP call quality and call volume statistics. These statistics are then made available through the *Capture Engine Forensics* tab.

**Note** Selecting the *VoIP Statistics* option may affect capture performance, especially when there are more than 2000 simultaneous calls on the network. Selecting the *Top Statistics* option may

affect capture performance, especially when there are more than 10,000 active nodes captured on the network.

- *Packet File Indexing:* Under certain conditions, *Packet File Indexing* increases performance for forensic searches that use software filters. Overall capture-to-disk performance can degrade slightly, but forensic search results may be returned significantly faster if the packet elements being filtered are contained in the index and the packet characteristic is sparsely located within the packet files being searched. Enable the packet characteristics below you are most likely to use in a forensic search software filter.
  - Application
  - Country
  - IP Address
  - IPv6 Address
  - MPLS
  - Physical Address
  - Port
  - Protocol
  - VLAN
- Buffer Size (MB): Enter a buffer size, in megabytes, for the amount of memory dedicated for the capture buffer. The capture buffer is where packets are placed for analysis. The default is 256 megabytes. A larger buffer can reduce or eliminate packet loss due to spikes in traffic. When Capture to disk is enabled, the Buffer Size option is unavailable.
  - Start Capture Immediately: Select this option to immediately begin capturing packets once you click **OK**

### Adapter

The *Adapter* settings display the capture adapters available on LiveWire Virtual. Select the desired adapter for the LiveFlow capture.

| $\checkmark$ |
|--------------|
|              |
|              |
|              |
|              |
|              |
| ~            |
|              |
|              |
|              |
|              |
|              |
|              |
|              |
|              |
|              |
|              |
|              |
|              |
|              |
| -            |

### LiveFlow

| The LiveFlow | settings lets | you further    | configure   | the LiveFlow | data of the cap | oture. |
|--------------|---------------|----------------|-------------|--------------|-----------------|--------|
|              | 000000        | Joor ron enter | 00111000110 |              |                 |        |

|                                                   | Files Forensic Searches Events Adapters Settings Admin                                                                         |       |
|---------------------------------------------------|----------------------------------------------------------------------------------------------------|-------|
| LiveFlow                                          |                                                                                                    | <br>~ |
| TEMPLATE REFRESH<br>INTERVAL (SECONDS)            | 600                                                                                                    |       |
| OPTIONS TEMPLATE<br>REFRESH INTERVAL<br>(SECONDS) | 600                                                                                                    |       |
| FLOW REFRESH<br>INTERVAL (SECONDS)                | 60                                                                                                    |       |
|                                                   | Enforce 3-Way Handshake (Disabled due to ThreatEye Telemetry)  Z Turbo                                                         |       |
| RECORDS                                           | LiveNX Telemetry                                                                                                    |       |
|                                                   | SERVER                                                                                                    |       |
|                                                   | 10.4.100.125                                                                                                    |       |
|                                                   | May be an IP address, or an IP address and a port separated by a colon                                                         |       |
|                                                   | Application Performance                                                                                                    |       |
|                                                   | <ul> <li>Application Delay (AD), Client Network Delay (CND), Network Delay (ND), and Server Network Delay<br/>(SND)</li> </ul> |       |
|                                                   | □ TCP Expert Events - Connection Lost, Connection Refused, Low Window, and Zero Window                                         |       |
|                                                   | TCP Retransmissions                                                                                                    |       |
|                                                   | Web Analytics                                                                                                    |       |
|                                                   | Basic Flow                                                                                                    |       |
|                                                   | Include Direction Field                                                                                                    |       |
|                                                   | Include VLAN/VXLAN/MPLS                                                                                                    |       |
|                                                   | ✓ Voice/Video Performance                                                                                                    |       |
|                                                   | Codec, Jitter, MOS, Packet Loss                                                                                                |       |

#### **Template Refresh Interval**

- Template Refresh Interval (Seconds): Enter or select the number of seconds in which LiveWire Virtual generates and sends IPFIX template records to LiveNX. The templates provide the instructions to LiveNX on how to interpret the template data records in the exported LiveFlow data. The default is set to 600 seconds (10 minutes). You can configure anywhere from 1 to 1800 seconds. If you make any changes to your template settings, it will take the specified number of seconds for the changes to take place.
  - **Note** If you recently connected LiveWire Virtual to the network, it may take up to 600 seconds for LiveNX to see the LiveFlow data from LiveWire Virtual. You may want to adjust this setting to the desired intervals.

#### **Options Template Refresh Interval**

• Options Template Refresh Interval (Seconds): Enter or select the number of seconds in which LiveWire Virtual generates and sends IPFIX option template records to LiveNX. The templates provide the

instructions to LiveNX on how to interpret the template data records in the exported LiveFlow data. The default is set to 600 seconds (10 minutes). You can configure anywhere from 1 to 1800 seconds. If you make any changes to your template settings, it will take the specified number of seconds for the changes to take place.

**Note** If you recently connected LiveWire Virtual to the network, it may take up to 600 seconds for LiveNX to see the LiveFlow data from LiveWire Virtual. You may want to adjust this setting to the desired intervals.

#### **Flow Refresh Interval**

- Flow Refresh Interval (Seconds): Enter or select the number of seconds in which LiveWire Virtual generates and sends IPFIX data records to LiveNX. The default is set to 600 seconds (10 minutes). You can configure anywhere from 1 to 1800 seconds. If you make any changes to your template settings, it will take the specified number of seconds for the changes to take place.
  - Enforce 3-way Handshake: Select this option to require a 3-way handshake (SYN, SYN-ACK, ACK) for a TCP flow in order for it to be included in processing and analyzing. If *ThreatEye Telemetry* is enabled below, then Enforce 3-way Handshake is automatically disabled.
  - *Turbo*: Select this option to enable multi-stream CTD (also called Turbo mode) which is done in the capture template. This option will only be configurable (and enabled by default) for virtual capture engines with the *Large* or *Unlimited LiveFlow* activation feature.

#### Records

• *LiveNX Telemetry*: Select this option to send LiveFlow telemetry to a specific LiveNX server configured below.

| ■ LiveAction Or                    |                                                                                                    | <b>\$</b> - | 💄 admin 👻 |
|------------------------------------|----------------------------------------------------------------------------------------------------|-------------|-----------|
| Engines / Capture Engine / Ca      |                                                                                                    |             |           |
| Home Captures Forensics            | Files Forensic Searches Events Adapters Settings Admin                                                 |             |           |
| FLOW REFRESH<br>INTERVAL (SECONDS) | 60                                                                                                    |             | <b>^</b>  |
|                                    | Enforce 3-Way Handshake (Disabled due to ThreatEye Telemetry)                                          |             |           |
|                                    | Z Turbo                                                                                                |             |           |
| RECORDS                            | Z LiveNX Telemetry                                                                                     |             |           |
|                                    | SERVER                                                                                                 |             |           |
|                                    | 10.4.100.125                                                                                           |             |           |
|                                    | May be an IP address, or an IP address and a port separated by a colon                                 |             |           |
|                                    | Application Performance                                                                                |             |           |
|                                    | Application Delay (AD), Client Network Delay (CND), Network Delay (ND), and Server Network Delay (SND) |             |           |
|                                    | TCP Expert Events - Connection Lost, Connection Refused, Low Window, and Zero Window                   |             |           |
|                                    | TCP Retransmissions                                                                                    |             |           |
|                                    | U Web Analytics                                                                                        |             |           |
|                                    | Basic Flow                                                                                             |             |           |
|                                    | Include Direction Field                                                                                |             |           |
|                                    | Include VLAN/VXLAN/MPLS                                                                                |             |           |
|                                    | Voice/Video Performance                                                                                |             |           |
|                                    | Codec, Jitter, MOS, Packet Loss                                                                        |             |           |
|                                    | Signaling DN                                                                                           |             |           |
|                                    | ThreatEye Telemetry                                                                                    |             |           |
|                                    |                                                                                                    |             | •         |
|                                    |                                                                                                    | Cancel      | ОК        |

- *Server*. Displays the IP address of the LiveNX server receiving the LiveFlow data from LiveWire Virtual. To change the IP address, enter the IP address of the desired LiveNX server.
- Application Performance: Select this option to generate AVC IPFIX records.
  - Application Delay (AD), Client Network Delay (CND), Network Delay (ND), and Server Network Delay (SND): Select this option to perform and report latency analysis when AVC IPFIX records are generated.
  - TCP Expert Events -Connection Lost, Connection Refused, Low Window, and Zero Window. Select this option to perform TCP quality analysis (Expert) when AVC IPFIX records are generated.
  - *TCP Retransmissions*: Select this option to perform TCP retransmission analysis (Expert) when AVC IPFIX records are generated.
  - Web Analytics: Select this option to perform web analytics when AVC IPFIX records are generated.
    - *Decrypt Packets*: Select this option to perform decryption on HTTPS packets when *Web Analytics* is enabled.
- *Basic Flow*. Select this option to generate FNF IPFIX records.

- *Include Direction Field*: Select this option to send the 'flowDirection' key in unidirectional IPFIX records indicating the flow direction (0 for ingress, 1 for egress).
- *Include VLAN/VXLAN/MPLS*: Select this option to perform MPLS, VLAN, and VXLAN analysis when AVC, FNF, or MediaNet IPFIX records are generated.
- Voice/Video Performance: Select this option to generate MediaNet IPFIX records.
  - *Codec, Jitter, MOS, Packet Loss*: Select this option perform RTP analysis when MediaNet IPFIX records are generated.
  - *Signaling DN*: Select this option to generate Signaling DN IPFIX records when MediaNet IPFIX records are generated.
- *ThreatEye Telemetry*: Select this option to send LiveFlow telemetry to a specific ThreatEye host configured below.

| LiveAction Om                | nipeek®                                                                                                    | <b>\$</b> - | 💄 admin |
|------------------------------|----------------------------------------------------------------------------------------------------|-------------|---------|
| gines / Capture Engine / Cap | tures / New Capture                                                                                                    |             |         |
| Home Captures Forensics      | Files Forensic Searches Events Adapters Settings Admin                                                                                                    |             |         |
|                              | Include VLAN/VXLAN/MPLS                                                                                                    |             |         |
|                              | Voice/Video Performance                                                                                                    |             |         |
|                              | Codec, Jitter, MOS, Packet Loss                                                                                                    |             |         |
|                              | Signaling DN                                                                                                    |             |         |
|                              | ThreatEye Telemetry                                                                                                    |             |         |
|                              | HOST                                                                                                    |             |         |
|                              | https                                                                                                    |             |         |
|                              | URI                                                                                                    |             |         |
|                              | /threateye/l                                                                                                    |             |         |
|                              | Byte Distribution and Entropy Analysis                                                                                                    |             |         |
|                              |                                                                                                    |             |         |
|                              | Add Router Map                                                                                                    |             |         |
| LIVENX SNMP<br>CONFIGURATION | When adding a LiveFlow device to LiveNX from the LiveNX Add Device dialog, configure the 'Enter SNMP<br>connection settings for this device' option as follows:                                                             |             |         |
|                              | SNMP VERSION Version 3<br>USER NAME admin<br>AUTHENTICATION PROTOCOL SHA<br>AUTHENTICATION PASSWORD Ys2Q5Xxu7g3gU0HxfUFifqiXSXjd2tkc h<br>PRIVACY PROTOCOL AES 128-bit<br>PRIVACY PASSWORD x3Fmpv9OpIsnk0Qg3rH25BKBd66fxzSK |             |         |
| Filtere (                    |                                                                                                    |             | ^       |
| Filters (Accept all pa       | JUKEIS I                                                                                                    |             |         |

• *Host*: The *Host* (together with the *URI*) specifies the location of the ThreatEye analyzer and indicates where to send ThreatEye telemetry. The *Host* is provided by LiveAction and is made available as part of the licensing process. The *Host* must be configured if *ThreatEye Telemetry* is enabled.

- URI: The URI (together with the Host) specifies the location of the ThreatEye analyzer and indicates where to send ThreatEye telemetry. The URI is provided by LiveAction and is made available as part of the licensing process. The URI must be configured if ThreatEye Telemetry is enabled.
- *Byte Distribution and Entropy Analysis*: Select this option to enable the collection of byte distribution and entropy analysis metadata for Encrypted Traffic Analysis (ETA). This data is used to identify malware communications in encrypted traffic.
- Note You must enable a *LiveNX Telemetry* and/or *ThreatEye Telemetry* record type; otherwise, the **OK** button is disabled.

#### **Router Mappings**

• *Router Mappings*: Router mappings are used exclusively when you are exporting LiveFlow data to LiveNX, and are used by LiveNX to display aggregated traffic from different segments as separate interfaces per the router map entries you enter in the *Router Mappings* settings.

| EliveAction Omnipeek®                                                                                                    | <b>\$</b> - | - 🔒 admin - |
|----------------------------------------------------------------------------------------------------|-------------|-------------|
| Engines / Capture Engine / Captures / New Capture                                                                                                    |             |             |
| # Home Captures Forensics Files Forensic Searches Events Adapters Settings Admin                                                                                            |             |             |
| Include VLAN/VXLAN/MPLS                                                                                                    |             | -           |
| Voice/Video Performance                                                                                                    |             |             |
| Codec, Jitter, MOS, Packet Loss                                                                                                    |             |             |
| Signaling DN                                                                                                    |             |             |
| ThreatEye Telemetry                                                                                                    |             |             |
| HOST                                                                                                    |             |             |
| https                                                                                                    |             |             |
| URI                                                                                                    |             |             |
| /threateye/i                                                                                                    |             |             |
| Byte Distribution and Entropy Analysis                                                                                                    |             |             |
| ROUTER MAPPINGS INTERFACE NAME MAC A                                                                                                    |             |             |
|                                                                                                    |             |             |
|                                                                                                    |             |             |
|                                                                                                    |             |             |
|                                                                                                    |             |             |
| Add Router Map                                                                                                    |             |             |
| Aud Router Map                                                                                                    |             |             |
| LIVENX SNMP When adding a LiveFlow device to LiveNX from the LiveNX Add Device dialog, configure the 'Enter SNMP configuration settings for this device' option as follows: |             |             |
|                                                                                                    |             |             |
| SNMP VERSION Version 3<br>USER NAME admin                                                                                                    |             |             |
| AUTHENTICATION PROTOCOL SHA                                                                                                    |             |             |
| AUTHENTICATION PASSWORD Ys2Q5Xxu7g3gUoHxfUFifqiXSXjd2tkc                                                                                                    |             |             |
| PRIVACY PASSWORD x3Fmpv9OpIsnk0Qg3rH25BKBd66fxzSK                                                                                                    |             |             |
|                                                                                                    |             |             |
| Filters (Accept all backets)                                                                                                    |             | ~ •         |
|                                                                                                    | Canc        | el OK       |

To add a router map entry for any adapter, you will need to specify an interface name (ifname) and a MAC address of the gateway or router separated by a forward slash (e.g., *router\_1/22:33:44:55:66:77*). The interface name can be up to 15 characters, and can include letters, numbers, and underscores. This will

tell LiveNX to display aggregated traffic from different segments as separate interfaces per the router map entries.

To find the MAC address of the gateway or router, the CLI can be used; otherwise, capture some traffic, or do a Forensics search and look at the *Nodes* view in hierarchical mode. The top level addresses should be the MAC addresses of the gateways and routers for each segment being captured.

- **Note** Although the CLI may display the MAC address using the abbreviated dot notation, the address must be formatted in full colon notation in the LiveWire *Router Mapping* entry dialog.
- *Interface Name*: Displays the interface name of the router. All interface names must be unique, must not be empty, must not be more than 15 characters long, and may only include the following characters: numbers, letters and an underscore (\_).
- MAC: Displays the MAC address of the router. All MAC addresses must be unique and must be a valid MAC address.
- Add Router Map: Click to add a new router mapping. You can add an unlimited number of router mappings.

#### LiveNX SNMP Configuration

• LiveNX SNMP Configuration: For each LiveWire Virtual device that you want to use with LiveNX, you must use the Web client in LiveNX to add the device to LiveNX (see the LiveNX documentation). Since you are most likely adding LiveWire Virtual as an SNMP device to LiveNX, you will need the information provided below when adding the LiveWire Virtual device.

| E LiveAction Omnipee                  | ek*                                                                                             | <b>\$</b> - | 占 admin 👻 |
|---------------------------------------|-------------------------------------------------------------------------------------------------|-------------|-----------|
| Engines / Capture Engine / Captures / | New Capture                                                                                     |             |           |
| Home Captures Forensics Files F       | orensic Searches Events Adapters Settings Admin                                                 |             |           |
|                                       | Include VLAN/VXLAN/MPLS                                                                         |             | -         |
|                                       | Voice/Video Performance                                                                         |             |           |
|                                       | Codec, Jitter, MOS, Packet Loss                                                                 |             |           |
|                                       | Signaling DN                                                                                    |             |           |
| 🔽 Th                                  | reatEye Telemetry                                                                               |             |           |
| но                                    | DST                                                                                             |             |           |
| h                                     | ittps                                                                                           |             |           |
| UR                                    | 1                                                                                               |             |           |
|                                       | threateye/i                                                                                     |             |           |
|                                       | Byte Distribution and Entropy Analysis                                                          |             |           |
| U                                     | Byte Distribution and Entropy Analysis                                                          |             |           |
| ROUTER MAPPINGS                       | FACE NAME MAC A                                                                                 |             |           |
|                                       |                                                                                                 |             |           |
|                                       |                                                                                                 |             |           |
|                                       |                                                                                                 |             |           |
|                                       |                                                                                                 |             |           |
|                                       |                                                                                                 |             | _         |
| Add                                   | Router Map                                                                                      |             |           |
| LIVENX SNMP When                      | adding a LiveFlow device to LiveNX from the LiveNX Add Device dialog, configure the 'Enter SNMP |             |           |
| CONFIGURATION conne                   | ction settings for this device' option as follows:                                              |             |           |
|                                       | SNMP VERSION Version 3                                                                          |             |           |
| TUA                                   | USER NAME admin<br>THENTICATION PROTOCOL SHA                                                    |             |           |
|                                       | HENTICATION PASSWORD Ys2Q5Xxu7g3gUoHxfUFifqiXSXjd2tkc                                           |             |           |
|                                       | PRIVACY PROTOCOL AES 128-bit                                                                    |             |           |
|                                       | PRIVACY PASSWORD x3Fmpv9OpIsnk0Qg3rH25BKBd66fxzSK 🐚                                             |             |           |
|                                       |                                                                                                 |             | -         |
| Filters (Accept all packets)          |                                                                                                 |             | ~ •       |
|                                       |                                                                                                 | Cance       | el OK     |

When configuring the '*Enter SNMP connection settings for this device*' option from the **Add Device** dialog in LiveNX client, configure the option as follows:

SNMP Version: Version 3 User Name: admin Authentication Protocol: SHA Authentication Password: Ys2Q5Xxu7g3gUoHxfUFifqiXSXjd2tkc Privacy Protocol: AES 128-bit Privacy Password: x3Fmpv9OpIsnk0Qg3rH25BKBd66fxzSK

**Note** You can configure and change the *Authentication Password* and *Privacy Password*. See 'SNMP Credentials' in *Configure* on page 51.

### Filters

The *Filters* settings let you enable or disable filters used when capturing packets or opening packet files. Select the filters you want to enable and then click *Accept Matching Any, Accept Matching All, or Reject Matching*.

| inter / Captures / New Capture         tone       Captures       Forencic Starche Starche Sterits Adapters Stitlings Admin         USER NAME admini       Strintertication Perforence SHA         Authentication Perforence AES 128-bit       PRIVACY PARSWORD V2G/SXUJ230g/Uch/HUFInjXSXJg21kc []]         PRIVACY PARSWORD V2G/SXUJ230g/Uch/HUFInjXSXJg21kc []]       PRIVACY PARSWORD V2G/SXUJ230g/Uch/HUFInjXSXJg21kc []]         Filters       ✓         Accept all packets       ✓         Protect matching at       ✓         Protect matching at       ✓         Protect matching at       ✓         Protect matching at       ✓         Protect matching at       ✓         Protect matching at       ✓         Protect matching at       ✓         Protect matching at       ✓         Protect matching at       ✓         Protect matching at       ✓         Protect matching       ✓         Protect matching       ✓         Protect matching       ✓         Protect matching       ✓         Protect matching       ✓         Protect matching       ✓         Protect matching       ✓         Protect matching       ✓         Protect matching       ✓< | LiveAction C            | Omnipeek®                                                                                                    | 🔅 👻 💄 admir |
|----------------------------------------------------------------------------------------------------|-------------------------|----------------------------------------------------------------------------------------------------|-------------|
| USER NAME admin<br>AUTHENTICATION PROTOCOL &S 128 bit<br>PRIVACY PASSWORD V3205Xu/293UbHxUFifqXSXjd2tkr []<br>PRIVACY PASSWORD X3Fmpr90pIsnk00g3rH25BKBd66fx2sK []<br>Marge                                                                                                    | ngines / Capture Engine | / Captures / New Capture                                                                                                |             |
| ATTHENTICATION PROSOCOL SHA<br>ANTHENTICATION PROSOCOL SHA<br>PRIVACY PASSWORD X3Fmpy90plsnk00g3rH25BKBd66fx2SK<br>Flites                                                                                                    | Home Captures Foren     | sics Files Forensic Searches Events Adapters Settings Admin                                                             |             |
| Accept all packets Manage                                                                                                    |                         | AUTHENTICATION PROTOCOL SHA<br>AUTHENTICATION PASSWORD Ys2Q5Xxu7g3gUoHxfUFifqiXSXjd2tkc<br>PRIVACY PROTOCOL AES 128-bit |             |
| Accept matching any<br>Accept matching all<br>Reject matching  Infrastructure (13) Security (16) Security (16) Wireless (48) ARP Authentication BitTorrent Bitoaccast DHCP DNS Error Tenable All Disable All                                                                                                    | Filters                 |                                                                                                    | ~           |
| <ul> <li>Accept matching all</li> <li>Reject matching</li> <li>Infrastructure (13)</li> <li>Security (16)</li> <li>Wireless (48)</li> <li>ARP</li> <li>Authentication</li> <li>BitTorrent</li> <li>Broadcast</li> <li>DHCP</li> <li>DNS</li> <li>Error</li> <li>Enable All</li> </ul>                                                                                                    |                         | Accept all packets                                                                                                    | Manage      |
| <ul> <li>Security (16)</li> <li>Wireless (48)</li> <li>ARP</li> <li>Authentication</li> <li>BitTorrent</li> <li>Broadcast</li> <li>DHCP</li> <li>DNS</li> <li>Error</li> <li>Totable All</li> </ul>                                                                                                    |                         | <ul> <li>Accept matching all</li> </ul>                                                                                 |             |
| <ul> <li>Wireless (48)</li> <li>ARP</li> <li>Authentication</li> <li>BitTorrent</li> <li>Broadcast</li> <li>DHCP</li> <li>DNS</li> <li>Error</li> <li>Enable All</li> <li>Disable All</li> </ul>                                                                                                    |                         | Infrastructure (13)                                                                                                    | *           |
| <ul> <li>ARP</li> <li>Authentication</li> <li>BitTorrent</li> <li>Broadcast</li> <li>DHCP</li> <li>DNS</li> <li>Error</li> <li>Enable All</li> </ul>                                                                                                    |                         | Security (16)                                                                                                    |             |
| <ul> <li>Authentication</li> <li>BitTorrent</li> <li>Broadcast</li> <li>DHCP</li> <li>DNS</li> <li>Error</li> <li>Totable All</li> </ul>                                                                                                    |                         | > 🗅 Wireless (48)                                                                                                    |             |
| <ul> <li>BitTorrent</li> <li>Broadcast</li> <li>DHCP</li> <li>DNS</li> <li>Error</li> <li>Trol</li> </ul>                                                                                                    |                         | ARP                                                                                                    |             |
| Broadcast DHCP DNS Error Enable All Disable All                                                                                                    |                         | Authentication                                                                                                    |             |
| <ul> <li>□ DHCP</li> <li>□ DNS</li> <li>□ Error</li> <li>■ Enable All</li> <li>□ Disable All</li> </ul>                                                                                                    |                         |                                                                                                    |             |
| DNS Error  Enable All Disable All                                                                                                    |                         |                                                                                                    |             |
| Error  Enable All Disable All                                                                                                    |                         |                                                                                                    |             |
| Enable All Disable All                                                                                                    |                         |                                                                                                    |             |
|                                                                                                    |                         | Error                                                                                                    | *           |
| Cancel                                                                                                    |                         | Enable All Disable All                                                                                                  |             |
| Cancel                                                                                                    |                         |                                                                                                    |             |
| Cancel                                                                                                    |                         |                                                                                                    |             |
|                                                                                                    |                         |                                                                                                    | Cancel      |

- Accept Matching Any: When you choose Accept Matching Any, only those packets which match the parameters of at least one of the enabled filters are placed into the capture buffer.
- Accept Matching All: When you choose Accept Matching All, only those packets which match the parameters of all the enabled filters are placed into the capture buffer.
- *Reject Matching*: When you choose *Reject Matching*, only those packets which do not match any of the enabled filters are placed into the capture buffer.
- Enable All: Click to enable all filters.
- Disable All: Click to disable all filters.

### Recommendations for better performance at higher data rates

• At high data rates the capture file can roll over multiple times every second. For higher data rates, the File Size should be increased. This will decrease how often the capture file has to be rolled over, and indirectly increase the performance.

- Forensic Searches use the same partition as the capture files, so leave some disk space available for the Forensic Search. Typically, 10-20 GB is sufficient, but the right setting will depend on the size of the forensic searches, and how many there are.
- Packet File Indexing is used to potentially increase Forensic Search performance when relevant filters are used. However, packet file indexing also decreases capture performance and can take a considerable amount of disk space.
- The file size and file indexes are related in that the smaller the file size the more packet indexes there will be. When there are more addresses, this can lead to large index files. A larger file size will generate fewer indexes.

# An example of using LiveWire Virtual, LiveNX, and Omnipeek

A web-based version of LiveAction's Omnipeek Network Analysis Software is available from LiveNX. You can easily start and use Omnipeek whenever you identify an interesting alert or flow in LiveNX that needs further investigation and you want to analyze the packet level details more closely in Omnipeek.

For example, a user on your network experiences poor call quality during a portion of their teleconference meeting. Since you have LiveNX and are populating it with both NetFlow from infrastructure routers as well as LiveFlow from LiveWire Virtual appliance, you can visualize any flow, including this teleconference call, from end to end.

Since the user did not want to disrupt their meeting to report the issue, you find out after the call has ended that the user experienced problems. Based on the user's information, you can quickly find the flow in LiveNX and see critical metrics regarding the call, including jitter and latency. The screen below shows alerts generated by LiveFlow sent from LiveWire Virtual.

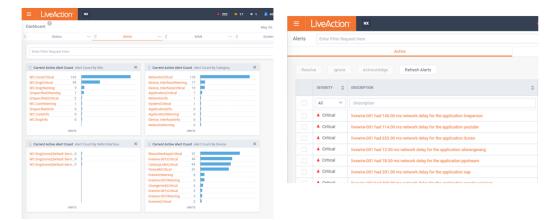

You also notice that an alert was triggered for excessive delay. This alert confirms the user's report, but you'd like to dig in even deeper to perform a root cause analysis of the issue. The best way to do this is with the network packets themselves, and since this call was captured by a LiveWire Virtual appliance you can simply click the 'Peek' button with the alert and immediately see all of the network packets for that tele-conference session.

**Note** Omnipeek can be used independently of LiveNX, directly from the LiveWire Virtual appliance by entering the IP address of the LiveWire Virtual appliance into a web browser.

| ts    | Enter Filter Req | uest Here                                                                    |                                                                           |           | Network Delay Pe                       | er Connectio                             | n |  |  |
|-------|------------------|------------------------------------------------------------------------------|---------------------------------------------------------------------------|-----------|----------------------------------------|------------------------------------------|---|--|--|
|       |                  | Active                                                                       |                                                                           |           |                                        |                                          |   |  |  |
| Resol | Ignore           | Acknowledge Refresh Alerts                                                   |                                                                           |           | STATUS & TIME<br>Status:               | Active                                   |   |  |  |
|       | SEVERITY 🗘       | DESCRIPTION                                                                  | TIME OPEN                                                                 | KED       | Time opened:<br>Active for:            | 22 May 2019,<br>a few seconds            |   |  |  |
|       | All 🗸            | Description                                                                  |                                                                           |           | SOURCE INFO                            |                                          |   |  |  |
|       | A Critical       | livewire-001 had 559.00 ms network delay for the application ssl             | 22 May 2019, 11                                                           | 019, 11:2 | Device:                                | livewire-001                             |   |  |  |
|       | A Critical       | livewire-001 had 158.00 ms network delay for the application pptv            | 22 May 2                                                                  | 019, 11:5 | Conversation:                          | TCP 172.22.132.18 to 192.165.174.182:443 |   |  |  |
|       | A Critical       | livewire-001 had 13.00 ms network delay for the application facebook         | 22 May 2                                                                  | 019, 11:5 |                                        |                                          |   |  |  |
|       | A Critical       | livewire-001 had 137.00 ms network delay for the application flickr          | 22 May 2                                                                  | 019, 11:5 |                                        |                                          |   |  |  |
|       | A Critical       | livewire-001 had 228.00 ms network delay for the application steam           | 22 May 2                                                                  | 019, 11:5 | DETAILS<br>Device:                     | livewire-001<br>tame: ssl                |   |  |  |
|       | Critical         | livewire-001 had 662.00 ms network delay for the application youku           | -001 had 662.00 ms network delay for the application youku 22 May 2019, 1 | 019, 11:5 | Application Name:                      |                                          |   |  |  |
|       | A Critical       | livewire-001 had 38.00 ms network delay for the application instagram        | 22 May 2                                                                  | 019, 11:2 | Initial Average Network<br>Flow Delay: | 559.00 ms                                |   |  |  |
|       | Critical         | livewire-001 had 713.00 ms network delay for the application ppstream        | 22 May 2                                                                  | 019, 11:5 | Latest Average Network                 | 559.00 ms                                |   |  |  |
|       | A Critical       | livewire-001 had 205.00 ms network delay for the application google-services | 22 May 2                                                                  | 019, 11:5 | Flow Delay:                            |                                          |   |  |  |
|       | Critical         | livewire-001 had 655.00 ms network delay for the application vkontakte       | 22 May 2                                                                  | 019, 11:5 | Packet Inspection                      | Peek                                     |   |  |  |
|       | A Critical       | livewire-001 had 27.00 ms network delay for the application etsy             | 22 May 2                                                                  | 019, 11:5 | r acket inspection                     | reek 🖸                                   |   |  |  |
|       | Critical         | livewire-001 had 39.00 ms network delay for the application twitter          | 22 May 2                                                                  | 019, 11:5 |                                        |                                          |   |  |  |

'Peek' button

When the Peek button is clicked to cross-launch to packets, a new tab will open in the browser, and a Forensic Search dialog will appear with various options. This allows you to perform detailed analysis on the call in Omnipeek and determine exactly when the jitter was bad, and correlate that with other activity on the network, to determine the root cause.

| s / Captu  |                                |            |                                                                                   |          |        |
|------------|--------------------------------|------------|-----------------------------------------------------------------------------------|----------|--------|
| ne Captu   | FORENSIC SEARCH                |            |                                                                                   | ×        |        |
| Flow Ca    | NAME                           |            | ANALYSIS & OUTPUT                                                                 |          | 2      |
|            | LiveFlow Capture               |            | <ul> <li>Analysis Modules</li> <li>Application Statistics</li> </ul>              |          |        |
| START TI   | START TIME                     |            | Compass                                                                           |          |        |
| DURATI     | 2021-09-17 12:04:29.681        | <b>@</b>   | <ul> <li>Country Statistics</li> <li>Error Statistics</li> </ul>                  |          |        |
| STAT       | END TIME                       |            | <ul> <li>Events</li> <li>Expert </li> </ul>                                       |          |        |
|            | 2021-09-17 12:04:55.796        | <b>m</b> O | Graphs                                                                            |          |        |
| 0.14-      | DURATION 26.115<br>PACKETS ~35 |            | <ul> <li>Node Detail Statistics</li> <li>Node Statistics</li> </ul>               |          |        |
| 0.12-      | FILTER                         |            | <ul> <li>Packets</li> <li>Passive Name Resolution</li> </ul>                      |          |        |
| 0.1-       | T - Enter a filter expression  |            | <ul> <li>Protocol Statistics </li> <li>Size Statistics</li> </ul>                 |          |        |
| 0.06-      |                                |            | <ul> <li>Summary Statistics</li> <li>Traffic History Statistics</li> </ul>        |          |        |
| 0.04       |                                |            | Voice & Video III III IIII IIIIIIIIIIIIIIIIIIIIIII                                |          |        |
| 0.02       |                                |            | <ul> <li>Wireless Channel Statistics</li> <li>Wireless Node Statistics</li> </ul> |          |        |
| 0-12       |                                |            | Enable All Disable All Presets *                                                  | 9        | 12:05: |
| TURE Sear  |                                |            | Cance                                                                             | el Start |        |
| LiveFlow C |                                |            |                                                                                   |          |        |
|            | 9/17/2021 12:04: 0:00:26 0.    | 000 GB     | 35 0 eth0                                                                         | admin    |        |

The default filter in the Forensic Search dialog includes the source and destination IP addresses of the flow. The filter can be changed to include more packets in the result, providing insight into what other traffic may be related or affecting the quality of the flow in question.

The time range can be adjusted to include more (or less) packets. This can work in conjunction with the filter, which when widened, will include more packets from the other flows between the source and destination IP. The *Analysis & Output* options are used to include more or less analysis. The less analysis, the faster the forensic search will be. For example, if all you want are the packets, to load into Omnipeek, then just enable the packets option. Multiple forensic searches can be performed at the same time, and left running for others to use collaboratively. Keep in mind that a forensic search exists on the appliance, using memory and hard disk. When you are done using a forensic search it should be deleted.

The screen below shows various analysis views in Omnipeek which are good places to start understanding the problem as well as drill-down to the packets view.

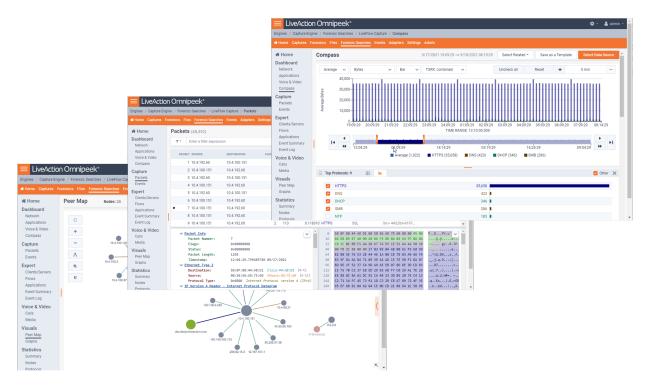

The screen below shows the *Packets* view in Omnipeek which displays the list of packets and various other details about them, including the Experts, decode, and Hex view for each one.

| Home<br>ashboard<br>Network<br>Applications | Packets (35)                        |                  |                |                       |                  |                                        |               |       |
|---------------------------------------------|-------------------------------------|------------------|----------------|-----------------------|------------------|----------------------------------------|---------------|-------|
| Network                                     | T T Enter a filter                  |                  |                | ← → 7                 | 1                | Go Select                              | ± 0           |       |
| Applications                                |                                     | expression       |                |                       |                  |                                        |               | Apply |
| Voice & Video                               | PACKET SOURCE                       | DESTINATION      | FLOW ID SIZE   | RELATIVE TIME PROTOCO | L APPLICATION    | SUMMARY                                | EXPERT        |       |
| Compass                                     | 1 10.4.192.60                       | 10.4.100.151     | 1 765          | 0.114097 HTTPS        | SSL              | Src=61866,Dst=                         |               |       |
| apture                                      | 2 10.4.100.151                      | 10.4.192.60      | 1 64           | 0.114130 HTTPS        | SSL              | Src= 443,Dst=6                         |               |       |
| Packets                                     | 3 10.4.192.60                       | 10.4.100.151     | 2 774          | 0.116326 HTTPS        | SSL              | Src=61977,Dst=                         |               |       |
| Events                                      | 4 10.4.100.151                      | 10.4.192.60      | 2 64           | 0.116344 HTTPS        | SSL              | Src= 443,Dst=6                         |               |       |
| xpert                                       | 5 10.4.192.60                       | 10.4.100.151     | 3 765          | 0.116359 HTTPS        | SSL              | Src=62298,Dst=                         |               |       |
| Clients/Servers                             | 6 10.4.100.151                      | 10.4.192.60      | 3 744          | 0.117421 HTTPS        | SSL              | Src= 443,Dst=6                         |               |       |
| Flows<br>Applications                       | • 7 10.4.100.151                    | 10.4.192.60      | 1 1,258        | 0.117844 HTTPS        | SSL              | Src= 443,Dst=6                         |               |       |
| Event Summary                               | 8 10.4.100.151                      | 10.4.192.60      | 2 1,424        | 0.118300 HTTPS        | SSL              | Src= 443,Dst=6                         |               |       |
| Event Log                                   | 9 10.4.100.151                      | 10.4.192.60      | 2 113          | 0.118310 HTTPS        | SSL              | Src= 443,Dst=6                         |               |       |
| oice & Video<br>Calls<br>Media              | ✓ <u>Packet Info</u><br>Packet Num  |                  |                | ✓ 0<br>16             | 04 D8 09 87 40 0 | D1 00 50 56 AD 75<br>00 40 06 F3 BD 0A | 04 64 97 0A 0 |       |
| isuals                                      | Flags:<br>Status:                   | 0×0000<br>0×0000 |                | 32                    |                  | AA 20 67 7A E9 15<br>00 17 03 03 04 AB |               |       |
| Peer Map                                    | Packet Len                          | gth: 1258        |                | 64                    | B2 B0 5E 76 53 3 | 2E 44 4E 1A 00 CB                      | 78 03 A9 66 F | 9     |
| Graphs                                      | Timestamp:                          |                  | 29.799485786 0 |                       |                  | 71 09 39 14 AD 15                      |               |       |
| tatistics                                   | ✓ <u>Ethernet Typ</u><br>Destinatio |                  | 80:44:AB:D1 C  | 96<br>isco:44:AB: 112 |                  | C4 9D A9 A5 EB 07<br>EB ED 29 83 AB F7 |               |       |
| Summary                                     | Source:                             |                  | 56:AD:75:60 V  |                       |                  | DC 55 CA 48 23 3D                      |               |       |
| Nodes                                       | Protocol T                          | vpe: 0x0800      | Internet Pro   | tocol versi 144       |                  |                                        | 47 89 72 4F 3 | 35 .0 |

# CHAPTER 4

# **Capture Engines**

# In this chapter:

| About Capture Engine                            |     |
|-------------------------------------------------|-----|
| Using the Capture Engine Manager                |     |
| Configuring a Capture Engine                    |     |
| Updating Capture Engine settings                | 111 |
| Updating Capture Engine ACL settings            |     |
| Using Capture Engines with Omnipeek             |     |
| Third-party authentication with Capture Engines |     |

## **About Capture Engine**

Pre-installed on LiveWire Virtual, Capture Engine captures and analyzes network traffic in real time and records that traffic for post-capture analysis. With Capture Engine, network engineering teams can monitor distributed networks remotely and quickly identify and remedy performance bottlenecks without leaving the office.

Capture Engine works in conjunction with Omnipeek, a separate software program required for the monitoring and analysis of the packets captured remotely by . For more information on how to view and analyze remote captures from within the Omnipeek console, please see *Using Capture Engines with Omnipeek* on page 117, and also the *Omnipeek User Guide* or Omnipeek online help.

## **Using the Capture Engine Manager**

The Capture Engine Manager is installed by default when you install Omnipeek. You can run the Capture Engine Manager from the Omnipeek computer to do the following:

- Update and configure the Capture Engine on
- Display the status and configuration of Capture Engines
- Update settings for filters, alarms, remote graph templates, and capture templates
- Distribute security settings to all Capture Engines running within the same domain
- View the Audit log

### Navigating the Capture Engine Manager window

To start the Capture Engine Manager from the Omnipeek computer:

- Choose Start > All Programs > LiveAction > LiveAction Capture Engine Manager for Omnipeek. The Capture Engine Manager appears.
- On the Start menu, click LiveAction Capture Engine Manager for Omnipeek. The Capture Engine Manager appears.

The parts of the Capture Engine Manager window are described below.

|           |   | Capture Engine Manager - Engines.omc                 |                                                                |   |
|-----------|---|------------------------------------------------------|----------------------------------------------------------------|---|
|           |   | ; File Edit View Window Help                         |                                                                |   |
| Toolbar   |   | 🚦 💱 🛃 🛯 🛄 🕼 🍒 💿 🗙 🛛 🖋 🖉 Configure Engine 🛛 Restart E | ngine 🕴 😋 Update Settings 🐚 Update Software 🛛 🕵 Update ACL 📗 🕢 |   |
|           |   | Workspace 🔍 🛪 🗙                                      |                                                                |   |
|           |   | There are no items to show in                        |                                                                |   |
| Workspace | _ | this view.                                           |                                                                |   |
|           |   |                                                      |                                                                |   |
| Capture   |   |                                                      |                                                                |   |
| Engine    | - |                                                      |                                                                |   |
| Details   |   |                                                      |                                                                |   |
| Window    |   |                                                      |                                                                |   |
|           |   |                                                      |                                                                |   |
|           |   |                                                      |                                                                |   |
|           |   |                                                      |                                                                |   |
|           |   | Log<br>[10/12/2016 15:18:18] Capture Engine Manager  | <b>4</b>                                                       | × |
| Log       |   | [10/12/2016 15:18:19] Opened workspace from C:\Users | \rquilalang\AppData\Roaming\Savvius\Omnipeek\Engines.omc       |   |
| LUg       |   |                                                      |                                                                |   |
|           |   |                                                      |                                                                |   |
|           |   |                                                      |                                                                |   |
|           |   |                                                      |                                                                |   |

• Toolbar: The toolbar allows you to control the following program functions:

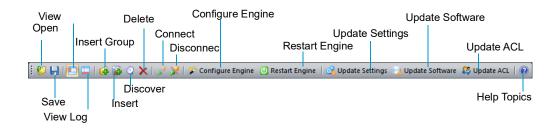

• Open: Click to open a Capture Engine Manager Workspace (\*.omc) file.

- Save: Click to save the Capture Engine Manager Workspace (\*.omc) file.
- View Workspace: Click to hide/show the Workspace pane.
- View Log Window: Click to hide/show the Log pane.
- Insert Group: Click to insert a new Capture Engine group.
- Insert: Click to insert a new Capture Engine.
- *Discover:* Click to discover Capture Engines via UDP multicast. See *Discover Capture Engines* on page 105.
- Delete: Click to delete the selected Capture Engine group or single Capture Engine.
- *Connect*: Click to display the **Connect** dialog, allowing you to connect to the selected Capture Engine. See *Connecting to a Capture Engine* on page 102.
- *Disconnect*: Click to disconnect the Capture Engine Manager from the Capture Engine displayed in the active window.
- Configure Engine: Click to start the Capture Engine Configuration Wizard to configure the Capture Engine. See Configuring a Capture Engine on page 106.
- Restart Engine: Click to restart the Capture Engine. See Reconnect button on page 105.
- Update Settings: Click to update the settings for Filters, Alarms, or Graphs for the Capture Engine. See Updating Capture Engine settings on page 111.
- *Update Software*: Click to update the Capture Engine software for one or more Capture Engines using the Update Service.
- Update ACL: Click to distribute a single Access Control List (ACL) to multiple Capture Engines running on machines belonging to the same Domain. See Updating Capture Engine ACL settings on page 112.
- *Help Topics:* Click to display online help for the Capture Engine Manager application.
- Workspace: This area displays the list of currently defined Capture Engines. Both Omnipeek and Capture Engine manager maintain the same list of Capture Engines. Making a change in either program automatically updates the list in the other program.

**Note** Right-click inside the Workspace to display a context-menu with additional options for displaying the list of Capture Engines; inserting and discovering Capture Engines; editing, deleting, or renaming Capture Engines; connecting and disconnecting Capture Engines; forgetting all passwords; and importing and exporting Capture Engines.

**Note** Opening a Capture Engine Manager Workspace (\*.omc) file other than the engines.omc default file (located in C:\Users\<username>\AppData\Roaming\LiveAction\Omnipeek), will no longer synchronize the list of Capture Engines displayed in Omnipeek and Capture Engine Manager.

- Capture Engine Details window: This area displays the details and tabbed views for the Capture Engine.
   Each Capture Engine window can also have an Analysis Modules and Audit Log view, in addition to Status, Filters, Alarms, and Graphs views. Double-click any Capture Engine in the Workspace to view the details for that Capture Engine.
- *Log:* This area shows the messages sent to the Log file, including program start and the status of update tasks.
  - You can right-click inside the log to save, copy, or clear the contents of the Log file.
  - Choose File > Save log to save the Log file as a text file.
    - **Tip** You can float the Workspace and Log panes, or drag either to dock it in a different location. To toggle between floating and docking, double-click the title bar of the window.

### **Creating new engine groups**

You can organize Capture Engines in groups or add single Capture Engines one at a time to the Workspace.

#### To create a new group in the Workspace:

- 1. Select the location in the Workspace under which the new group should appear.
- 2. Click Insert Group in the toolbar.

The new group appears with its default name (New Group) ready to edit.

 Capture Engine Manager - Engines.comc

 File
 Edit
 View Window
 Help

 Workspace
 0 ×
 0
 Update Software
 Update AcL
 Image: Comparison of the Comparison of the Co

#### Tip To change the name of a group in a Workspace file, right-click and choose Rename.

### **Connecting to a Capture Engine**

You can connect to a Capture Engine and add it to the Workspace.

#### To add a Capture Engine to the Workspace:

- 1. Select the location in the Workspace under which the new Capture Engine should appear.
- 2. Click Insert Engine. The Insert Engine dialog appears.

| •              |
|----------------|
| ×              |
|                |
|                |
|                |
|                |
| y password     |
| ct Cancel Help |
|                |

- **3.** Complete the dialog:
  - Host: Enter the IP address or DNS name of the engine that you want to connect to.
  - Port: Enter the TCP/IP Port used for communications. The default port is 6367.
  - *Domain:* Type the Domain for the Capture Engine. If the Capture Engine is not a member of any Domain, leave this field blank.
  - Username: Type the Username for login to the Capture Engine.
  - *Password*: Type the Password for login to the Capture Engine.
  - **Note** If you leave the *Username* and *Password* fields blank, the Capture Engine Manager attempts to log in using the current Windows login credentials.
- 4. Click **Connect**. When the connection is established, the Capture Engine is added to the Workspace and its **Capture Engine** window is displayed showing details for that Capture Engine. See *Capture Engine details windows* on page 104.

| Capture Engine Manager - |                                                                                                    | _                    | _             | _              | _                 | _                |                    |  |  |  |
|--------------------------|----------------------------------------------------------------------------------------------------|----------------------|---------------|----------------|-------------------|------------------|--------------------|--|--|--|
| File Edit View Window    |                                                                                                    |                      |               |                | 2                 | ~                |                    |  |  |  |
| 🐉 📙 🔲 🗖 🗖 🔮 🤇            | 2 🗙   🖋 🕽                                                                                                    | 🖇 🖉 Config           | ure Engine [  | Restart Engine | 🔯 Update Settings | 🧤 Update Softwa  | are 🛯 Update ACL 🛛 |  |  |  |
| orkspace 🛛 🕂 🗙           | Cap                                                                                                    | tureEngine >         | ( )           |                |                   |                  |                    |  |  |  |
| 💋 West Coast             |                                                                                                    | us Filters           | Alarms        | Graphs Analy   | sis Modules 👘 Aud | it Log 👘 Connect | ed Users           |  |  |  |
| 🌇 Capture Engine         | Capture                                                                                                    | Engine               |               |                |                   |                  |                    |  |  |  |
|                          | cupture                                                                                                    | -                    |               |                |                   |                  |                    |  |  |  |
|                          |                                                                                                    |                      | Capture Eng   |                |                   |                  |                    |  |  |  |
|                          |                                                                                                    | Host Name:           |               |                |                   |                  |                    |  |  |  |
|                          |                                                                                                    |                      | 10.4.2.53:6   | 367            |                   |                  |                    |  |  |  |
|                          |                                                                                                    | User:<br>ngine Type: |               |                |                   |                  |                    |  |  |  |
|                          |                                                                                                    |                      | 10.0 (build : |                |                   |                  |                    |  |  |  |
|                          | Engine                                                                                                    | Local Time:          |               |                |                   |                  |                    |  |  |  |
|                          | Linginic                                                                                                    | Time Zone:           |               | 14.25.05       |                   |                  |                    |  |  |  |
|                          |                                                                                                    | Uptime: 5d 3:07:58   |               |                |                   |                  |                    |  |  |  |
|                          | Operating System: Ubuntu 14.04 LTS                                                                                                    |                      |               |                |                   |                  |                    |  |  |  |
|                          | Memory: 3,953 MB Total Phys; 2,418 MB Avail Phys                                                                                                    |                      |               |                |                   |                  |                    |  |  |  |
|                          | CPU Type: Intel(R) Xeon(R) CPU E5-2630 v2 @ 2.60GHz<br>CPU Count: 2<br>Capture Storage: 168 GB Total; 164 GB Avail<br>Data Folder: /var/lib/omni/data/ |                      |               |                |                   |                  |                    |  |  |  |
|                          |                                                                                                    |                      |               |                |                   |                  |                    |  |  |  |
|                          |                                                                                                    |                      |               |                |                   |                  |                    |  |  |  |
|                          |                                                                                                    |                      |               |                |                   |                  |                    |  |  |  |
|                          | Update Service: Not installed                                                                                                    |                      |               |                |                   |                  |                    |  |  |  |
|                          | Capture                                                                                                    | s                    |               |                |                   |                  |                    |  |  |  |
|                          | Name                                                                                                    |                      |               | Status         | Duration          | Adapter          | Owner              |  |  |  |
|                          | root (ro                                                                                                    | ot) - Capture :      | L             | Capturing      | 5d 0:59:40        | eth1             | root               |  |  |  |
|                          | root (roo                                                                                                    | ot) - Capture 2      | 2             | Capturing      | 5d 0:48:36        | eth0             | root               |  |  |  |
|                          | Adapter                                                                                                    | s                    |               |                |                   |                  |                    |  |  |  |
|                          | Title                                                                                                    | Descripti            | on            | Address        |                   | Speed            |                    |  |  |  |
|                          | eth0                                                                                                    |                      |               | 00:0C:29:66    | :52:C8            | 1,000 Mb         | its/s              |  |  |  |
|                          | eth1                                                                                                    |                      |               | 00:0C:29:66    |                   | 1,000 Mb         |                    |  |  |  |
|                          | eth2                                                                                                    |                      |               | 00:0C:29:66    |                   | 1,000 Mb         |                    |  |  |  |
|                          | eth3                                                                                                    |                      |               | 00:0C:29:66    | :52:E6            | 1,000 Mb         | its/s              |  |  |  |

**Note** When you close the **Capture Engine Manager** window, you are automatically disconnected from any Capture Engine displayed in the Capture Engine Manager. When you start the Capture Engine Manager again, all Capture Engines are in a disconnected state. You will need to reconnect to any Capture Engine that you want to configure or update.

### **Capture Engine details windows**

A **Capture Engine** details window displays status information about the Capture Engine and lists the filter, alarm, and graph settings that can be distributed from the Capture Engine to other Capture Engines using the Capture Engine Manager. A Capture Engine details window can have the following tabs: **Status**, **Filters**, **Alarms**, **Graphs**, **Analysis Modules**, and **Audit Log** and **Connected Users**.

| Capture Engine        |                |                   | Modules     | Audit Log  | Connected    | Users |
|-----------------------|----------------|-------------------|-------------|------------|--------------|-------|
|                       |                |                   |             |            |              |       |
| Name:                 | Capture Engin  | e                 |             |            |              |       |
| Host Name:            |                |                   |             |            |              |       |
|                       | 10.4.2.53:636  | 7                 |             |            |              |       |
| User:                 | root           |                   |             |            |              |       |
| Engine Type:          | Omnipliance    |                   |             |            |              |       |
| Version:              | 10.0 (build 10 | .0.0.16)          |             |            |              |       |
| Engine Local Time:    | 10/12/2016 14  | 4:25:03           |             |            |              |       |
| Time Zone:            | GMT-07:00      |                   |             |            |              |       |
| Uptime:               | 5d 3:07:58     |                   |             |            |              |       |
| Operating System:     | Ubuntu 14.04   | LTS               |             |            |              |       |
| Memory:               | 3,953 MB Tota  | al Phys; 2,418 MB | Avail Phys  |            |              |       |
| CPU Type:             | Intel(R) Xeon  | (R) CPU E5-2630   | v2 @ 2.60G  | Hz         |              |       |
| CPU Count:            | 2              |                   |             |            |              |       |
| Capture Storage:      |                | 16                | 8 GB Total; | 164 GB Ava | il           |       |
| Data Folder:          | /var/lib/omni/ | 'data/            |             |            |              |       |
| Update Service:       | Not installed  |                   |             |            |              |       |
| Captures              |                |                   |             |            |              |       |
| Name                  |                | Status            | Duration    | A          | lapter       | Owner |
| root (root) - Capture | 1              | Capturing         | 5d 0:59:4   | 0 et       | h1           | root  |
| root (root) - Capture | 2              | Capturing         | 5d 0:48:3   | 6 et       | h0           | root  |
| Adapters              |                |                   |             |            |              |       |
| Title Descripti       | ion            | Address           |             |            | Speed        |       |
| eth0                  |                | 00:0C:29:66:5     | 2:C8        |            | 1,000 Mbits/ | s     |
| eth1                  |                | 00:0C:29:66:5     | 2:D2        |            | 1,000 Mbits/ |       |
| eth2                  |                | 00:0C:29:66:5     | 2:DC        |            | 1,000 Mbits/ |       |
| eth3                  |                | 00:0C:29:66:5     | 2:E6        |            | 1,000 Mbits/ |       |

- The **Status** tab displays details about the connected Capture Engine. It includes the *Name, IP Address* and *Port* configured for the Capture Engine, *User*, product and file *Version* for the Capture Engine, and whether or not the *Update Service* is running.
  - *Captures*: Shows all the captures defined for the Capture Engine, including the Name, Status (Capturing or Idle), Duration, Adapter it is using, and the Owner.
  - *Adapters:* Shows all the adapters available to the Capture Engine, including the Title, Description, physical Address, and the network Speed.
    - Tip To print the Status tab of a Capture Engine window, make it the active window and choose File > Print....
- The Filters tab lists all the filters defined for the Capture Engine
- The Graphs tab lists all the remote graph templates defined for the Capture Engine
- The **Analysis Modules** tab displays summary information about each analysis module installed on the Capture Engine
- The **Audit Log** tab lists all available information regarding events taking place on the Capture Engine. You can go to the first and last page of the log, and you can search the log.

• The **Connected Users** tab lists all users currently connected to the Capture Engine. Click **Refresh** to refresh the list.

You can distribute settings from the **Filters**, **Alarms**, and **Graphs** tabs to other Capture Engines. For details, see *Updating Capture Engine settings* on page 111.

## **Discover Capture Engines**

When you click **Discover** in the toolbar, the **Discover Engines** dialog appears. This dialog lets you search for Capture Engines installed on the local segment of your network. You can then insert one or more of the Capture Engines that are found into the Workspace.

#### **To discover Capture Engines:**

1. Click Discover in the toolbar. The Discover Engines dialog appears.

| iscover Engines |           | ×              |
|-----------------|-----------|----------------|
| Engines:        |           |                |
| Name            | Address   | Port           |
|                 |           |                |
|                 |           |                |
|                 |           |                |
| 💽 Discover      | Listen fo | or 4 🚔 seconds |
| Ready           |           |                |
| OK              | Cancel    | Help           |
|                 |           |                |

- Engines: Displays the Capture Engines found on the local segment of your network.
- *Discover:* Click to search for Capture Engines installed on the local segment of your network. The status message will change from *Listening...* to *Finished* when all network-available Capture Engines are discovered.
- *Listen time*: Enter the number of seconds that the Capture Engine Manager will listen for responses to the discovery request. You can enter a minimum of 2 and a maximum of 60 seconds.
- 2. Click **Discover** on the dialog. All Capture Engines found on the local segment of your network are displayed in the Engines list.
- Discovered Capture Engines have the check box next to their name selected. Clear the check boxes of the Capture Engines that you do not want to add to the Workspace and click OK. Only the selected Capture Engines are added to the Workspace.
  - Tip Right-click in the *Engines* pane of the **Discover Engines** dialog and select **Uncheck all** to deselect all Capture Engines.

### **Reconnect button**

#### To reconnect to a Capture Engine listed in the Workspace:

- 1. Open the Status tab of the Capture Engine window for the desired Capture Engine.
- 2. Click Reconnect.

| This engine is disconnected: Reconnect                        |  |
|---------------------------------------------------------------|--|
| Capture Engine                                                |  |
| Name: Capture Engine<br>Address: 10.4.2.53:6367<br>User: root |  |
| Captures                                                      |  |

When you click **Reconnect**, the Capture Engine Manager applies the most recently used login information for the selected Capture Engine.

**Note** If you wish to log in under a different *Username*, or if the configuration for the IP address and/or port have changed since your last login in the same session, you must use the **Connect** dialog directly. See *Connecting to a Capture Engine* on page 102.

# **Configuring a Capture Engine**

To configure a Capture Engine, you must use the **Capture Engine Configuration Wizard** of the Capture Engine Manager.

**Note** The **Capture Engine Configuration Wizard** of the Capture Engine Manager also appears when you first install a Capture Engine and are prompted to configure it.

#### To configure a Capture Engine from the Omnipeek computer:

- Choose Start > All Programs > LiveAction > LiveAction Capture Engine Manager for Omnipeek. The Capture Engine Manager window appears.
- 2. Connect to a Capture Engine in the Workspace (see *Connecting to a Capture Engine* on page 102) and click **Configure Engine** in the toolbar. The **Capture Engine Configuration Wizard** appears.

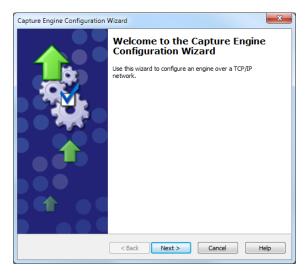

- 3. Click Next. The General view of the Capture Engine Configuration Wizard appears.
- 4. Configure the settings in the General, Security, and Edit Access Control views. See Engine Configuration— General on page 106; Engine Configuration—Security on page 107; and Engine Configuration—Edit Access Control on page 109.
- 5. When prompted, click **Yes** to send the configuration changes to the Capture Engine. The configuration changes won't take effect until the Capture Engine is restarted.

### **Engine Configuration—General**

The General view of the Capture Engine Configuration Wizard lets you configure the name, address, capture restart, local disk use, and log settings for the Capture Engine.

| General<br>Configu | re network settings                                                                                               |
|--------------------|----------------------------------------------------------------------------------------------------|
| Identity<br>Name:  | Capture Engine                                                                                                    |
|                    | ess used to communicate with this Engine<br>le AutoDiscovery 『Use any available IP address<br>IP address: 0.0.0.0 |
| Settings           |                                                                                                    |
| Data fo            | lder: /var/lib/omni/data/ Browse                                                                                  |
| Logi               | max: 200000 (m) records Log adjust: 100000 (m) records                                                            |
|                    | < Back Next > Cancel Help                                                                                         |

- *Name*: Type a name for the Capture Engine. This name appears in the **Capture Engines** window in Omnipeek.
- *Enable AutoDiscovery*: Select this check box to enable the Capture Engine to respond to autodiscovery requests which arrive from the Capture Engine Manager.
- Use any available IP address: Select this check box to accept communications on any and all IP addresses assigned to the computer on which the Capture Engine is installed.
- *IP address*: Select the IP address used to communicate with the Capture Engine. The Capture Engine will respond to communications only on that address. This option is not available when *Use any available IP address* is selected.
- *Port:* Type a port used for communications. The default port is 6367.
- *Maximum concurrent connections*: Type or select the maximum number of concurrent Omnipeek connections allowed for the Capture Engine.
- Automatically restart captures: Select this check box to automatically restart captures whenever the Capture Engine restarts. When enabled, the Capture Engine remembers any capture (active or idle) defined for it, and restores the capture whenever the Capture Engine itself is restarted.
- *Data folder:* Type or browse to the location for the data folder. The Capture Engine uses this location to store packet files created when the *Capture to Disk* option is used. The contents of the data folder appear in the **Files** tab of the Omnipeek **Capture Engines** window.
- Log max: Select or enter the maximum number of records in the application log. These are the log records you see in the Capture Engine log view. You can enter a range between 100,000 to 100,000,000 records (do not include commas). The default is 200000.
- Log adjust: Select or enter the number of application log records that are deleted (the oldest records are deleted first) when the maximum number of log records is reached. You can enter a range between 10,000 to 100,000,000 messages (do not include commas). The default is 100000.

**Note** Setting the *Log max* or *Log adjust* value to a large number of records or messages can slow down the performance of entries written to the log.

# **Engine Configuration—Security**

The Security view of the Capture Engine Configuration Wizard lets you set security and authentication settings.

| ecurity<br>Configure sec | urity settings                          |      |             |
|--------------------------|-----------------------------------------|------|-------------|
| Authentication           |                                         |      |             |
|                          | Authentication Or<br>rd-party Authentic |      |             |
| Enable                   |                                         | Туре | Insert      |
|                          |                                         |      | Edit        |
|                          |                                         |      | Delete      |
|                          |                                         |      | Move Up     |
|                          |                                         |      | Move Down   |
| Update on                | nni-admin passwor                       | d:   | Hide typing |
| Update on                | nni-user password:                      | :    | Hide typing |

- Authentication:
  - *Enable OS Authentication Only*: Select this check box to use the Operating System authentication only, and to disable all other third-party authentication mechanisms.
  - Enable Third-party Authentication: Select this check box to enable third-party authentication using an Active Directory, RADIUS, or TACACS+ authentication server. For more information on enabling Third-party authentication, see Third-party authentication with Capture Engines on page 120.
  - *Insert*: Click to display the **Edit Authentication Setting** dialog, which allows you to name the setting and select from one of the following *Third-party Authentication* types:
    - Active Directory: Select this type to enable Active Directory authentication, and then configure the host information: Host (domain controller) and Port settings (Capture Engine (Windows)); or Realm (domain controller) and KDC settings (Capture Engine (Linux)).
    - *RADIUS:* Select this type to enable RADIUS authentication, and then configure the *Host* (IP address), *Port*, and *Secret* settings (select *Hide Typing* to hide the settings) for the RADIUS authentication server.
    - TACACS+: Select this type to enable TACACS+ authentication, and then configure the Host (IP address), Port, and Secret settings (select Hide Typing to hide the settings) for the TACACS+ authentication server.
  - Edit: Click to edit the selected authentication setting.
  - Delete: Click to delete the selected authentication setting.
  - Move Up: Click to move the selected authentication setting higher up in the list.
  - Move Down: Click to move the selected authentication setting lower up in the list.
  - **Note** The order of the authentication settings in the list determines the order an authentication server is authenticated against.

Authentication settings are attempted in groups in a top/down order. For example, if the first setting at the top is a RADIUS setting, then all RADIUS settings in the list are attempted first before attempting the next group type in list. If an authentication server can not be reached because of either an incorrect or unreachable server IP, incorrect port, or incorrect shared secret, then the next setting in the group is attempted. If communication with the authentication server is good, but the user cannot be authenticated because of either an incorrect username, password, or a disabled account, then the next group type is attempted (if authenticating a RADIUS or TACACS+ setting), or the next setting in the list is attempted (if authenticating an Active Directory setting).

**Note** The Capture Engine operates within the security environment configured in the operating system. Refer to your operating system documentation for instructions on configuring security settings for your operating system.

### **Engine Configuration—Edit Access Control**

The **Edit Access Control** view of the **Capture Engine Configuration Wizard** lets you define which users have access to a Capture Engine and which classes of actions (policies) each user is allowed to perform.

**Note** There are several ways to create a new user in your operating system. Refer to your operating system documentation for instructions on creating new user profiles.

| apture Engine Configuration W<br>Edit Access Control<br>Add/Modify users to system                                                                                                    |                                                                                               |            | ×    |
|----------------------------------------------------------------------------------------------------|-----------------------------------------------------------------------------------------------|------------|------|
| Use access control<br>Add users to the access of<br>members of a domain that                                                                                                    |                                                                                               |            |      |
| Policy                                                                                                    |                                                                                               | User       | *    |
| System: Allow usage<br>Capture: Oreate new capture<br>Capture: Delete captures create<br>Capture: Nedify captures create<br>Capture: Start/stop captures or<br>Capture: View packets from captur<br>Capture: View stats from captur<br>Configuration: Configure engine<br>Configuration: View the audit log<br>Configuration: Upload files | ed by others<br>eated by others<br>tures created by other<br>es created by others<br>settings | rs         |      |
|                                                                                                    |                                                                                               |            | Edit |
| [                                                                                                    | < Back Fin                                                                                    | ish Cancel | Help |

- Use access control: Select this check box to enable Access Control.
- The *Policy* column lists the predefined policies:
  - System: Allow usage
  - Capture: Create new capture
  - Capture: Delete captures created by others
  - Capture: Modify captures created by others
  - Capture: Start/Stop captures created by others
  - Capture: View packets from captures created by others
  - Capture: View stats from captures created by others
  - Configuration: Configure engine settings
  - Configuration: View/modify matrix switch settings (Capture Engine (Windows) only)
  - Configuration: View the audit log
  - Configuration: Upload files
- The *User* column lists which users have access to a certain policy.
- *Edit*: Select a policy and then click **Edit** to define which users have access to the policy. The **Add Users to ACL** dialog appears:

| omain:             |                | Refresh |
|--------------------|----------------|---------|
| Name               | Description    |         |
| root<br>nobody     | root<br>nobody |         |
|                    |                | Add     |
| dd User<br>Iomain: | User:          | Add     |
| elected Users      |                |         |
| Name               | Description    |         |
|                    |                |         |
|                    |                | Delete  |

#### Browse Users

- *Domain*: Type the Domain for the Capture Engine. If the Capture Engine is not a member of any Domain, leave this field blank.
- *Refresh:* Click to poll the Domain controller to retrieve the list of users.

Note Large Domains with hundreds of users may take several minutes to load.

- *Name/Description*: Displays the name and description for each defined user. Both the name and the description are taken from the operating system security settings (local or Domain).
- Add: Click to add the selected user to the Selected Users table.

#### Add User

**Note** If the Capture Engine is not a member of any Domain, you can ignore *Add User*.

- *Domain:* Type the Domain for the Capture Engine.
- User: Type the name of the User you wish to add to the Selected Users table.
- Add: Click to add the selected user to the Selected Users table.

#### Selected Users

- *Name/Description*: Displays the name and description of users allowed to perform the selected policy.
- *Delete*: Click to remove the selected user from the *Selected Users* table.
- Delete all: Click to remove all users from the Selected Users table.

**Tip** A *Policy* that has no users associated with it is effectively reserved for users with Administrator or root level privileges.

#### **Considerations when configuring Access Control**

Please note the following when configuring Access Control:

• Users with Administrator or root level privileges always have access to all features of the Capture Engine.

- If the Capture Engine is installed on a machine under local control, the local user with Administrator or root level privileges (and equivalents) has access to the Capture Engine regardless of the settings in the **Edit Access Control** view.
- If the Capture Engine is installed on a machine under Domain control, the Domain Administrator always has access regardless of the settings in the **Edit Access Control** view.
- When *Use access control* is selected and no other users are added to the **Edit Access Control** view (the initial default settings), then only the user with Administrator (local or Domain, depending on the computer setup) or root level privileges has access to the Capture Engine.

#### **Considerations when disabling Access Control**

When access control is disabled, the only restrictions on the use of the Capture Engine are those imposed by the operating system security settings. Examples of relevant permissions controlled by operating system security settings include:

• **Login privilege:** A user must be able to log in to the machine on which the Capture Engine is running in order to use the program.

# **Updating Capture Engine settings**

The Capture Engine Manager lets you distribute settings for filters, alarms, and graphs from one or more connected Capture Engines to one or more selected Capture Engines.

**Important!** You must have Administrator or root level privileges for the Capture Engine where you are distributing settings.

#### To update settings for one or more Capture Engines:

1. Click Update Settings in the toolbar. The Update Settings dialog appears and lists the Capture Engines defined in the Workspace.

| pdate Settings                       | μ×      |
|--------------------------------------|---------|
| Items Status                         |         |
| 1. Select engines                    |         |
| West Coast                           |         |
| 🔲 返 Capture Engine                   |         |
|                                      |         |
|                                      |         |
|                                      |         |
| Credentials                          |         |
| 2. Add items                         |         |
| Add items below by dragging them fro | om      |
| respective views from one or more en | ngines. |
|                                      |         |
|                                      |         |
|                                      |         |
|                                      |         |
|                                      |         |
|                                      |         |
|                                      |         |
|                                      |         |
|                                      |         |
|                                      |         |
| < III.                               | •       |
| Delete Delete All                    |         |
|                                      |         |
| 3. Send updates                      |         |
| Sta                                  | art     |
|                                      |         |

2. Select the check box of the Capture Engines you are updating. You can right-click inside the view to expand all/collapse all lists, or check all /uncheck all Capture Engines.

- **Note** You can click **Credentials** to enter the login credentials that can be used to connect to one or more Capture Engines when distributing software updates or new settings. See *Credentials dialog* on page 116.
- 3. Open the Capture Engine window of any connected Capture Engine in the Workspace and select the **Filters**, **Alarms**, or **Graphs** tab.
- 4. Drag-and-drop an item from the Filters, Alarms, or Graphs tab to the Add items section of the Update Settings dialog. You can add any combination of filters, alarms, or graphs settings.
- 5. Click Start to send the settings to the selected Capture Engines.
- 6. Click the **Status** tab to see the current status of all configuration updates for each target Capture Engine.

|                                                      | ms Status      |                                       | J |
|------------------------------------------------------|----------------|---------------------------------------|---|
| Capture Engine The operation completed successfully. | Engine         | Task Status                           | - |
|                                                      | Capture Engine | The operation completed successfully. |   |
|                                                      |                |                                       |   |
|                                                      |                |                                       |   |
|                                                      |                |                                       |   |
|                                                      |                |                                       |   |
|                                                      |                |                                       |   |
|                                                      |                |                                       |   |
|                                                      |                |                                       |   |
|                                                      |                |                                       |   |
|                                                      |                |                                       |   |
|                                                      |                |                                       |   |
|                                                      |                |                                       |   |
|                                                      |                |                                       |   |
|                                                      |                |                                       |   |
|                                                      |                |                                       |   |
|                                                      |                |                                       |   |
|                                                      |                |                                       |   |
|                                                      |                |                                       |   |
|                                                      | 4              |                                       |   |

**Note** To update the settings for a target Capture Engine that has *Use access control* enabled, you must log in either as a user associated with the *System: Allow usage* policy or as a user with Administrator or root level privileges (local or Domain) for the host machine. If the target Capture Engine does not have *Use access control* enabled, any user with read/write privileges to the Data folder directory of the target Capture Engine can use the **Update Settings** dialog.

# **Updating Capture Engine ACL settings**

The Access Control List (ACL) limits access to a Capture Engine by associating *Users* (defined in the operating system) with classes of tasks on the Capture Engine, called *Policies*. These associations are set in the configuration of each Capture Engine.

The Capture Engine Manager also lets you add the same Domain username and Policy associations to the ACLs of multiple Capture Engines, all of which are operating under the same Domain control.

**Note** To use the ACL with Omnipliance Linux, you must first add the user to the Linux OS and then add the same user to the first ACL policy, "System: Allow usage." You can then limit that user's permission by adding the user to any of the other ACL policies.

- **Important!** The Capture Engine Manager must be able to log in to each target Capture Engine as a user with the correct permissions to update the ACL on that Capture Engine, as described above. For detailed login information, see *Credentials dialog* on page 116.
  - **Note** To use the **Capture Engine ACL Update Wizard**, you must present the correct login credentials for each target machine. For a Capture Engine with *Use access control* enabled, any user associated with both the *System: Allow usage* and *Configuration: Configure engine settings* policies can configure the Capture Engine. Any user with Administrator privileges (local or Domain) on the target machine can configure the Capture Engine, regardless of any settings in its ACL.

#### To distribute an ACL update to one or more Capture Engines in a single domain:

1. Click Update ACL in the toolbar. The Capture Engine ACL Update Wizard appears.

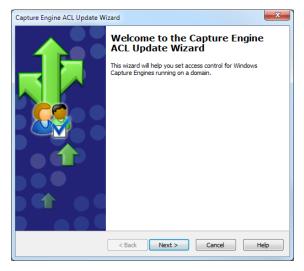

2. Click Next. The Select engines view appears and lists the Capture Engines defined in the Workspace.

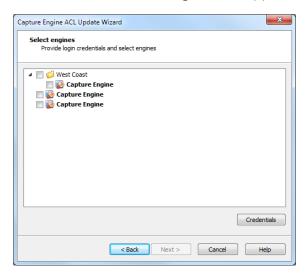

3. Select the check box of the Capture Engines you are updating. You can right-click inside the view to expand all / collapse all lists, or check all / uncheck all Capture Engines.

- **Note** You can click **Credentials** to enter the login credentials that can be used to connect to one or more Capture Engines when distributing software updates or new settings. See *Credentials dialog* on page 116.
- 4. Click Next to open the Edit Access Control view. From this view, you can associate any User defined for the current Domain with any Policy defined for the selected Capture Engines.

|                                                                   | ·                        |      | <br> |
|-------------------------------------------------------------------|--------------------------|------|------|
| Add users to the access members of a domain that                  |                          |      |      |
| Policy                                                            |                          | User | 1    |
| System: Allow usage                                               |                          |      |      |
| Capture: Create new capture                                       |                          |      |      |
| Capture: Delete captures creat                                    | ed by others             |      |      |
| Capture: Modify captures creat                                    | ted by others            |      | Ξ    |
| Capture: Start/stop captures of                                   | reated by others         |      |      |
| Capture: View packets from cap                                    | otures created by others |      |      |
|                                                                   | res created by others    |      |      |
| Capture: View stats from captu                                    |                          |      | -    |
| Capture: View stats from captu<br>Configuration: Configure engine | e settings               |      |      |
|                                                                   | -                        |      |      |

5. Select a *Policy* in the list and click **Edit**. The **Add Users to ACL** dialog appears.

| Add Users to ACL |             | ×          |
|------------------|-------------|------------|
| Browse Users     |             |            |
| Domain:          |             | Refresh    |
| Name             | Description |            |
|                  |             |            |
|                  |             |            |
|                  |             |            |
|                  |             | Add        |
| Add User         |             |            |
| Domain:          | User:       | Add        |
| Selected Users   |             |            |
| Name             | Description |            |
|                  |             |            |
|                  |             | Delete     |
|                  |             | Delete All |
|                  |             |            |
|                  | ОК С        | ancel Help |

#### Browse Users

- *Domain* (Capture Engine (Windows) only): Type the Domain for the Capture Engine. If the Capture Engine is not a member of any Domain, leave this field blank.
- *Refresh:* Click to poll the Domain controller to retrieve the list of users.

Note Large Domains with hundreds of users may take several minutes to load.

- *Name/Description*: Displays the name and description for each defined user. Both the name and the description are taken from the operating system security settings (local or Domain).
- Add: Click to add the selected user to the Selected Users table.

Add User (Capture Engine (Windows) only)

- *Domain:* Type the Domain for the Capture Engine.
- User: Type the name of the User you wish to add to the Selected Users table.
- Add: Click to add the selected user to the Selected Users table.

Selected Users

- *Name/Description*: Displays the name and description of users allowed to perform the selected policy.
- Delete: Click to remove the selected user from the Selected Users table.
- Delete all: Click to remove all users from the Selected Users table.
  - **Tip** A *Policy* that has no users associated with it is effectively reserved for users with Administrator or root level privileges.
- 6. Enter the name of the *Domain* and click **Refresh**. The dialog will poll the Domain controller to retrieve a list of users.
- 7. Select a user you want to associate with the current Policy and click **Add**. The user will appear in the *Selected Users* table of the dialog. Repeat this step until you have added all the users you wish to associate with the current Policy.
- 8. Click **OK** to close the dialog and return to the **Edit Access Control** view. The users from the *Selected Users* table appear in the *Users* column beside the appropriate *Policy*. You can choose to *Merge* users to the existing Access Control List, or *Replace* the existing Access Control List with a new list defined here.

| Edit Access Control<br>Add/Modify users to system policies                                      |                    |      |
|-------------------------------------------------------------------------------------------------|--------------------|------|
| Add users to the access control list below. Note members of a domain that the engines can acces | ss.                |      |
| Policy                                                                                          | User               |      |
| System: Allow usage                                                                             | WPCORP1\rquilalang |      |
| Capture: Create new capture                                                                     |                    |      |
| Capture: Delete captures created by others                                                      |                    |      |
| Capture: Modify captures created by others                                                      |                    |      |
| Capture: Start/stop captures created by others                                                  |                    |      |
| Capture: View packets from captures created by other                                            | s                  |      |
| Capture: View stats from captures created by others                                             |                    |      |
| Configuration: Configure engine settings                                                        |                    |      |
| Configuration: View the audit log                                                               |                    |      |
| Configuration: Upload files                                                                     |                    |      |
| Merge 🔘 Replace                                                                                 |                    | Edit |

- 9. Continue in this manner until you have fully defined the ACL.
- **10.** Click **Start** to begin distributing the ACL to the listed Capture Engines. The **Send update** dialog appears and displays the task status.
  - **Tip** If at least one task fails, you can click **Retry Failed Tasks** to send the update again to the Capture Engines that did not complete the task successfully.

| end update<br>Send ACL update to er | ngines                                |
|-------------------------------------|---------------------------------------|
| Successfully sent A                 | CL update to engines                  |
| rask                                | Task Status                           |
| 9 10.4.2.53:6367                    | The operation completed successfully. |
|                                     |                                       |
|                                     |                                       |
|                                     |                                       |
|                                     |                                       |
|                                     |                                       |
|                                     |                                       |
|                                     | Retry Failed Tasks                    |
|                                     | rea y randa rabia                     |

- **Note** In order to be able to retrieve the list of Domain users, you must be logged on as a user with Administrator privileges (local or Domain). Additionally, you must have logged on to a computer under the Domain control of the target Domain during the current session of Windows. Your Domain login can have been as a Domain user of any kind, Administrator or otherwise.
- 11. Click Finish to close the Capture Engine Update ACL Wizard.

## **Credentials dialog**

The **Credentials** dialog lets you present a single set of credentials when you distribute software updates, setting updates, or ACL updates to Capture Engines.

#### To open the Credentials dialog:

- 1. Click **Credentials...** in any of the following views:
  - the Items tab of the Update Settings dialog (see Updating Capture Engine settings on page 111).
  - the Select engines view of the Capture Engine Update ACL Wizard (see Updating Capture Engine ACL settings on page 112).

| Credentials                                                                      |           |  |  |  |  |
|----------------------------------------------------------------------------------|-----------|--|--|--|--|
| Use following credentials                                                        |           |  |  |  |  |
| Enter the login credentials that will be used to connect<br>to multiple systems. |           |  |  |  |  |
| Authentication:                                                                  | Default 💌 |  |  |  |  |
| Domain:                                                                          |           |  |  |  |  |
| Username:                                                                        |           |  |  |  |  |
| Password:                                                                        |           |  |  |  |  |
| OK Cancel Help                                                                   |           |  |  |  |  |

- 2. Select the Use following credentials check box to enable credentials.
- 3. Complete credential information for *Authentication*, *Domain*, *Username*, and *Password*. See *Connecting to a Capture Engine* on page 102 for details.
- 4. Click **OK** to accept your changes.

# **Using Capture Engines with Omnipeek**

Capture Engines have no user interface of their own and rely on an Omnipeek console to provide a user interface through the **Capture Engines** window. The **Capture Engines** window in Omnipeek is used for interaction between Omnipeek and a Capture Engine.

# **Connecting to a Capture Engine from Omnipeek**

In order to view packets and data from a Capture Engine, you must first connect to the Capture Engine from the **Capture Engines** window.

#### To connect to a Capture Engine from Omnipeek:

- 1. Do one of the following to display the **Capture Engines** window:
  - Choose View > Capture Engines.
  - Click View Capture Engines on the Start Page.

The Capture Engines window appears and displays the list of currently defined Capture Engines.

**Note** Both Omnipeek and Capture Engine Manager maintain the same list of Capture Engines. Making a change in either program automatically updates the list in the other program.

| Insert             | Discover                                |   |
|--------------------|-----------------------------------------|---|
| Insert             | Delete Connect Disconnect               |   |
| 🔊 Omnipeek         |                                         | ſ |
| ; File Edit Viev   | vy Capture Tools Window Help LiveAction |   |
|                    | Capture Engines ×                       | l |
| Engines 🔂          | 🙀 Ó I 🗙 I 🖋 🕺                           |   |
| There are no item: | is to show in this view.                |   |
|                    |                                         |   |
|                    |                                         |   |
|                    |                                         |   |

2. Click Insert Engine. The Insert Engine dialog appears.

**Note** You can also click **Discover Engine** in the toolbar to find all of the Capture Engines available on your network segment. See *Discover Capture Engines* on page 105 for details.

| Insert Engir | ne        | <b>—</b>            |
|--------------|-----------|---------------------|
| Engine       |           |                     |
| <u>&gt;</u>  | Host:     |                     |
| Credentia    |           | 6367                |
|              | Domain:   |                     |
|              | Username: |                     |
|              | Password: |                     |
|              |           | Save my password    |
|              |           | Connect Cancel Help |
|              |           |                     |

- **3.** Complete the dialog:
  - *Host:* Enter the IP address of the Capture Engine that you want to connect to.
  - Port: Enter the TCP/IP Port used for communications. The default port is 6367.
  - *Domain:* Type the Domain for the Capture Engine. If the Capture Engine is not a member of any Domain, leave this field blank.
  - Username: Type the Username for login to the Capture Engine.
  - Password: Type the Password for login to the Capture Engine.
- 4. Click **Connect**. When the connection is established, the Capture Engine appears in the **Capture Engines** window.

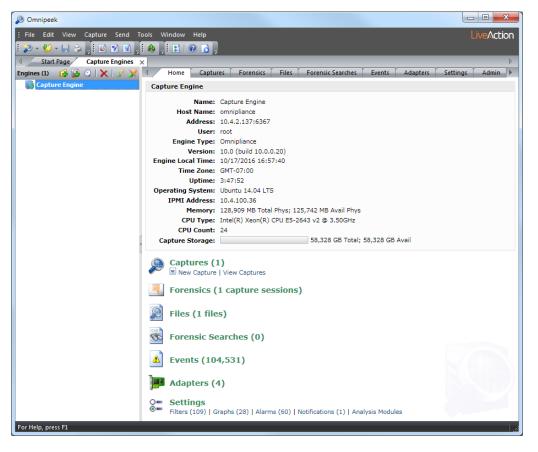

Tip You can add multiple Capture Engines to the Capture Engines window by clicking Insert Engine.

- 5. Click Insert Group to add a group of Capture Engines to the Capture Engines window.
- 6. Select the Capture Engine group and then click **Insert Engine** to add an Capture Engine to the group.

Insert Group

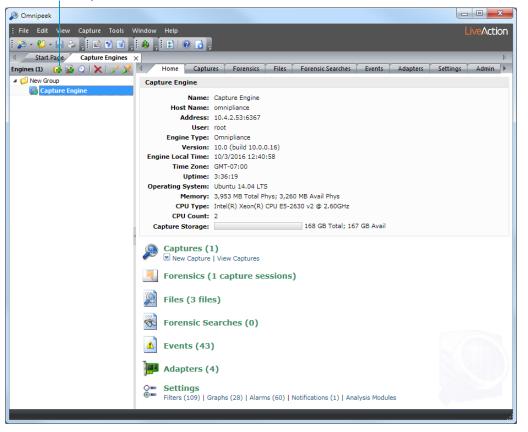

## **Capturing from a Capture Engine**

You can select from the following options to capture packets from a Capture Engine:

- *New Capture...*: This option lets you create a new capture window based on the capture settings that you define.
- *New "Forensics Capture"*: This option lets you create a new capture window based on pre-configured capture settings optimized for post-capture forensics analysis.
- *New "Monitoring Capture"*: This option lets you create a new capture window based on pre-configured capture settings optimized to produce higher level expert and statistical data in a continuous capture.
- *Edit Capture Templates*: This option opens the **Capture Templates** dialog and allows you to create new or edit existing capture templates.

**Note** For more information about each of the optimized capture formats, please see the *Omnipeek User Guide* or online help.

#### To begin a remote capture from a Capture Engine:

- 1. Do one of the following:
  - On the **Home** tab, select the type of remote capture to perform by selecting *New Capture* under the *Captures* heading.
  - On the **Captures** tab, select the type of remote capture to perform by clicking the small arrow next to **Insert**.
  - On the **Adapters** tab, select the type of remote capture to perform by selecting *New Capture* under the name of the adapter you wish to use.

The remote Capture Options dialog appears.

- 2. Make any desired changes to the capture option settings.
- 3. Click OK. A Capture Engine capture window appears.

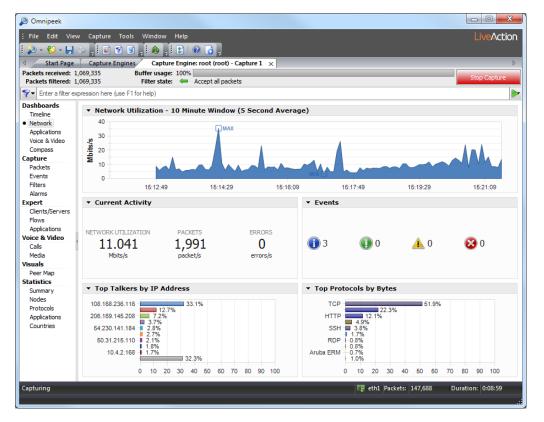

- **Note** The views in the left-hand navigation pane that are available in a Capture Engine capture window depend on the type of Capture Engine that is connected, and the *Analysis Options* capture settings configured for that capture window. See the *Omnipeek User Guide* or online help for details on using the features available from Capture Engine capture windows.
- 4. Click Start Capture to begin capturing packets. Start Capture changes to Stop Capture.
- 5. Click Stop Capture when you want to stop collecting packets into the remote capture buffer.

# **Third-party authentication with Capture Engines**

Third-party authentication of Capture Engines allows administrators of Capture Engines to easily manage logon credentials (after a set of Capture Engines have been deployed), without having to make changes on every Capture Engine individually.

Administrators and users can also sign on to Capture Engines with one set of credentials without requiring the same account on every Capture Engine computer. You can use Active Directory, RADIUS, and TACACS+ authentication to maintain logon credentials.

To use third-party authentication, you must first set up third-party authentication on the Capture Engine (using Capture Engine Manager from the Omnipeek computer), and then log in to the Capture Engine from Omnipeek.

#### Setting up third-party authentication on the Capture Engine:

- 1. Start the Capture Engine Manager from Omnipeek, connect to the Capture Engine, and then add the Capture Engine to the Workspace. See *Using the Capture Engine Manager* on page 100.
- 2. Click Configuration to run the Capture Engine Configuration Wizard.

3. When the **Capture Engine Configuration Wizard** appears, click **Next** twice. The **Security** view of the wizard appears.

The **Security** view of the **Capture Engine Configuration Wizard** allows you to configure the third-party authentication settings that allow the Capture Engine to communicate with, and authenticate to, the authentication servers. See *Engine Configuration—Security* on page 107.

#### Logging in to the Capture Engine from the Omnipeek computer:

1. From Omnipeek, click Insert Engine in the Capture Engines window. The Insert Engine dialog appears.

| Insert Engir | ie        | <b>—</b>            |
|--------------|-----------|---------------------|
| Engine       |           |                     |
|              | Host:     | <b></b>             |
| -            | Port:     | 6367                |
| Credentials  |           |                     |
|              | Domain:   |                     |
|              | Username: |                     |
|              | Password: |                     |
|              |           | Save my password    |
|              |           | Connect Cancel Help |

- 2. Complete the dialog:
  - Host: Enter the IP address of the Capture Engine that you want to connect to.
  - Port: Enter the TCP/IP Port used for communications. The default port is 6367.
  - Domain: Leave this field blank. This field is not used for Capture Engine (Linux).
  - Username: Type the Username for login to the Capture Engine using the specified credentials.
  - Password: Type the Password for login to the Capture Engine using the specified credentials.
- 3. Click **Connect.** The Omnipeek console sends the credentials to the Capture Engine over an encrypted channel.

The Capture Engine decrypts the credentials, and then sends a request to the specific authentication server:

- A negative response will prompt the Capture Engine to send an error message back to the console (Access Denied).
- An affirmative response allows the user to log on.